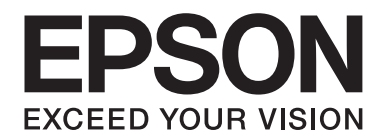

# **EPSON Aculaser M1200 Series Посібник користувача**

NPD4065-00 UK

# **Авторські права та товарні знаки**

Жодна частина даного документа не може бути відтворена, збережена в пошуковій системі або передана в будь-якій формі чи будь-якими засобами — електронними, механічними, копіюванням, записом або іншим чином — без попереднього письмового дозволу корпорації Seiko Epson Corporation. У зв'язку з використанням інформації, що міститься в цьому документі, відповідальності за патенти не передбачено. Аналогічним чином, компанія не бере на себе відповідальність за будь-які збитки, що можуть виникнути в результаті використання інформації, яка міститься в цьому документі.

Ні корпорація Seiko Epson Corporation, ні її дочірні компанії не несуть перед покупцем цього виробу або третіми сторонами відповідальності за збитки, втрати або витрати, яких покупець чи стороння особа зазнали через: нещасний випадок, використання цього виробу не за призначенням, зловживання виробом або внесення несанкціонованих змін, ремонт чи зміни цього виробу або (за винятком США) недотримання вказівок Seiko Epson Corporation щодо експлуатації й технічного обслуговування.

Корпорація Seiko Epson Corporation та її дочірні компанії не несуть відповідальності за будь-які збитки чи проблеми, що виникли внаслідок використання будь-яких функцій чи будь-яких витратних виробів, крім визначених корпорацією Seiko Epson Corporation як оригінальні продукти Epson або схвалені продукти Epson.

IBM і PS/2 є зареєстрованими товарними знаками корпорації International Business Machines Corporation.

Microsoft®, Windows® і Windows Vista® є зареєстрованими товарними знаками корпорації Microsoft Corporation.

Apple®, Macintosh®, Mac®, Mac OS®, AppleTalk® і Bonjour® є зареєстрованими товарними знаками Apple, Inc. Apple Chancery, Chicago, Geneva, Hoefler Text, Monaco і New York є товарними знаками або зареєстрованими товарними знаками Apple, Inc.

EPSON і EPSON ESC/P є зареєстрованими товарними знаками, а EPSON AcuLaser і EPSON ESC/P 2 є товарними знаками корпорації Seiko Epson Corporation.

*Загальна примітка: Інші назви продуктів використані в цьому документі тільки для ідентифікації та можуть бути товарними знаками відповідних власників. Epson відмовляється від усіх без винятку прав на ці товарні знаки.*

Copyright © 2009 Seiko Epson Corporation. All rights reserved.

#### *Примітка:*

*Хоча в цьому посібнику й міститься інформація про моделі EPL-6200 і EPL-6200L, зверніться до веб-сайту Epson для отримання більш детальної інформації про ці принтери.*

# **Версії операційної системи**

У цьому посібнику використовуються наведені нижче скорочення.

#### **Windows означає Windows Vista, Vista x64, XP, XP x64, 2000.**

- ❏ Windows Vista означає Windows Vista Ultimate Edition, Windows Vista Home Premium Edition, Windows Vista Home Basic Edition, Windows Vista Enterprise Edition і Windows Vista Business Edition.
- ❏ Windows Vista x64 означає Windows Vista Ultimate x64 Edition, Windows Vista Home Premium x64 Edition, Windows Vista Home Basic x64 Edition, Windows Vista Enterprise x64 Edition і Windows Vista Business x64 Edition.
- ❏ Windows XP означає Windows XP Home Edition і Windows XP Professional.
- ❏ Windows XP x64 означає Windows XP Professional x64 Edition.
- ❏ Windows 2000 означає Windows 2000 Professional.

#### **Macintosh означає Mac OS X.**

❏ Mac OS X означає Mac OS X 10.3.9 або пізнішої версії.

# **Зміст**

### **[Інструкції з техніки безпеки](#page-8-0)**

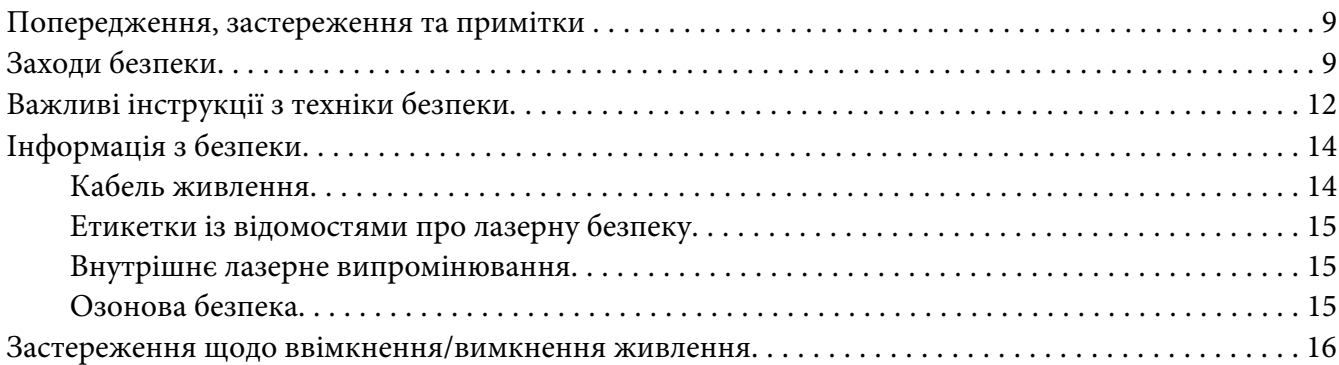

## Розділ 1 **[Інформація про виріб](#page-16-0)**

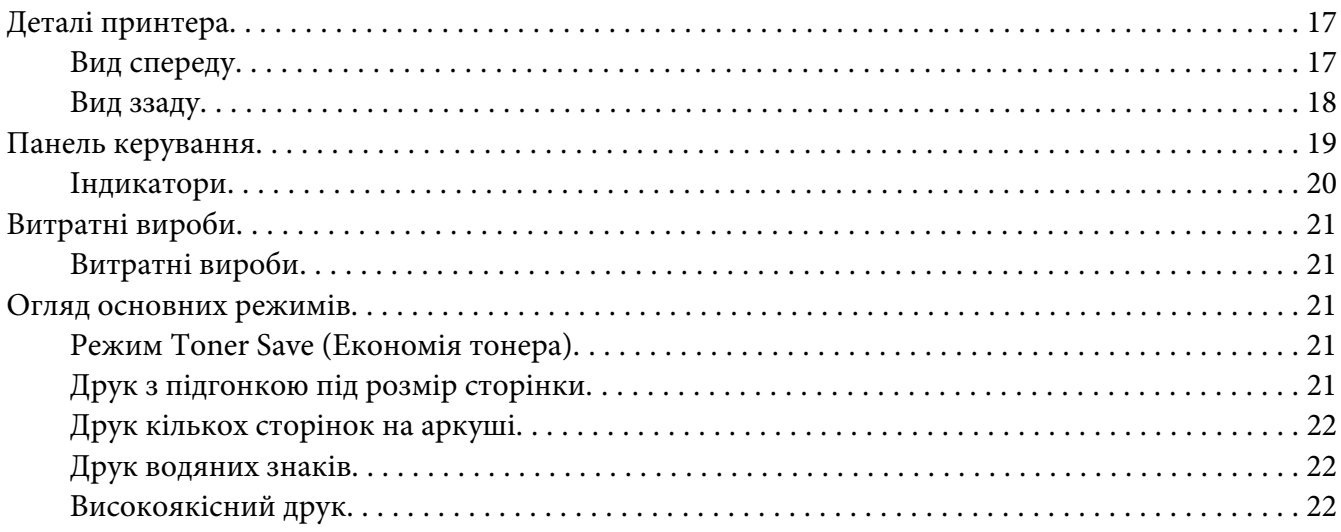

### Розділ 2 **[Управління папером](#page-22-0)**

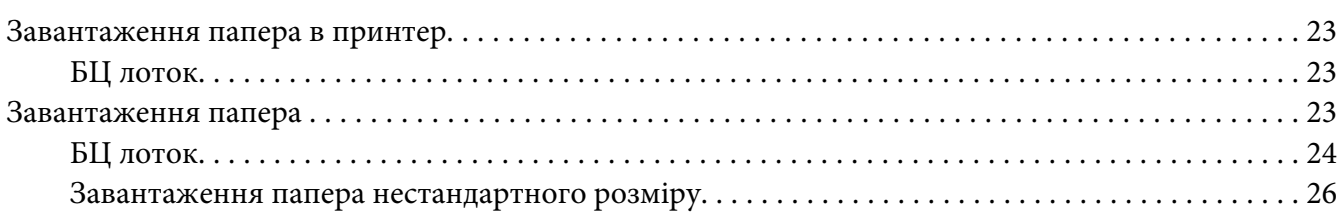

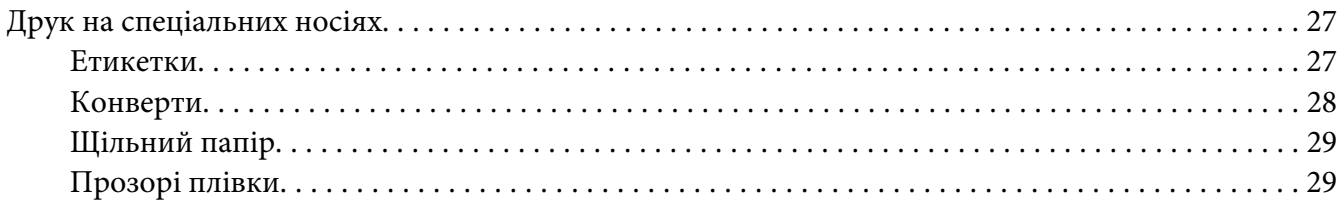

### Розділ 3 **[Використання драйвера принтера в системі Windows](#page-29-0)**

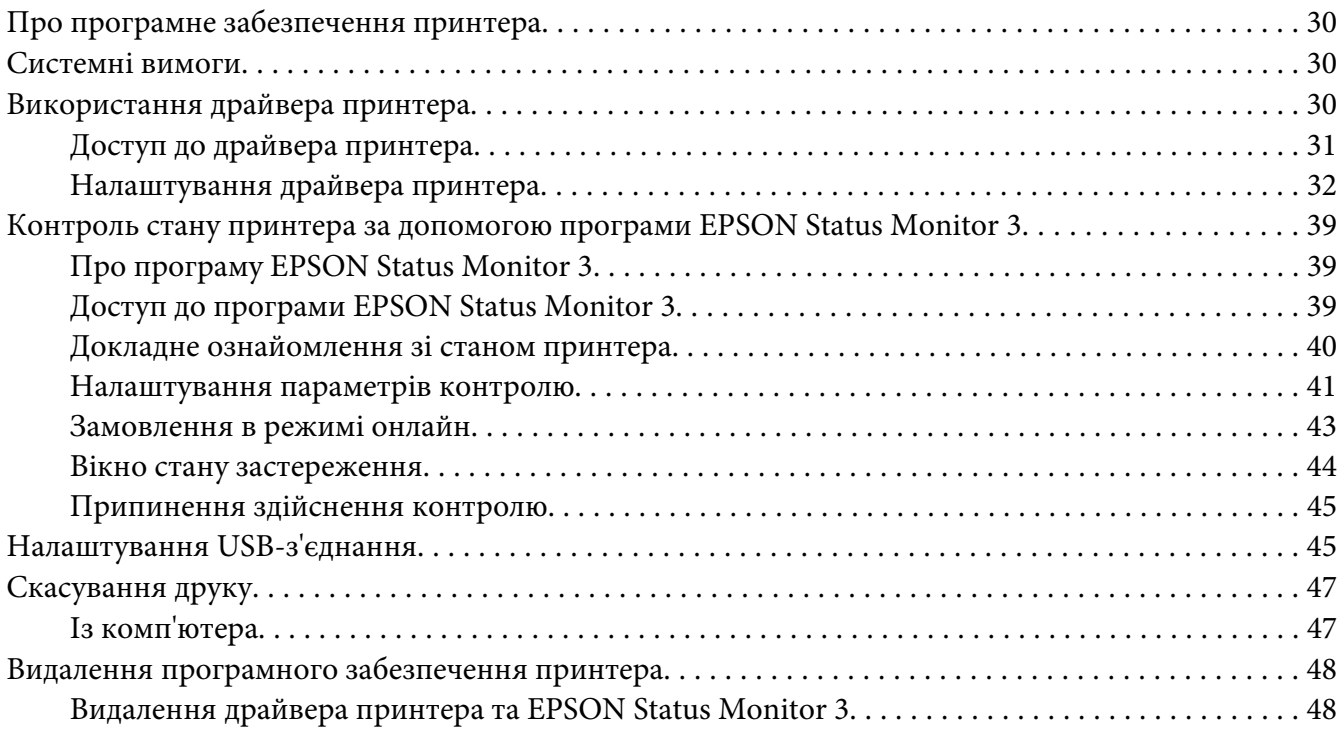

## Розділ 4 **[Використання драйвера принтера в системі Macintosh](#page-50-0)**

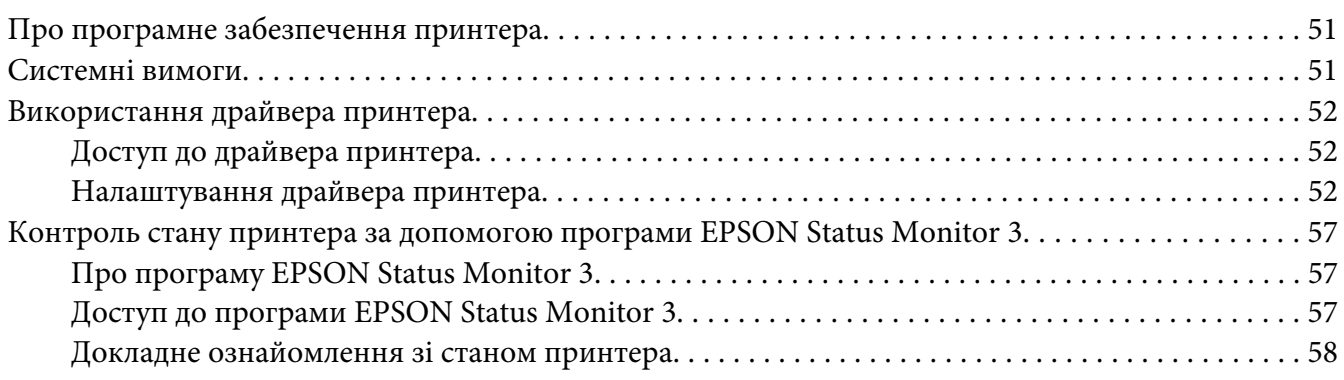

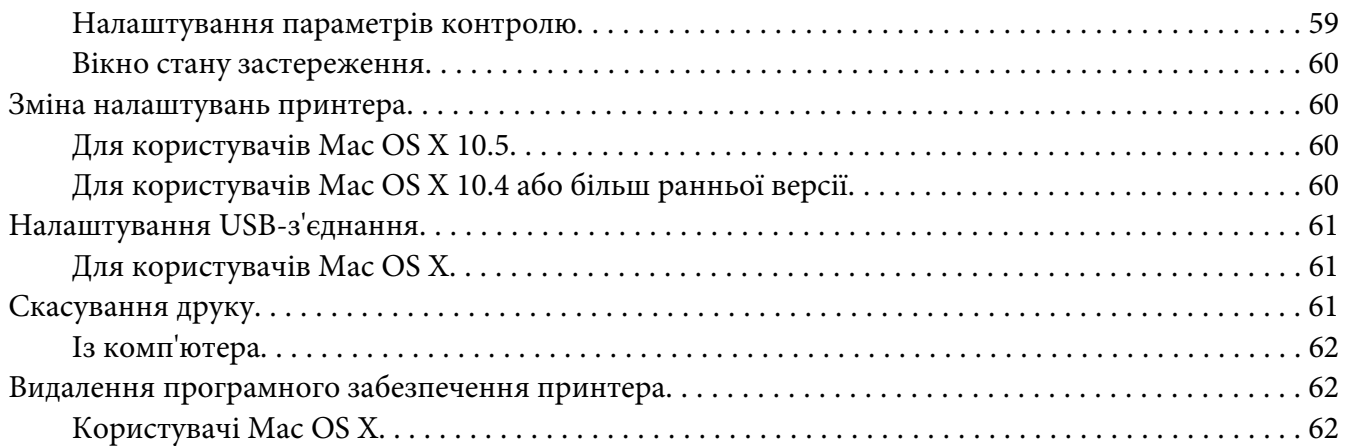

### Розділ 5 **[Налаштування принтера для мережевого використання \(AcuLaser M1200\)](#page-62-0)**

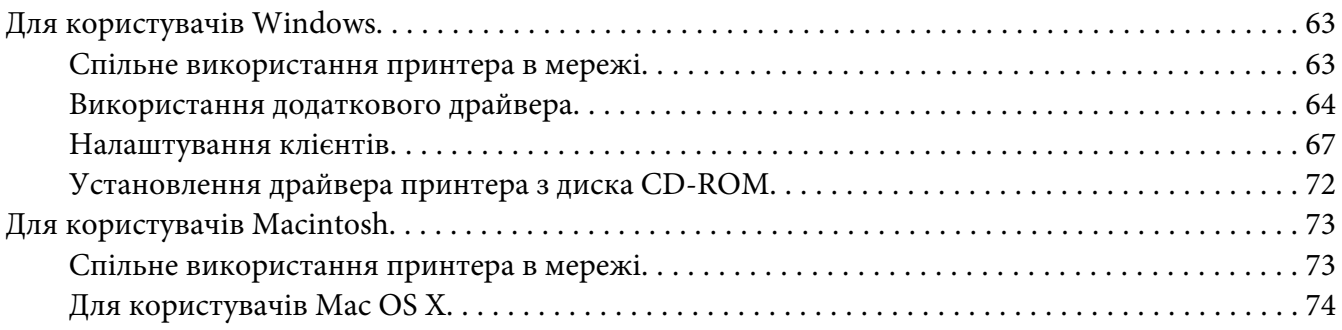

# Розділ 6 **[Заміна витратних виробів](#page-74-0)**

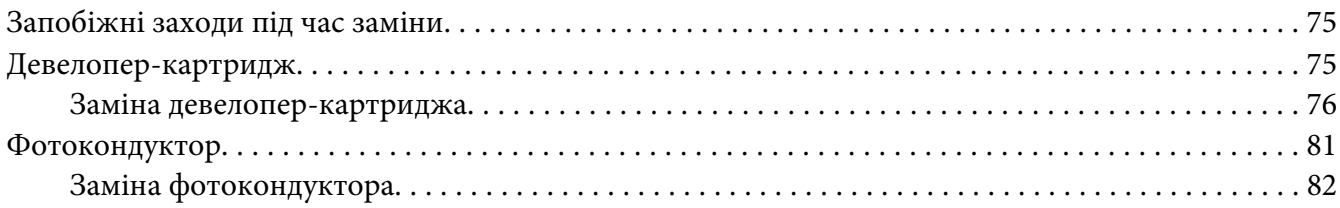

#### Розділ 7 **[Очищення та транспортування принтера](#page-85-0)**

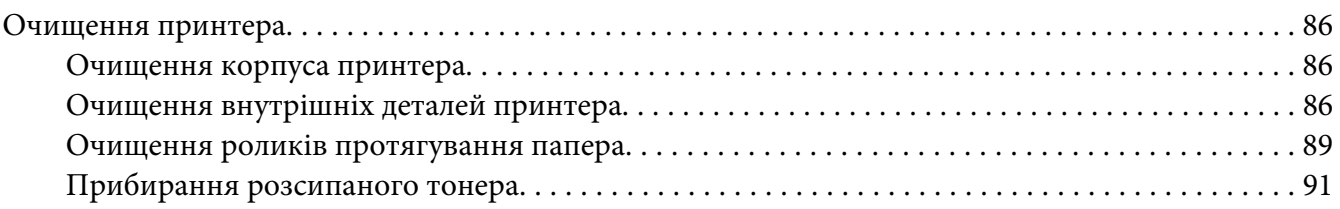

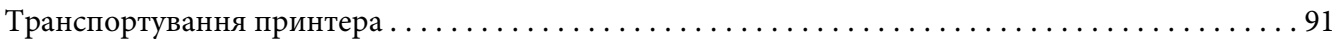

## Розділ 8 **[Пошук та усунення несправностей](#page-93-0)**

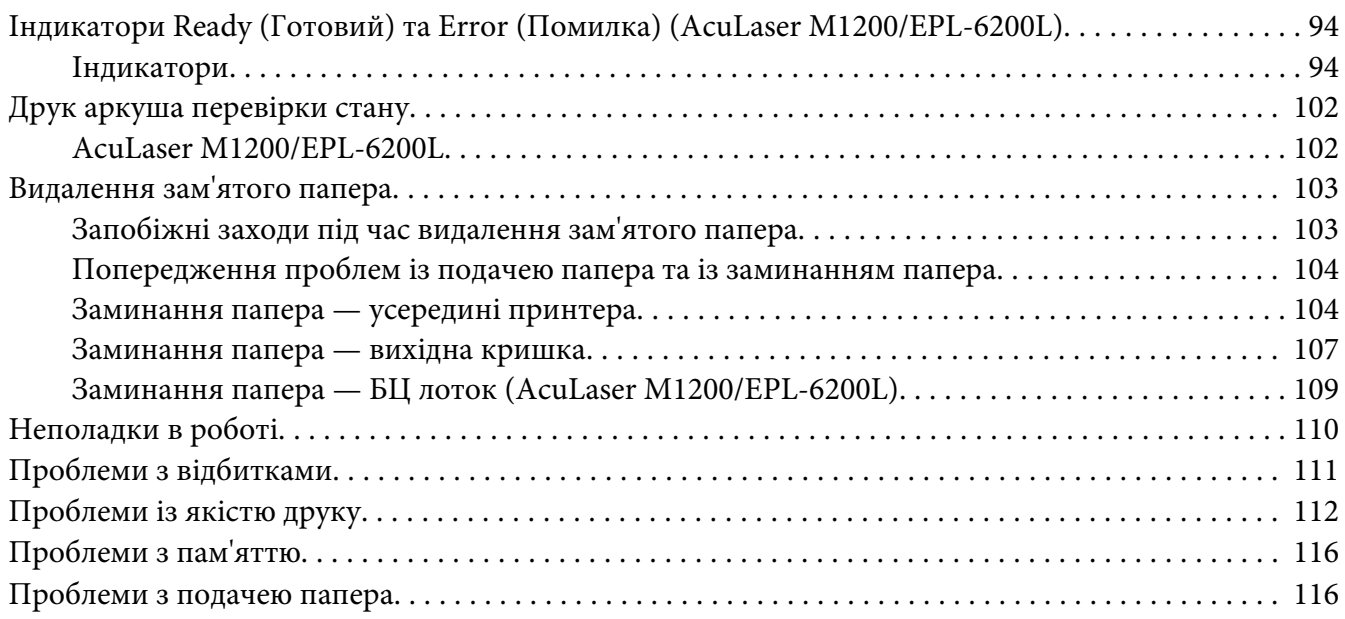

## Додаток A **[Технічні характеристики](#page-117-0)**

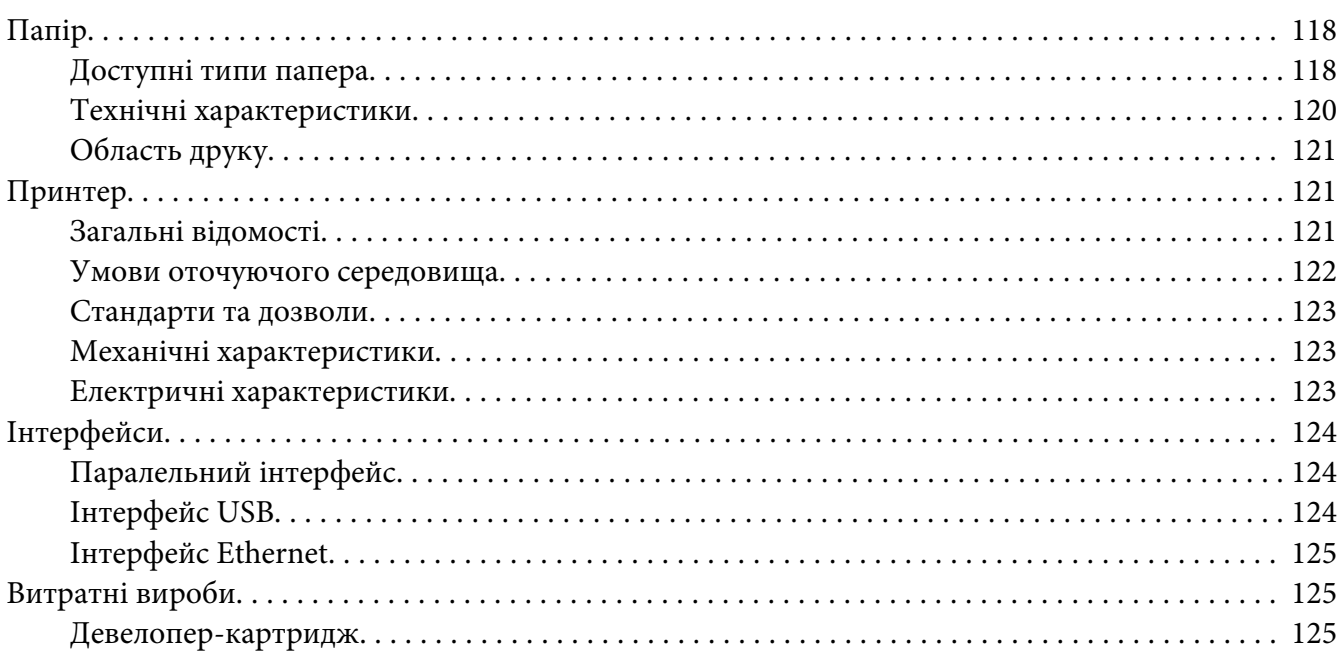

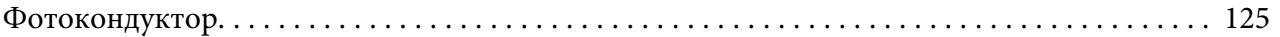

# Додаток B **[Робота зі шрифтами](#page-125-0)**

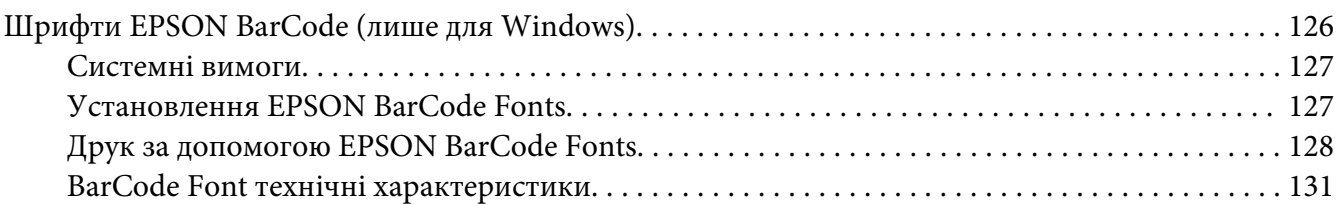

# Додаток C **[Служба підтримки](#page-140-0)**

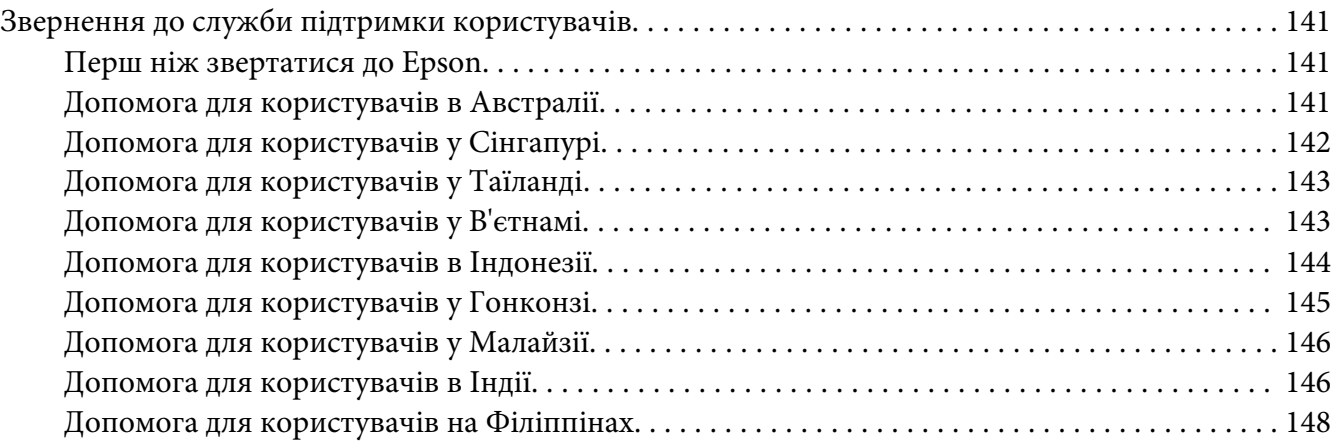

#### **[Покажчик](#page-148-0)**

# <span id="page-8-0"></span>**Інструкції з техніки безпеки**

# **Попередження, застереження та примітки**

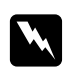

#### w *Попередження*

*Їх необхідно ретельно дотримуватися, щоб уникнути тілесних ушкоджень.*

c *Застереження Їх необхідно дотримуватися, щоб уникнути пошкодження обладнання.*

*Примітки Вони містять важливу інформацію і корисні поради щодо експлуатації принтера.*

# **Заходи безпеки**

Ретельно дотримуйтеся цих запобіжних заходів для забезпечення безпечного та ефективного використання принтера:

#### *Примітка:*

*На ілюстраціях у даному розділі зображена модель EPL-6200.*

❏ Не торкайтеся термофіксатора, на якому є позначка **CAUTION Hot Surface (ОБЕРЕЖНО: Гаряча поверхня)**, або ділянок навколо нього. По завершенні використання принтера термофіксатор та ділянки навколо нього можуть бути дуже гарячими.

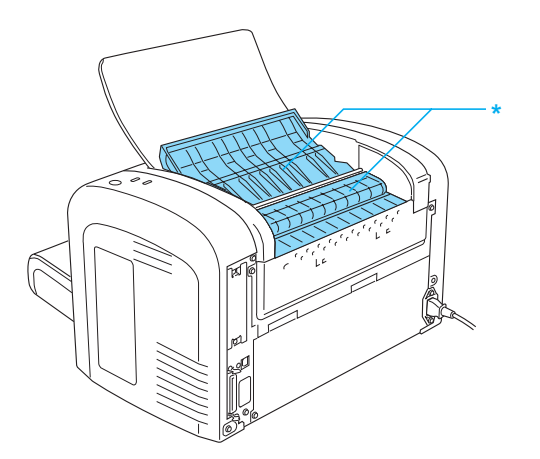

\* CAUTION Hot Surface (ОБЕРЕЖНО: Гаряча поверхня)

- ❏ Не торкайтеся деталей, розміщених усередині принтера, якщо це не передбачено цим посібником.
- ❏ Ніколи не вставляйте деталі принтера силоміць. Хоча принтер спроектовано для надійного функціонування, грубе поводження може його пошкодити.
- ❏ Виймаючи девелопер-картридж, не торкайтеся ролика картриджа під щитком; інакше може знизитись якість друку.

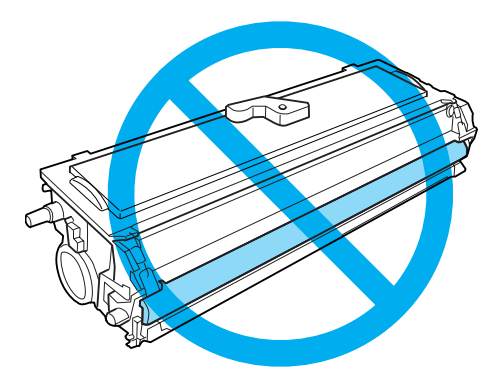

- ❏ Вийнявши девелопер-картридж, завжди розміщуйте його на чистій, рівній поверхні.
- ❏ Не перевертайте девелопер-картридж догори дном і не ставте його на краї.
- ❏ Не намагайтеся видозмінювати чи розбирати девелопер-картридж. Його не можна заповнити знову.
- ❏ Не торкайтеся тонера та не допускайте його потрапляння в очі.
- ❏ Якщо тонер просипався, скористайтеся віником та совком або вологою тканиною з милом та водою для його прибирання. Оскільки дрібні частки можуть спричинити пожежу чи вибух у випадку контакту з іскрою, не використовуйте для їх прибирання пилосос.

❏ Виймаючи чи замінюючи фотокондуктор, не допускайте потрапляння на світлочутливий барабан світла довше, ніж це потрібно. Світлочутливий барабан — це зелений циліндр, який можна побачити крізь отвори фотокондуктора. Надмірне потрапляння світла на барабан може призвести до появи занадто світлих чи темних ділянок на надрукованій сторінці та може призвести до скорочення терміну експлуатації фотокондуктора.

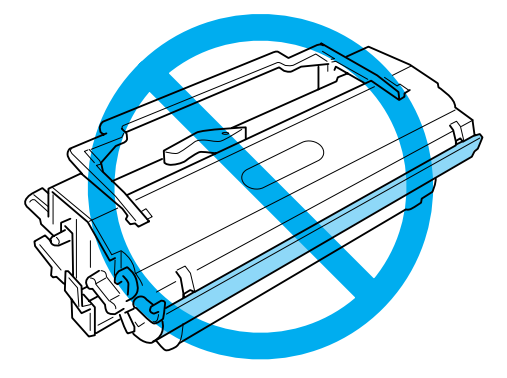

- ❏ Не дряпайте поверхню барабана. Вийнявши фотокондуктор із принтера, завжди розміщуйте його на чистій, рівній поверхні. Уникайте торкання барабана, оскільки пальці можуть лишати на його робочій поверхні жирові відбитки, що призведе до зниження якості друку.
- ❏ Для отримання високої якості друку не зберігайте фотокондуктор у місцях, що схильні до впливу прямого сонячного проміння, у запиленому приміщенні, там, де повітря насичене соляними парами чи газом, що викликає корозію (наприклад амонієм). Уникайте місць з екстремальними умовами або різкими перепадами температур та вологості повітря.
- ❏ Для попередження пошкодження внаслідок утворення конденсату зачекайте принаймні одну годину, перш ніж використовувати девелопер-картридж або фотокондуктор після їх переміщення із холодного середовища в тепле.
- ❏ Не кидайте відпрацьовані девелопер-картриджі або фотокондуктори у вогонь, оскільки вони можуть вибухнути або призвести до травми. Утилізуйте їх у відповідності до місцевих правил.
- ❏ Зберігайте витратні вироби в місцях, недосяжних для дітей.
- ❏ Не залишайте зім'ятий папір у принтері. Це може призвести до перегрівання принтера.
- ❏ Уникайте використання розеток, до яких під'єднано інші пристрої.
- ❏ Використовуйте лише ті розетки, що відповідають вимогам до живлення принтера.

# <span id="page-11-0"></span>**Важливі інструкції з техніки безпеки**

- ❏ Дотримуйтеся всіх вказівок і попереджень на маркуванні принтера.
- ❏ Перш ніж виконати чищення принтера, від'єднайте його від настінної розетки.
- ❏ Для чищення використовуйте добре віджату тканину та не використовуйте рідкі або аерозольні засоби.
- ❏ Не використовуйте принтер у вологому середовищі.
- ❏ Уникайте місць, що схильні до впливу прямого сонячного проміння, надмірного тепла, вологи, парів нафти або пилу.
- ❏ Розміщуйте принтер біля електричної розетки, яка дозволяє легко під'єднати чи від'єднати кабель живлення.
- ❏ Не розміщуйте принтер на нестійкій поверхні.
- ❏ Не розміщуйте принтер у місцях, де на кабель живлення можна наступити.
- ❏ Слоти та отвори в корпусі на тильній та нижній сторонах призначені для вентиляції. Не блокуйте та не закривайте їх. Не розміщуйте принтер на ліжку, дивані, килимі або подібних поверхнях, а також не вбудовуйте його, якщо не забезпечено належну вентиляцію.
- ❏ Розміщуйте комп'ютер та принтер подалі від потенційних джерел перешкод, наприклад гучномовців або базових модулів бездротових телефонів.
- ❏ Під'єднуйте принтер до електричних розеток, що відповідають вимогам до живлення принтера. Вимоги до живлення принтера зазначено на етикетці, що прикріплено до принтера. Якщо вам невідомі характеристики електричного струму у Вашій місцевості, зверніться до місцевого управління електропостачання або до дилера.
- ❏ Якщо ви не можете під'єднати штепсель змінного струму до електричної розетки, зверніться до електрика.
- ❏ Якщо пошкоджено штепсель, замініть увесь кабель або зверніться до кваліфікованого електрика. Якщо у штепсель установлено запобіжник, переконайтеся в тому, що його замінено на запобіжник потрібного розміру та номіналу.
- ❏ Використовуйте уземлену розетку згідно зі штепселем кабелю живлення принтера. Не використовуйте адаптер для штепселя.
- ❏ Переконайтеся в тому, що в розетці немає пилу.
- ❏ Переконайтеся в тому, що штепсель кабелю живлення повність вставлено в електричну розетку.
- ❏ Не торкайтеся штепселя вологими руками.
- ❏ Уникайте використання розеток, до яких під'єднано інші пристрої.
- ❏ Використовуйте тип джерела живлення, що зазначений на етикетці. Якщо тип живлення невідомий, зверніться до місцевого управління електромереж або до дилера.
- ❏ Якщо ви не можете під'єднати штепсель до розетки, зверніться до кваліфікованого електрика.
- ❏ Виконуйте налаштування лише тих регуляторів, що описані в інструкції з експлуатації, оскільки неправильне налаштування інших регуляторів може призвести до пошкодження принтера, що потребує ремонту із залученням кваліфікованого персоналу.
- ❏ Якщо ви використовуєте подовжувач, переконайтеся в тому, що загальний номінальній струм усіх пристроїв, під'єднаних до подовжувача, не перевищує значення номінального струму подовжувача.
- ❏ Під'єднуючи виріб до комп'ютера чи іншого пристрою за допомогою кабелю, переконайтеся в правильності орієнтації роз'ємів. Кожен роз'єм передбачає підключення лише одним способом. Якщо вставити роз'єм неправильно, можна пошкодити обидва пристрої, з'єднані кабелем.
- ❏ Ніколи не вставляйте предмети в отвори на корпусі принтера, оскільки вони можуть доторкнутися до точок високої напруги та спричинити коротке замикання, що може призвести до пожежі або враження електричним струмом.
- ❏ Не сідайте та не опирайтеся на принтер. Не кладіть на принтер важкі предмети.
- ❏ Не використовуйте поруч із принтером будь-які легкозаймисті гази.
- ❏ Ніколи не проливайте на принтер будь-яку рідину.
- ❏ Не намагайтеся самостійно ремонтувати цей виріб, якщо це не передбачено даним посібником. Відкривання та знімання кришок, помічених написом **Do Not Remove (Не відкривати)** може призвести до ураження струмом від точок високої напруги або завдати іншої шкоди. Ремонт таких частин має здійснюватися кваліфікованим персоналом.
- ❏ Від'єднайте принтер від настінної розетки та зверніться за обслуговуванням до кваліфікованого персоналу в таких випадках:
	- A. Кабель живлення або штепсель пошкоджено або перетерто.
- <span id="page-13-0"></span>B. У принтер було пролито рідину.
- C. Принтер потрапив під дощ або у воду.
- D. Принтер функціонує неправильно за умови повного дотримання інструкцій з експлуатації. Виконуйте налаштування тільки тих регуляторів, що описані в інструкції з експлуатації, неправильне налаштування інших регуляторів може призвести до пошкоджень, що потребуватимуть складного ремонту та звернення до кваліфікованого персоналу для відновлення нормального функціонування продукту.
- E. Принтер упав або його корпус пошкоджено.
- F. Принтер функціонує з помітними відхиленнями від звичайного стану, вказуючи на необхідність обслуговування.
- ❏ Періодично від'єднуйте штепсель від електричної розетки та очищуйте контакти.
- ❏ Якщо принтер не буде використовуватися тривалий період часу, вийміть штепсель із електричної розетки.

# **Інформація з безпеки**

#### **Кабель живлення**

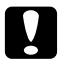

#### c *Застереження:*

*Переконайтеся в тому, що кабель живлення змінного струму відповідає відповідним місцевим стандартам безпеки.*

Використовуйте лише кабель живлення, що поставляється з цим пристроєм. Використання іншого кабелю може призвести до виникнення пожежі або враження електричним струмом. Кабель живлення, що додається до пристрою, призначений для використання лише з цим пристроєм. Використання цього кабелю для під'єднання іншої апаратури може призвести до виникнення пожежі або враження електричним струмом.

# <span id="page-14-0"></span>**Етикетки із відомостями про лазерну безпеку**

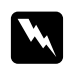

#### w *Попередження:*

*Виконання дій та налаштувань, не передбачених даним посібником, може призвести до небезпечного радіоактивного випромінювання.*

Цей принтер є лазерним продуктом класу 1, як визначено технічними характеристиками IEC 60825-1:2001.

Етикетка, зображена справа, прикріплюється до тильної сторони принтера в країнах, де це є необхідним.

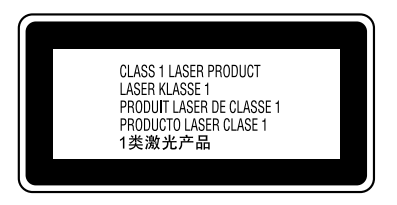

# **Внутрішнє лазерне випромінювання**

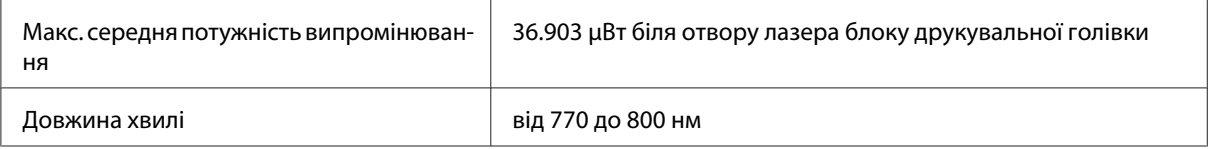

Цей продукт є пристроєм із лазерним діодом класу ІІІ b, що має невидимий лазерний промінь. Блок друкувальної голівки НЕ ПІДЛЯГАЄ ОБСЛУГОВУВАННЮ, тому блок друкувальної голівки не можна відкривати ні за яких обставин.

# **Озонова безпека**

#### **Виділення озону**

Озон виділяється лазерними принтерами як побічний продукт процесу друку. Озон виділяється лише тоді, коли принтер друкує.

#### <span id="page-15-0"></span>**Обмеження на вихід озону**

Рекомендоване обмеження на вихід озону складає 0,1 часток на мільйон (ppm) і виражається як середня часова концентрація за 8-годинний період. Лазерний принтер EPSON AcuLaser M1200/EPL-6200/EPL-6200L виділяє менше за 0,1 ppm за 8 годин безперервного друку.

#### **Мінімізація ризику**

Для мінімізації ризику виходу озону остерігайтеся зазначених нижче дій:

- ❏ Використання кількох лазерних принтерів у замкнутому приміщенні
- ❏ Робота в умовах надзвичайно низької вологості
- ❏ Погана вентиляція приміщення
- ❏ Тривалий безперервний друк у поєднанні з будь-якою із зазначених вище умов

#### **Розміщення принтера**

Принтер потрібно розмістити таким чином, щоб вихідні гази та виділене тепло:

- ❏ Не були спрямовані в обличчя користувача
- ❏ За допомогою витяжної вентиляції виводилися безпосередньо із приміщення, якщо це можливо

# **Застереження щодо ввімкнення/вимкнення живлення**

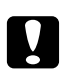

#### c *Застереження:*

*Не вимикайте принтер:*

- ❏ *Доки індикатор* **Ready (Готовий)** *не загориться й не припинить блимати.*
- ❏ *Доки блимає індикатор* **Data (Дані)** *(індикатор* **Ready (Готовий)** *для моделі AcuLaser M1200/EPL-6200L).*
- ❏ *Під час друку.*

# <span id="page-16-0"></span>Розділ 1

# **Інформація про виріб**

# **Деталі принтера**

# **Вид спереду**

**EPL-6200**

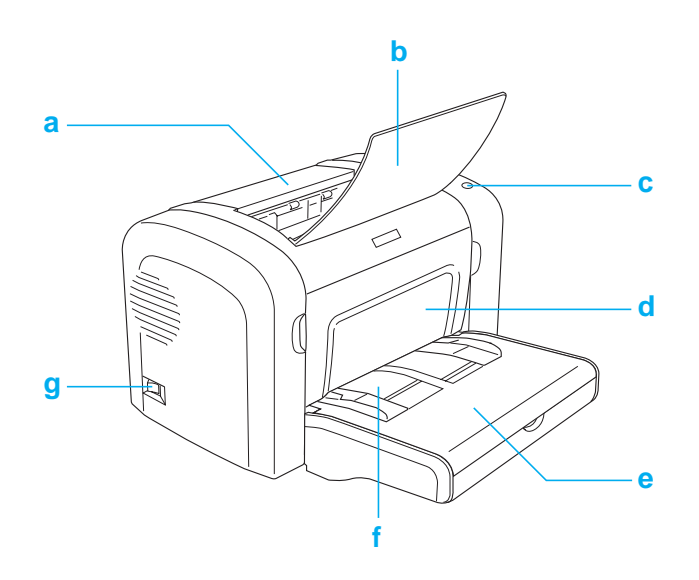

#### <span id="page-17-0"></span>**AcuLaser M1200/EPL-6200L**

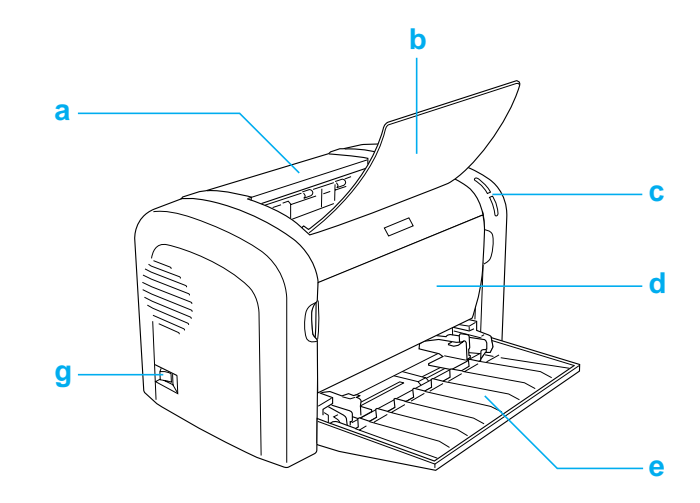

- a. Вихідна кришка
- b. Вихідний лоток
- c. Панель керування
- d. Передня кришка
- e. БЦ (Багатоцільовий) лоток
- f. Слот ручної подачі папера (лише для EPL-6200)
- g. Перемикач живлення

# **Вид ззаду**

#### **EPL-6200**

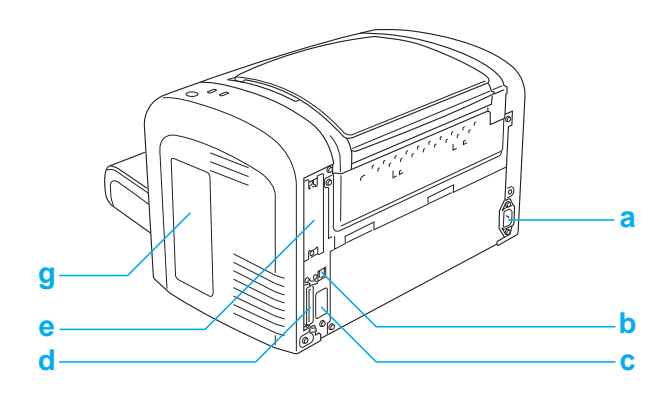

#### <span id="page-18-0"></span>**EPL-6200 Мережева модель**

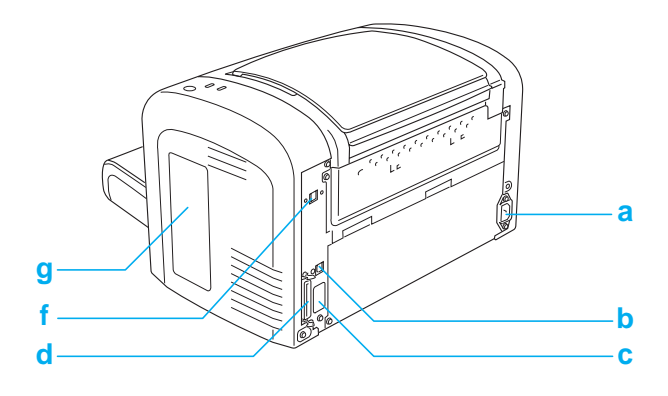

#### **AcuLaser M1200/EPL-6200L**

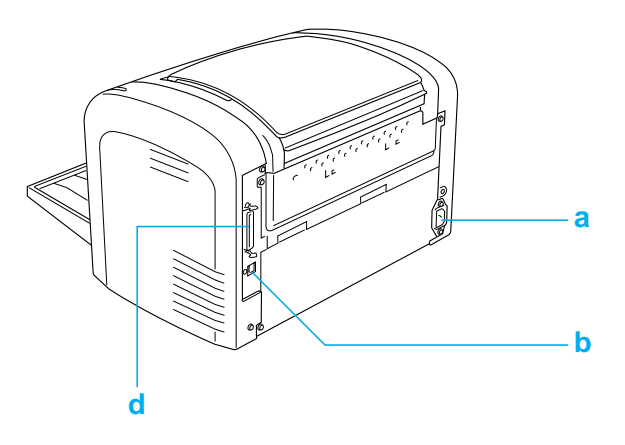

- a. Роз'єм живлення
- b. Роз'єм інтерфейсу USB
- c. Модуль двостороннього друку (лише для EPL-6200)
- d. Роз'єм паралельного інтерфейсу
- e. Слот інтерфейсу Type B (лише для EPL-6200)
- f. Роз'єм інтерфейсу Ethernet (лише для мережевої моделі EPL-6200)
- g. Права бокова кришка (лише для EPL-6200)

# **Панель керування**

У моделі EPL-6200 є шість індикаторів та три кнопки, а в моделі AcuLaser M1200/EPL-6200L є два індикатори. Індикатори повідомляють про основний стан принтера, помилки та попередження. За допомогою кнопок можна керувати рядом основних операцій принтера.

# <span id="page-19-0"></span>**Індикатори**

EPL-6200

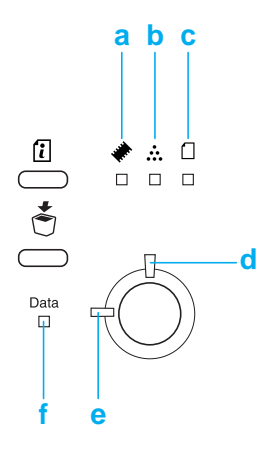

#### AcuLaser M1200/EPL-6200L

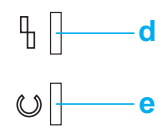

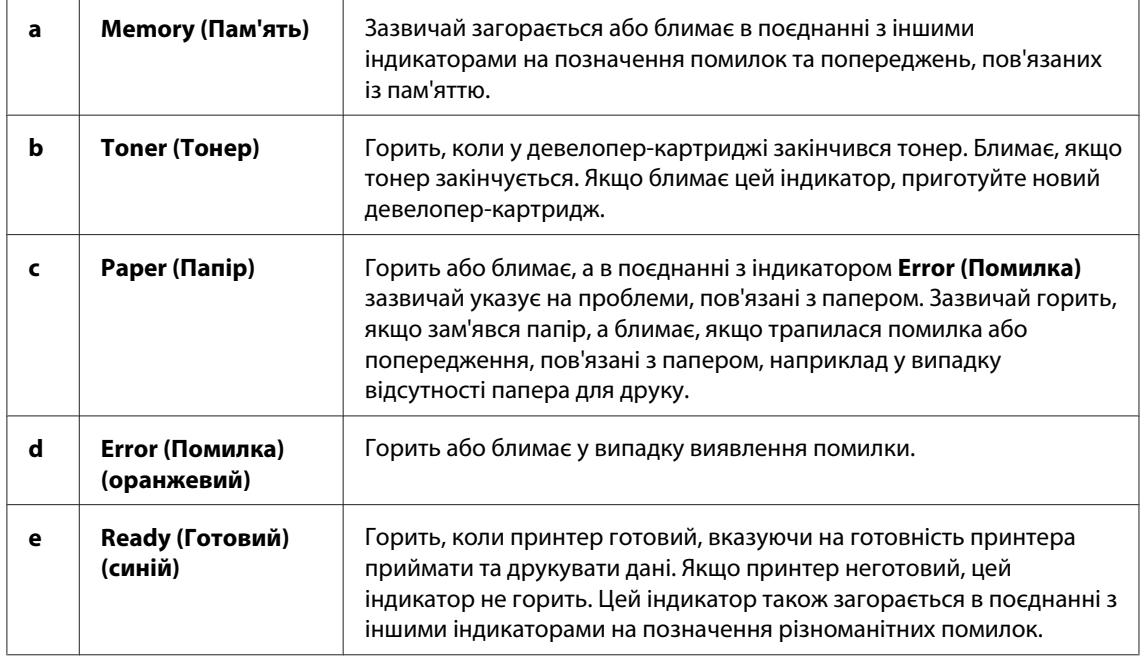

<span id="page-20-0"></span>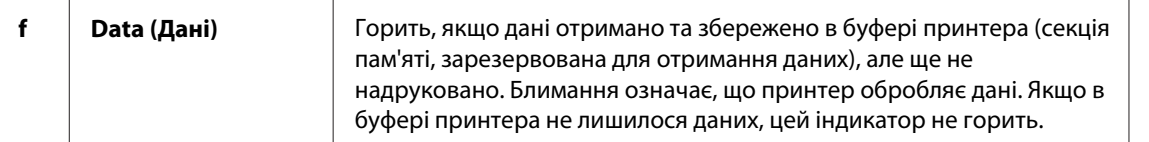

# **Витратні вироби**

Для придбання витратних виробів зверніться до дилера або до кваліфікованого сервісного центру у вашому регіоні.

# **Витратні вироби**

#### **Девелопер-картридж (0520/0521/0522/0523)**

У картриджі знаходиться тонер, що використовується для створення зображення на папері.

#### *Примітка:*

*У деяких регіонах змінні картриджі не продаються. Зверніться до місцевого дилера/ представника Epson для отримання інформації про придбання змінних картриджів.*

#### **Фотокондуктор (S051099)**

У фотокондукторі знаходиться світлочутливий барабан, що постійно наносить тонер на папір. Принтер продається з установленим фотокондуктором.

# **Огляд основних режимів**

### **Режим Toner Save (Економія тонера)**

У режимі Toner Save можна друкувати чернетки, що дозволить зменшити кількість тонера, що використовується під час друку документів.

# **Друк з підгонкою під розмір сторінки**

Функція друку з підгонкою під розмір сторінки дозволяє збільшити або зменшити документи під час друку у відповідності до вказаного розміру папера.

# <span id="page-21-0"></span>**Друк кількох сторінок на аркуші**

Налаштовуючи параметри режиму друку, можна задати друк двох або чотирьох сторінок документа на одному аркуші папера. Також можна задати послідовність друку та вказати, чи необхідно друкувати рамку навколо сторінок. Автоматично змінюється розмір кожної сторінки в такий спосіб, щоб задана кількість сторінок помістилася на аркуші папера обраного розміру.

# **Друк водяних знаків**

У принтері передбачений набір заздалегідь визначених водяних знаків, які можна наносити на документи. Також можна створювати власні оригінальні текстові та графічні водяні знаки.

# **Високоякісний друк**

За умови використання стандартного драйвера, що поставляється разом із принтером, EPL-6200 забезпечує друк із роздільною здатністю 1200 dpi зі швидкістю до 10 сторінок на хвилину, а AcuLaser M1200/EPL-6200L забезпечує друк із роздільною здатністю 600 dpi зі швидкістю до 20 сторінок на хвилину, якщо друк відбувається на папері формату A4. Ви неодмінно оціните професіональну якість друку, яку забезпечує принтер, та його високу швидкість обробки даних.

# <span id="page-22-0"></span>Розділ 2

# **Управління папером**

# **Завантаження папера в принтер**

У цьому розділі буде описано можливі комбінації способів завантаження папера та типів папера.

# **БЦ лоток**

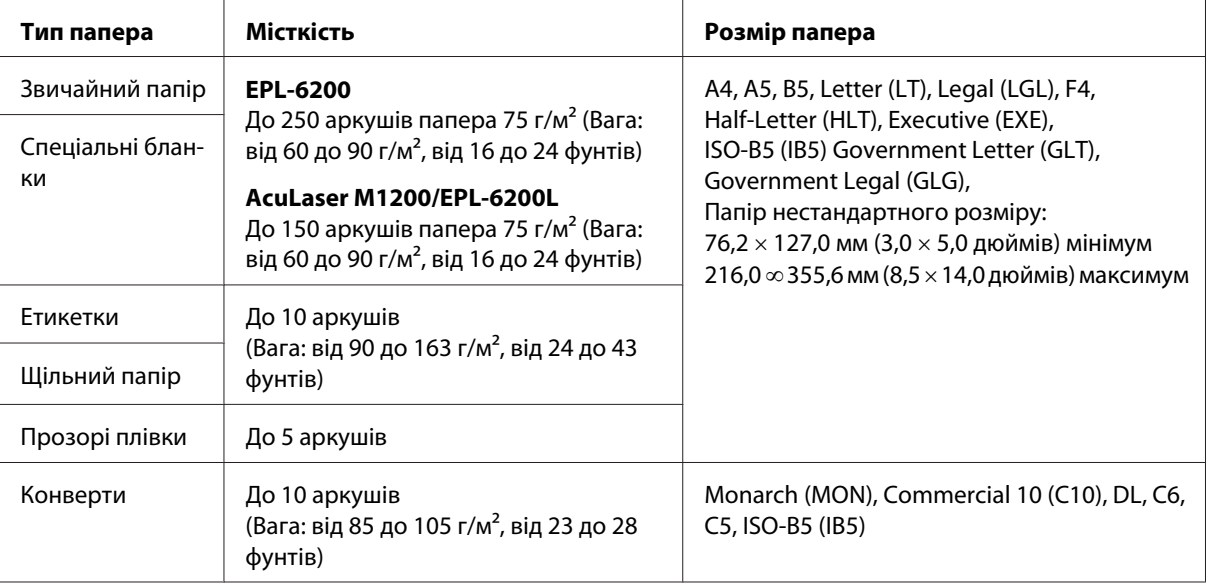

# **Завантаження папера**

У даному розділі описані стандартні та додаткові способи завантаження папера в принтер.

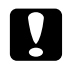

#### c *Застереження:*

*Не припускайте проковзування країв папера вздовж шкіри, оскільки краями папера можна порізатися.*

Зверніть увагу на такі пункти, обираючи папір:

- <span id="page-23-0"></span>❏ Папір має бути високоякісним та відносно рівним, вагою від 60 до 90 г/м2 (від 16 до 24 фунтів).
- ❏ Папір є надзвичайно чутливим до вологи. Зберігайте папір у сухому середовищі.
- ❏ Припускається використання кольорового папера, але потрібно уникати використання папера з покриттям.
- ❏ Можна використовувати попередньо надруковані спеціальні бланки за умови, що папір та чорнила придатні для лазерного друку.

### **БЦ лоток**

БЦ лоток представляє собою стандартний спосіб завантаження папера.

#### **AcuLaser M1200/EPL-6200L**

У БЦ лоток принтерів AcuLaser M1200/EPL-6200L можна завантажити до 150 аркушів звичайного папера.

Для завантаження папера в БЦ лоток виконайте перелічені пункти:

1. Відкрийте БЦ лоток.

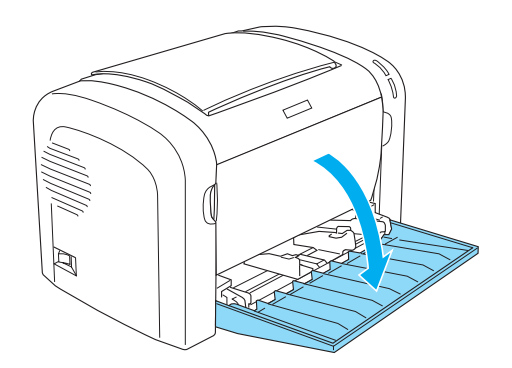

2. Стисніть язичок напрямної папера, потім витягніть напрямну папера для правильного розміщення папера, що завантажується.

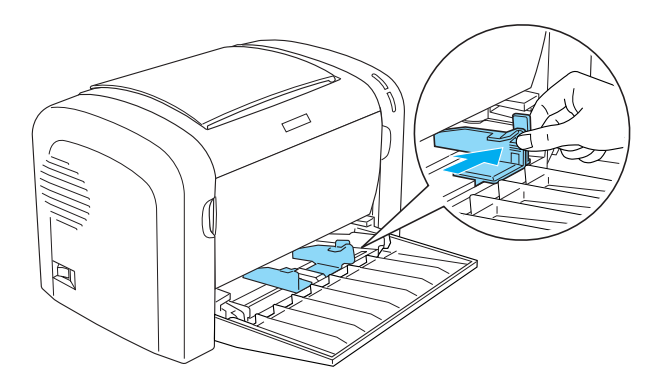

#### *Примітка:*

*Злегка підійміть напрямну папера, щоб зрушити її з місця.*

3. Потрусіть стопку папера та постукайте ним по рівній поверхні, щоб вирівняти краї, а потім завантажте папір у БЦ лоток, розташувавши його вгору стороною, призначеною для друку. Відрегулюйте напрямну папера відповідно до розміру папера.

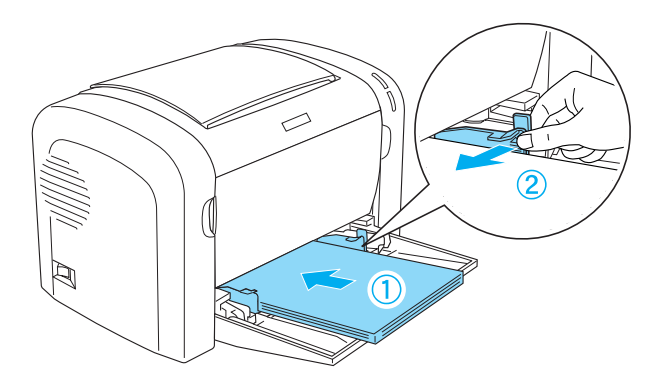

#### *Примітка:*

❏ *Переконайтеся в тому, що папір завантажено в БЦ лоток максимально глибоко.*

<span id="page-25-0"></span>❏ *Переконайтеся в тому, що товщина стопки завантаженого папера не перевищує обмежувальний знак.*

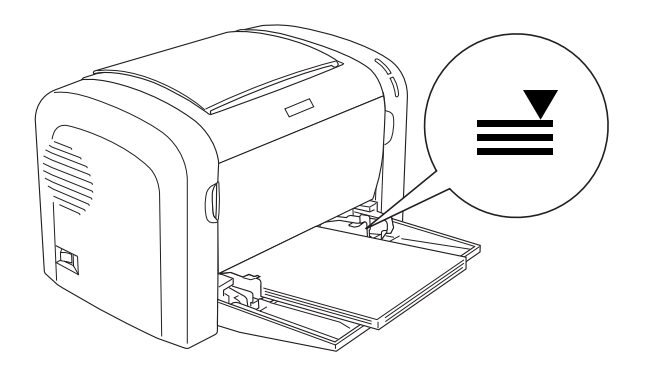

4. Підніміть вихідний лоток.

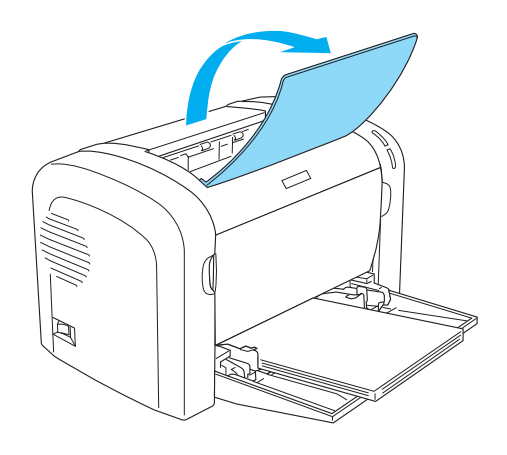

#### *Примітка:*

- ❏ *Перш ніж друкувати, переконайтеся в тому, що значення параметру Paper Size (Розмір папера) в драйвері принтера відповідає завантаженому паперу.*
- ❏ *Якщо ви бажаєте друкувати на папері, вага якого більша за 90 г/м2 (24 фунтів), або на спеціальному папері (наприклад на конвертах, етикетках, прозорих плівках або щільному папері), зверніться до розділу ["Друк на спеціальних носіях" на сторінці 27](#page-26-0).*

### **Завантаження папера нестандартного розміру**

У БЦ лоток можна завантажувати папір будь-якого розміру в межах 76,2  $\times$  127,0 мм (3,0  $\times$ 5,0 дюймів) і 216,0  $\times$  355,6 мм (8,5  $\times$  14,0 дюймів).

<span id="page-26-0"></span>У слот ручної подачі папера можна завантажити папір будь-якого розміру від 76,2 ∞ 148,0 мм (3,0  $\infty$  5,8 дюйма) до 216,0  $\times$  355,6 мм (8,5  $\times$  14,0 дюймів).

#### *Примітка:*

*Якщо виконується друк на папері нестандартного розміру, переконайтеся в тому, що обрано значення* **Thick Wide** *або* **Thick (Товстий)[W (Ш)]***,* **Thick Narrow** *або* **Thick (Товстий) [N (В)]***, або* **Transparency** *для параметра Paper Type в драйвері принтера.*

# **Друк на спеціальних носіях**

#### *Примітка:*

*Оскільки в будь-який час виробником може бути змінено якість певного сорту або типу папера, Epson не може гарантувати якість будь-якого типу папера. Завжди перевіряйте зразки з пачки папера, перш ніж купувати велику його кількість або друкувати великі обсяги даних.*

Цей виріб може виконувати друк на спеціальних типах папера, наприклад на етикетках, конвертах, щільному папері та прозорих плівках.

#### **Етикетки**

У БЦ лоток можна завантажувати до 10 аркушів етикеток. Однак, можливо доведеться деякі типи етикеток завантажувати по одному аркушу.

Щоб попередити контакт клейкої сторони етикетки з деталями принтера, завжди використовуйте етикетки, у яких лист підкладки повністю закривається, без проміжків між окремими етикетками.

Необхідно перевірити аркуш етикетки на предмет протікання клейкої речовини, притиснувши аркуш папера зверху аркуша етикетки. Якщо папір приклеюється до аркуша етикетки, коли ви його піднімаєте, не використовуйте ці етикетки.

Виконуючи друк на етикетках, переконайтеся в тому, що обрано значення **Labels** (EPL-6200) або **Thick Wide** (AcuLaser M1200/EPL-6200L) із випадаючого списку Paper Type драйвера принтера.

# <span id="page-27-0"></span>**Конверти**

У БЦ лоток можна завантажити до 10 конвертів, у залежності від товщини конвертів (від 85 до 105 г/м<sup>2</sup>). Завантажуйте конверти стороною з клапаном донизу та коротким краєм уперед.

EPL-6200

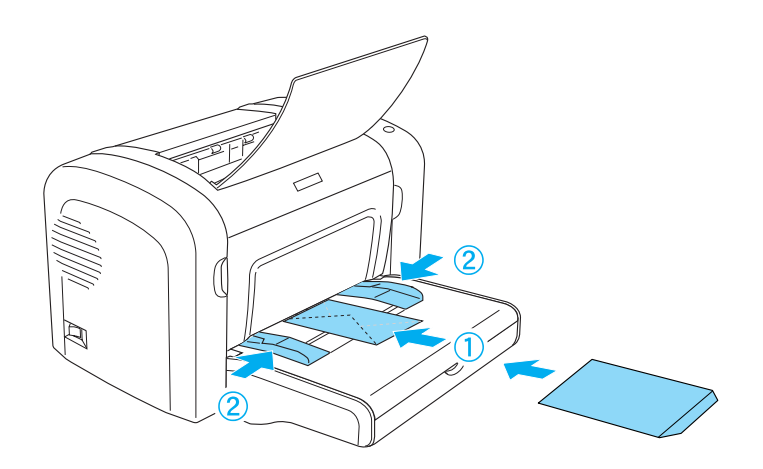

AcuLaser M1200/EPL-6200L

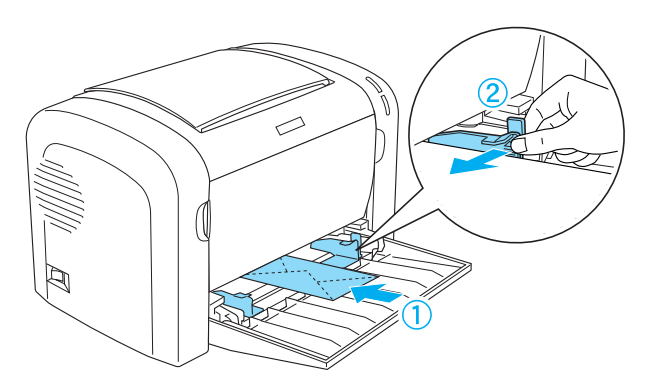

Для друку на конвертах оберіть значення **Thick Narrow** із випадаючого списку Paper Type драйвера принтера.

Якість друку на конвертах може бути нерівномірною, оскільки різні частини конверта мають різну товщину. Надрукуйте один або два конверти для перевірки якості друку. Якщо надруковане зображення надто світле, відрегулюйте насиченість друку, як описано в розділі ["Проблеми із якістю друку" на сторінці 112.](#page-111-0)

<span id="page-28-0"></span>Не використовуйте конверти з прозорими віконцями, якщо вони спеціально не призначені для лазерних принтерів. Пластик на більшості конвертів із прозорими віконцями розтане, торкнувшися гарячого термофіксатора.

# **Щільний папір**

У БЦ лоток можна завантажувати до 10 аркушів щільного папера. Однак, можливо доведеться деякі типи щільного папера завантажувати по одному аркушу. Використовуйте щільний папір, вага якого від 90 до 163 г/м<sup>2</sup> (від 24 до 43 фунтів).

Для виконання друку на щільному папері потрібно обрати відповідне значення параметру Paper Type в параметрах драйвера принтера. Оберіть значення **Thick Narrow** для щільного папера, ширина якого менше 160 мм. Оберіть значення **Thick Wide** для щільного папера, ширина якого 188 мм або більше.

# **Прозорі плівки**

У БЦ лоток можна завантажувати до 5 прозорих плівок. Однак, можливо доведеться деякі типи прозорих плівок завантажувати по одному аркушу.

Можна використовувати лише прозорі плівки для проекторів верхнього розміщення та клейку креслярську плівку, що виготовлені для використання в лазерних принтерах або копіювальних апаратах для звичайного папера.

Для друку на прозорих плівках переконайтеся в тому, що обрано значення **Transparency** із випадаючого списку Paper Type драйвера принтера.

# <span id="page-29-0"></span>Розділ 3

# **Використання драйвера принтера в системі Windows**

# **Про програмне забезпечення принтера**

У драйвері принтера передбачена можливість вибору різноманітних налаштувань для отримання оптимальних результатів від використання принтера, а EPSON Status Monitor 3 дозволяє контролювати стан принтера.

Драйвер принтера знаходиться на диску CD-ROM, що додається до принтера. Для отримання детальної інформації про встановлення драйвера принтера зверніться до документа *Посібник зі встановлення*.

# **Системні вимоги**

Для використання програмного забезпечення принтера потрібно, щоб була встановлена одна із перелічених операційних систем:

Windows Vista, XP, 2000 (AcuLaser M1200) Windows XP, 2000, Me, 98/95, NT4.0 (EPL-6200/6200L)

Для прикладу в цьому розділі використовуються знімки екрана, зроблені в системі Windows 98. Знімки екрана можуть дещо відрізнятися в залежності від версії встановленої операційної системи.

# **Використання драйвера принтера**

У драйвері принтера передбачена можливість вибору різноманітних налаштувань для отримання оптимальних результатів від використання принтера.

#### *Примітка:*

❏ *Для забезпечення оптимальних результатів необхідно ввести ім'я комп'ютера в налаштуваннях вашого комп'ютера. Переконайтеся в тому, що ім'я не містить неприпустимих символів. Якщо принтер використовується в мережі, ім'я вашого комп'ютера має бути унікальним. Для отримання інформації щодо встановлення імені комп'ютера зверніться до документації операційної системи.*

- <span id="page-30-0"></span>❏ *У цьому розділі наведено знімки екрана для принтера EPL-6200. Якщо ви використовуєте принтер AcuLaser M1200 або EPL-6200L, вигляд екрана може дещо відрізнятися від наведеного.*
- ❏ *Разом із драйвером принтера AcuLaser M1200 або EPL-6200L автоматично встановлюється програма EPSON Status Monitor 3.*

#### *Примітка для користувачів Windows Vista:*

*Під час друку не натискайте кнопку живлення та не переводьте вручну комп'ютер у режим очікування чи в режим сну.*

# **Доступ до драйвера принтера**

Доступ до драйвера принтера можна отримати з будь-якої прикладної програми або прямо з операційної системи Windows.

Налаштування принтера, зроблені в багатьох прикладних програмах Windows, замінюють налаштування, зроблені, коли доступ до драйвера принтера було отримано з операційної системи, тому для отримання бажаних результатів доступ до драйвера принтера необхідно отримати з прикладної програми.

#### *Примітка:*

*В електронній довідковій системі наведено детальну інформацію щодо налаштування драйвера принтера.*

- ❏ Щоб отримати доступ до драйвера принтера з прикладної програми, оберіть команду **Print (Друк)** або **Page Setup (Параметри сторінки)** у меню File (Файл). Також необхідно натиснути **Setup (Параметри)**, **Options (Опції)**, **Properties (Налаштування)** або комбінацію з цих кнопок.
- ❏ Щоб отримати доступ до драйвера принтера з Windows, натисніть **Start (Пуск)**, а потім перейдіть до **Control Panel (Панель керування)** (Windows Vista) або **Printers and Faxes (Принтери та факси)** (Windows XP). Потім клацніть правою кнопкою миші на значку принтера. А потім оберіть **Select Printing Preferences (Вибір налаштувань друку)** (Windows Vista) або **Printing Preferences (Налаштування друку)** (Windows XP або 2000).

# <span id="page-31-0"></span>**Налаштування драйвера принтера**

#### **Налаштування розміру відбитків**

Під час друку документ може бути автоматично збільшено або зменшено.

Автоматична зміна розміру сторінок, щоб підігнати їх до розміру аркуша

- 1. Перейдіть на вкладку **Layout**.
- 2. Відмітьте позначкою поле **Zoom Options**.

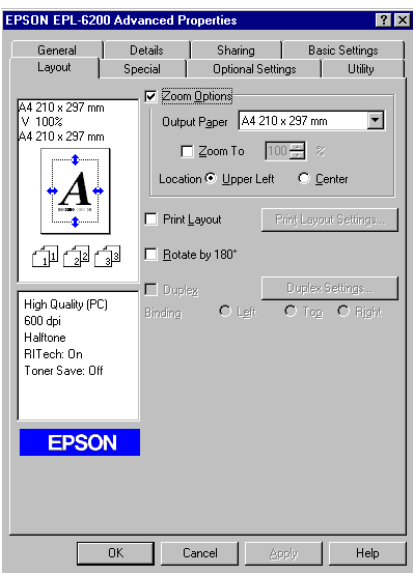

- 3. Оберіть необхідний розмір папера у випадаючому списку Output Paper. Сторінку буде надруковано з розміром,що відповідає обраному паперу.
- 4. Оберіть **Upper Left** у полі Location (Розміщення) для друку збільшеного або зменшеного зображення у верхньому лівому куті аркуша папера. Оберіть **Center** для друку збільшеного або зменшеного зображення по центру аркуша папера.
- 5. Натисніть **OK** для збереження налаштувань.

Зміна розміру сторінок в обраному відсотковому відношенні

- 1. Перейдіть на вкладку **Layout**.
- 2. Відмітьте позначкою поле **Zoom Options**.

3. Відмітьте позначкою поле **Zoom To**.

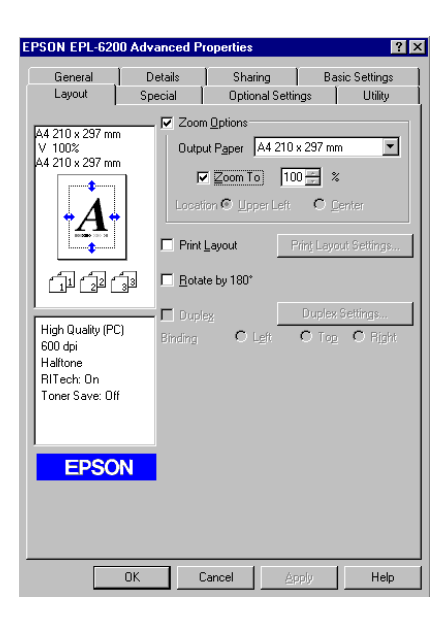

4. У цьому полі вкажіть відсоток збільшення, а потім натисніть **OK**. Відсоткове відношення можна обирати в межах від 50% до 200% із кроком 1% приросту.

За потреби у випадаючому списку Output Paper оберіть розмір папера, на якому буде здійснюватися друк.

#### **Зміна розміщення друку**

"Друк у різних форматах" дозволяє отримати 2 або 4 сторінки на одному аркуші та обрати порядок друку, здійснюючи автоматичну зміну розміру кожної сторінки, щоб підігнати її до заданого розміру папера. Також можна обрати друк документів, оточених рамкою.

1. Перейдіть на вкладку **Layout**.

2. Відмітьте позначкою поле **Print Layout** та натисніть кнопку **Print Layout Settings**. З'явиться діалогове вікно Print Layout Settings.

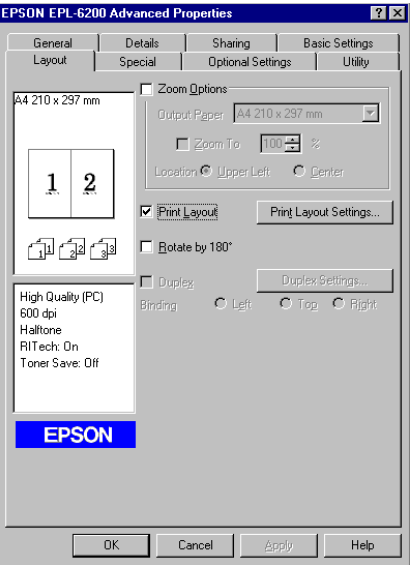

3. Оберіть кількість сторінок, що необхідно надрукувати на одному аркуші папера.

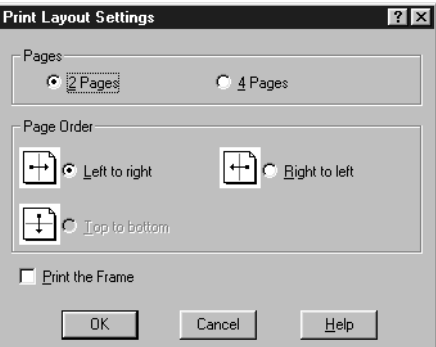

4. Оберіть значення параметра Page Order (Порядок сторінок) для обрання порядку друку сторінок на кожному аркуші.

#### *Примітка:*

*Обрання значення параметра Page Order залежить від обраних вище значень параметра Pages (Сторінки), а також від орієнтації папера (***Portrait** *або* **Landscape***), заданої в меню Basic Settings.*

5. Натисніть **OK**, щоб закрити діалогове вікно Print Layout Settings.

6. Натисніть **OK** в меню Layout для збереження налаштувань.

#### **Використання водяних знаків**

Для нанесення на документ водяного знаку виконайте наведені нижче дії. У діалоговому вікні Watermark можна обрати водяний знак із набору заздалегідь визначених водяних знаків, а також можна задати графічний (.BMP) або текстовий (.TXT) файл у якості власного нестандартного водяного знаку. У діалоговому вікні Watermark також можна виконувати різноманітні детальні налаштування водяних знаків. Наприклад, можна обрати розмір, яскравість та розміщення водяного знаку.

- 1. Перейдіть на вкладку **Special**.
- 2. Відмітьте позначкою поле **Watermark**.

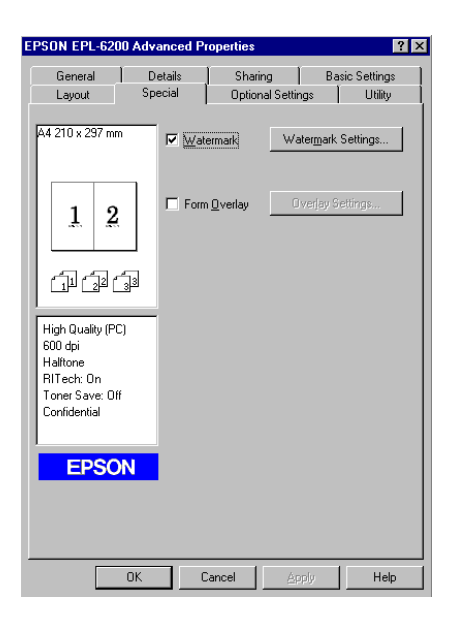

3. Натисніть кнопку **Watermark Settings**. З'явиться діалогове вікно Watermark.

- $\overline{\mathbf{v}}$ TEVT  $\overline{\phantom{a}}$ OK Cancel Help Default
- 4. Оберіть водяний знак із випадаючого списку Watermark Name.

- 5. Оберіть ділянку на сторінці, де необхідно надрукувати водяний знак, із випадаючого списку Location.
- 6. Відрегулюйте горизонтальне та вертикальне розміщення в розділі Offset.
- 7. За допомогою повзунка Intensity відрегулюйте яскравість зображення водяного знака.
- 8. За допомогою повзунка Size відрегулюйте розмір зображення водяного знака.
- 9. Оберіть значення **Front** (для друку водяного знака на лицьовій стороні документа) або **Back** (для друку водяного знака на зворотній стороні документа) для параметра Position.
- 10. Натисніть **OK** для збереження налаштувань.

#### Створення нового водяного знака

Далі описано процес створення нового водяного знака:

- 1. Перейдіть на вкладку **Special**.
- 2. Відмітьте позначкою поле **Watermark**.
- 3. Натисніть кнопку **Watermark Settings**. З'явиться діалогове вікно Watermark.
- 4. Натисніть **New/Delete**. З'явиться діалогове вікно User Defined Watermarks.
- 5. У розділі Name оберіть **Text** або **BMP** та введіть ім'я нового водяного знака.
6. Якщо обрано значення **Text**, необхідно ввести текст водяного знака в полі Text. Якщо обрано значення **BMP**, натисніть **Browse** та оберіть потрібний BMP-файл, а потім натисніть **OK**.

#### *Примітка:*

*Перш ніж створювати нестандартний водяний знак, потрібно підготувати графічний (.bmp) файл.*

- 7. Натисніть **Save**, щоб закрити діалогове вікно User Defined Watermarks. Новий водяний знак з'явиться у випадаючому списку.
- 8. Натисніть **OK** для збереження нових налаштувань водяних знаків.

#### *Примітка:*

*Можна зберегти до 10 водяних знаків.*

#### **Скидання значення лічильника фотокондуктора**

Після заміни фотокондуктора необхідно скинути значення лічильника фотокондуктора за допомогою драйвера принтера. Завершивши встановлення нового фотокондуктора, зверніться до розділу "Скидання значення лічильника фотокондуктора" на сторінці 37.

#### Скидання значення лічильника фотокондуктора

- 1. Перейдіть на вкладку **Optional Settings**, а потім натисніть **Printer Settings**. З'явиться діалогове вікно Printer Settings.
- 2. Натисніть **Reset OPC Level**. З'явиться діалогове вікно очищення значення лічильника фотокондуктора.

AcuLaser M1200/EPL-6200L

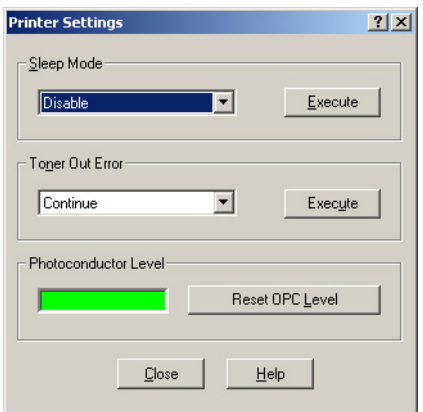

3. Натисніть **OK** для скидання лічильника рівня OPC.

### **Уникнення помилки, спричиненої нестачею пам'яті (AcuLaser M1200/EPL-6200L)**

Друкуючи графічні зображення або великі обсяги даних, принтер може припинити друк через нестачу пам'яті. Виконайте описані нижче дії, щоб уникнути помилок, пов'язаних із пам'яттю, та продовжити друк.

#### *Примітка:*

*За умови використання цієї функції зменшиться якість друку.*

- 1. Перейдіть на вкладку **Optional Settings**.
- 2. Натисніть кнопку **Extended Settings.** З'явиться зображене нижче діалогове вікно.

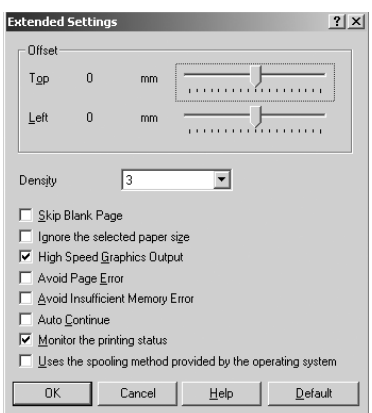

- 3. Відмітьте позначкою поле **Avoid Insufficient Memory Error**.
- 4. Натисніть **OK** для збереження налаштувань.

# **Контроль стану принтера за допомогою програми EPSON Status Monitor 3**

# **Про програму EPSON Status Monitor 3**

EPSON Status Monitor 3 є програмою-утилітою, що здійснює контроль за принтером та надає інформацію про його поточний стан. Наприклад, за допомогою цієї утиліти можна дізнатися про термін експлуатації, що лишився, девелопер-картриджа. У разі виникнення помилки принтера ця утиліта покаже повідомлення, у якому буде описана помилка. Доступ до програми EPSON Status Monitor 3 можна отримати з драйвера принтера.

## **Доступ до програми EPSON Status Monitor 3**

Доступ до програми EPSON Status Monitor 3 можна отримати з будь-якої прикладної програми або з операційної системи Windows.

- ❏ Програма EPSON Status Monitor 3 з'являється автоматично в разі виникнення помилки.
- ❏ Для доступу до EPSON Status Monitor 3 із прикладної програми оберіть команду **Print (Друк)** або **Page Setup (Параметри сторінки)** у меню File (Файл), натисніть **Properties (Властивості)**, а потім перейдіть на вкладку **Utility (Утиліта)** і клацніть на значку**EPSON Status Monitor 3** для запуску EPSON Status Monitor 3.

❏ Щоб отримати доступ до драйвера принтера з Windows, натисніть **Start (Пуск)**, а потім перейдіть до **Control Panel (Панель керування)** (Windows Vista) або **Printers and Faxes (Принтери та факси)** (Windows XP). Потім клацніть правою кнопкою миші на значку принтера. А потім оберіть **Select Printing Preferences (Вибір налаштувань друку)** (Windows Vista) або **Printing Preferences (Налаштування друку)** (Windows XP або 2000).

Потім перейдіть на вкладку **Utility (Утиліта)** і натисніть на значок **EPSON Status Monitor 3** для запуску EPSON Status Monitor 3.

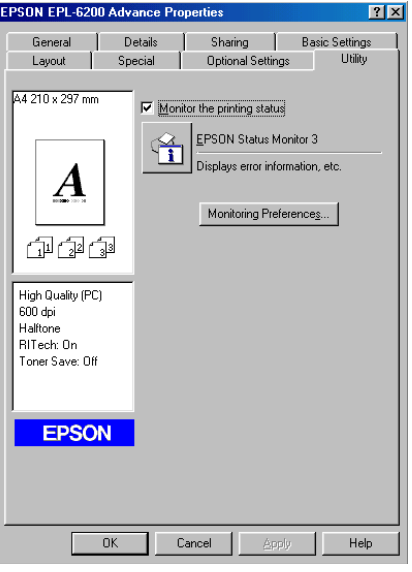

#### *Примітка:*

*Знімок екрана приведено для моделі EPL-6200. Для моделей AcuLaser M1200 і EPL-6200L зображення екрана буде дещо відрізнятися.*

#### *Примітка: (лише для EPL-6200)*

*Не знімайте позначку в полі* **Monitor the printing status***. Якщо цю позначку знято, вікно стану застереження більше не з'являтиметься для сповіщення про виникнення помилки, а принтер може не виправити деякі помилки.*

## **Докладне ознайомлення зі станом принтера**

У діалоговому вікні EPSON Status Monitor 3 можна контролювати стан принтера та отримувати інформацію про витратні вироби.

### AcuLaser M1200

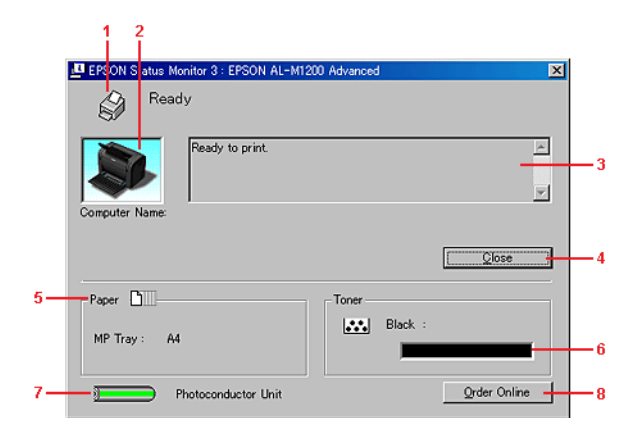

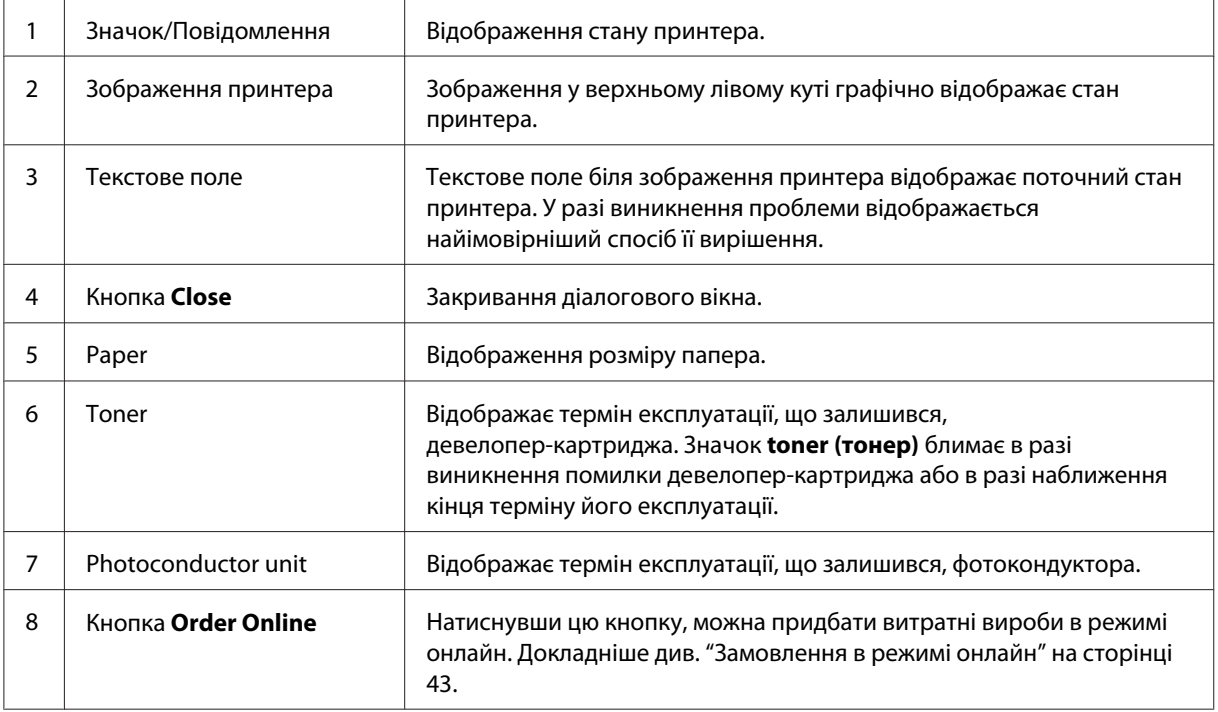

# **Налаштування параметрів контролю**

Щоб зробити особливі налаштування контролю, натисніть **Monitoring Preferences** у меню Utility драйвера принтера. З'явиться діалогове вікно Monitoring Preferences.

### AcuLaser M1200/EPL-6200L

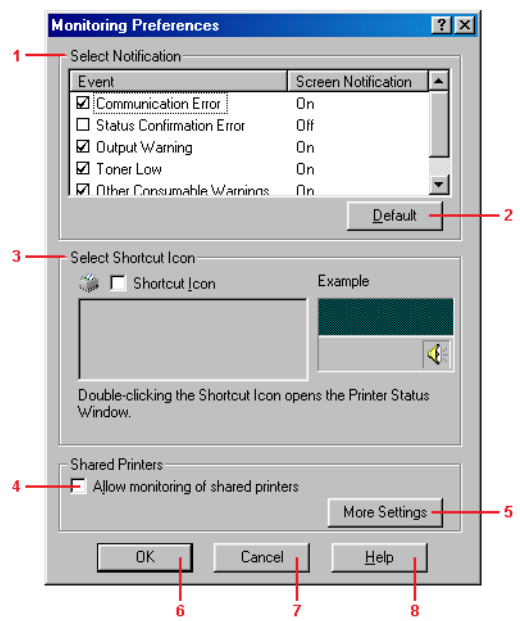

## У діалоговому вікні з'являться зображені нижче параметри та кнопки:

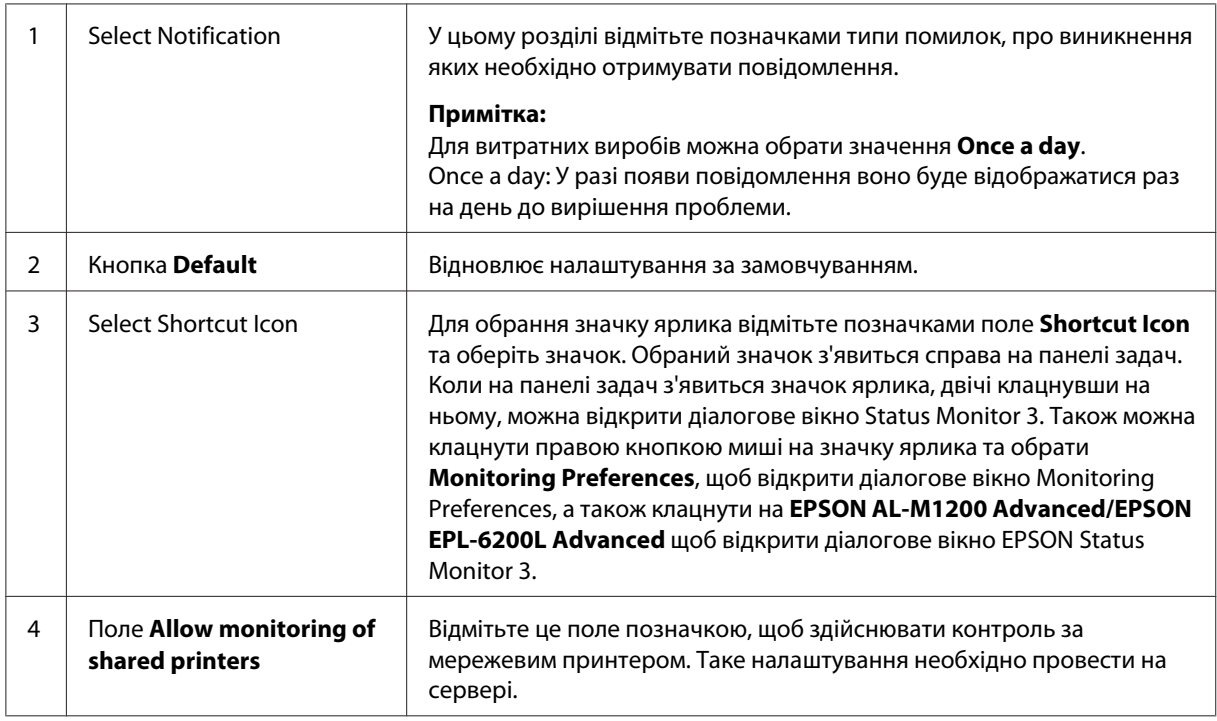

<span id="page-42-0"></span>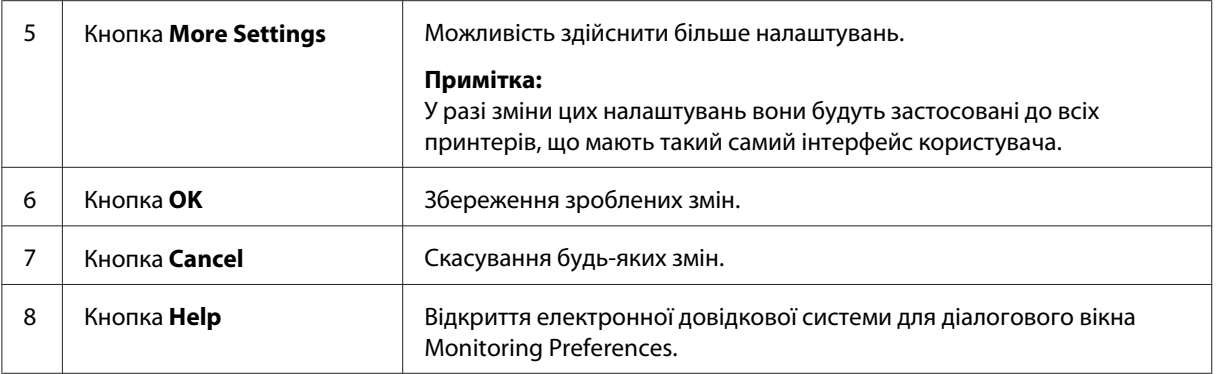

#### *Примітка для користувачів Windows Vista:*

*Якщо відмітити позначкою поле Allow monitoring of the shared printers (Дозволити контроль спільних принтерів), з'явиться діалогове вікно User Account Control (Контроль облікових записів користувачів). Потім натисніть* **Continue** *для здійснення налаштування.*

## **Замовлення в режимі онлайн**

AcuLaser M1200

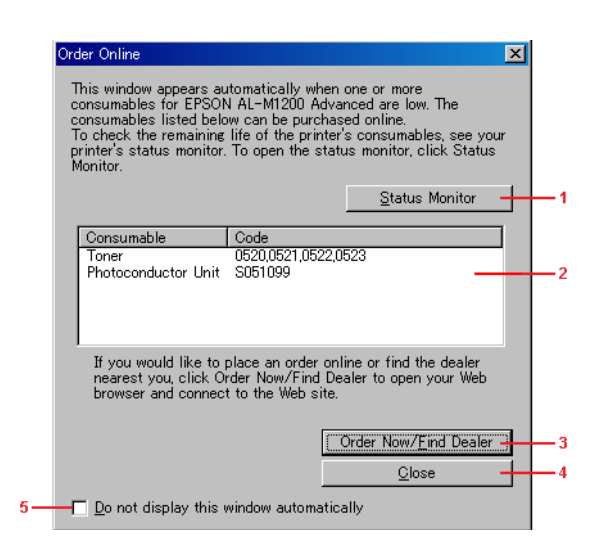

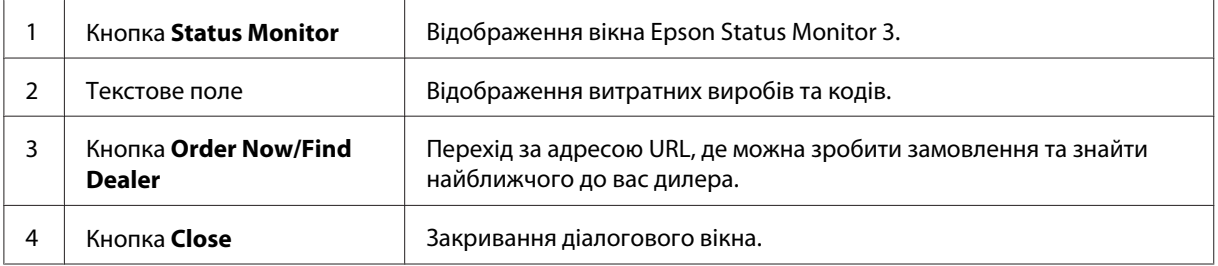

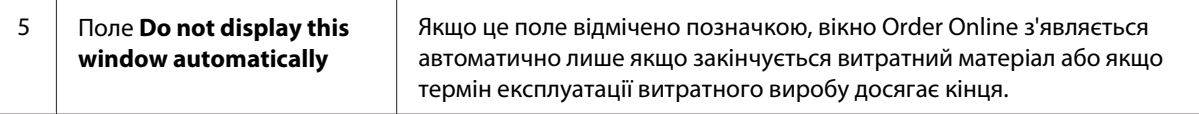

### **Розширені налаштування (AcuLaser M1200/EPL-6200L)**

Для зв'язку можна здійснювати контроль за допомогою роутерів або використовувати протокол SMB, щоб здійснювати контроль за мережевими принтерами Windows.

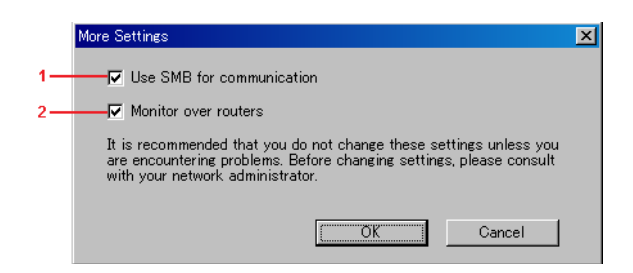

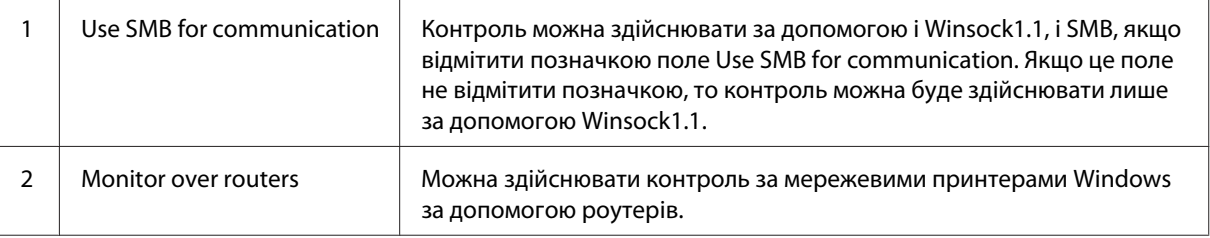

## **Вікно стану застереження**

Вікно стану застереження з'являється автоматично в разі виникнення помилки. У вікні вказується тип помилки та пропонується можливий спосіб її вирішення. Вікно автоматично закривається, якщо проблему вирішено.

Вікно стану застереження відкривається в разі виникнення помилки. Це вікно не відкривається, якщо в діалоговому вікні Monitoring Preferences вказано не повідомляти про виникнення певної помилки.

AcuLaser M1200/EPL-6200L

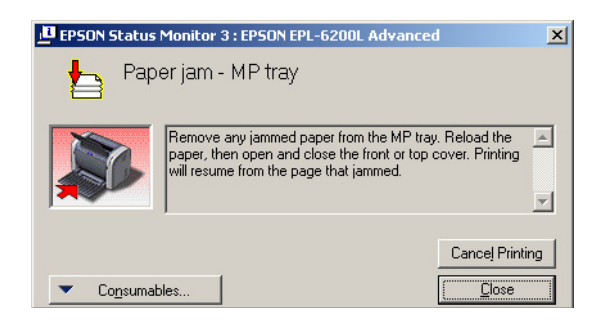

Якщо потрібно переглянути інформацію про витратні вироби принтера, натисніть **Consumables**. Після того як цю кнопку буде натиснуто, вікно стану застереження не зникатиме, навіть якщо проблему вирішено. Щоб закрити це вікно, потрібно натиснути **Close**.

# **Припинення здійснення контролю**

Щоб припинити здійснення контролю за станом друку, зніміть позначку в полі **Monitor the Printing Status** у меню Utility драйвера принтера (EPL-6200) або в діалоговому вікні Extended Settings (AcuLaser M1200/EPL-6200L), якщо взагалі немає потреби здійснювати контроль за принтером.

### *Примітка:*

- ❏ *Поле* **Monitor the Printing Status** *відображається в меню Utility параметра Document Defaults (Значення за замовчуванням для документа) у Windows NT 4.0 або в меню Utility параметра Printing Preference (Параметри контролю) у Windows XP або 2000 для EPL-6200.*
- ❏ *Клацнувши на значку EPSON Status Monitor 3 у меню Utility драйвера принтера, можна дізнатися про поточний стан принтера.*

# **Налаштування USB-з'єднання**

Інтерфейс USB, що використовується в принтері, відповідає технічним характеристикам USB Microsoft Plug and Play (PnP).

### *Примітка:*

❏ *Щоб використовувати USB 2.0 у якості інтерфейсу для з'єднання комп'ютера з принтером, ваш комп'ютер повинен підтримувати стандарт USB 2.0.*

- ❏ *Оскільки стандарт USB 2.0 повністю сумісний із стандартом USB 1.1, USB 1.1 може використовуватися в якості інтерфейсу.*
- ❏ *Інтерфейс USB 2.0 використовується в операційних системах Windows Vista, XP і 2000. Якщо використовується операційна система Windows Me або 98, необхідно застосовувати інтерфейс USB 1.1.*
- 1. Отримайте доступ до драйвера принтера.
- 2. У Windows Me або 98 перейдіть на вкладку **Details (Деталі)**.

У Windows Vista, XP і 2000 перейдіть на вкладку **Ports (Порти)**.

3. У Windows Me або 98 оберіть у випадаючому списку Print to the following port (Друк через порт) USB-порт EPUSBX:(ім'я принтера).

У Windows Vista, XP і 2000 оберіть USB-порт USBXXX у списку на вкладці **Ports (Порти)**.

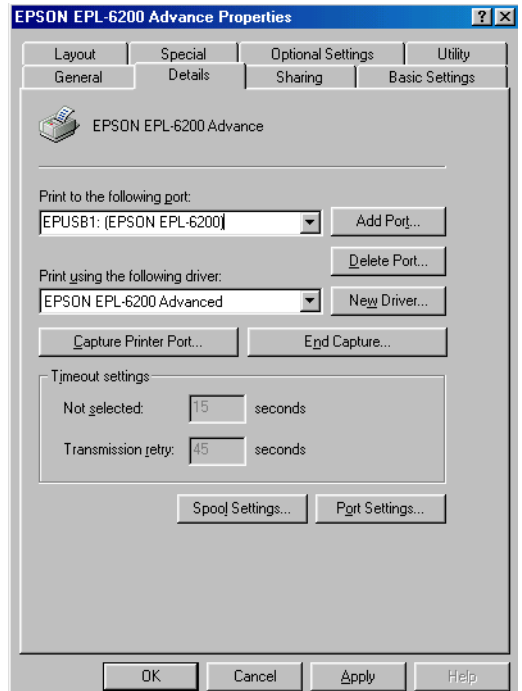

#### *Примітка:*

*Вигляд цього вікна може відрізнятися в залежності від версії операційної системи.*

4. Натисніть **OK** для збереження налаштувань.

# **Скасування друку**

Якщо відбитки не такі, які ви хотіли бачити, або на них надруковано неправильні або спотворені символи або зображення, можливо знадобиться скасувати друк.

# **Із комп'ютера**

Скасувати друк із комп'ютера можна за допомогою або спулера, або вікна програми EPSON Status Monitor 3.

### **Скасування друку за допомогою спулера**

Якщо на панелі задач відображається значок принтера, виконайте наведені нижче вказівки для скасування друку.

Двічі клацніть на значку принтера на панелі задач. Оберіть завдання зі списку та натисніть **Cancel** у меню Document (Документ).

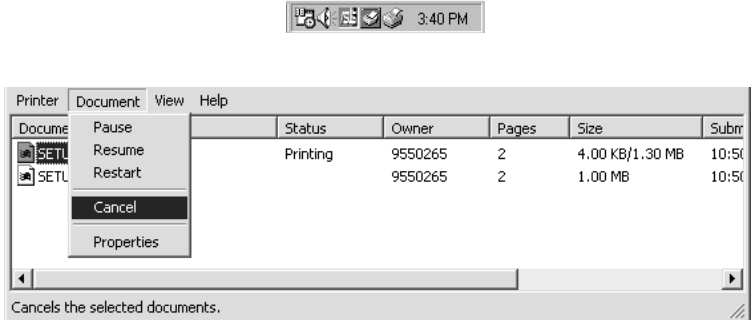

По завершенні друку останньої сторінки на принтері загориться індикатор Ready (Готовий).

Поточне завдання скасовано.

### **Скасування з вікна програми EPSON Status Monitor 3 (AcuLaser M1200/EPL-6200L)**

Скасувати друк можна за допомогою EPSON Status Monitor 3.

#### *Примітка:*

*Програма EPSON Status Monitor 3 автоматично встановлюється разом із драйвером принтера. Щоб мати змогу скасувати друк за допомогою EPSON Status Monitor 3 для EPL-6200, переконайтеся в тому, що цю програму встановлено.*

Відкрийте драйвер принтера, а потім перейдіть на вкладку **Utility**. Натисніть на кнопку **EPSON Status Monitor 3**, а потім натисніть на кнопку **Cancel Printing**.

# **Видалення програмного забезпечення принтера**

Якщо ви бажаєте перевстановити чи оновити драйвер принтера, переконайтеся в тому, що спершу видалено поточне програмне забезпечення принтера.

## **Видалення драйвера принтера та EPSON Status Monitor 3**

Для видалення драйвера принтера та EPSON Status Monitor 3 виконайте такі дії:

#### *Примітка для AcuLaser M1200 і EPL-6200L:*

*Драйвер принтера та EPSON Status Monitor 3 встановлюються одночасно, їх не можна видалити окремо. Не всі описані нижче дії є необхідними для видалення.*

- 1. Вийдіть із прикладної програми.
- 2. У Windows Vista натисніть **Start (Пуск)**, а потім натисніть **Control Panel (Панель керування)**.

У Windows XP натисніть **Start (Пуск)**, натисніть **Control Panel (Панель керування)**, а потім двічі клацніть на значку **Add or Remove Programs (Додати або видалити програми)**.

У Windows 2000 натисніть **Start (Пуск)**, наведіть курсор на **Settings (Параметри)**, а потім натисніть **Control Panel (Панель керування)**.

3. У Windows Vista двічі клацніть на значку **Programs and Features (Програми та властивості)**.

У Windows XP клацніть на значку **Change or Remove Programs (Змінити або видалити програми)**.

У Windows 2000 двічі клацніть на значку **Add/Remove Programs (Додати/Видалити програми)**.

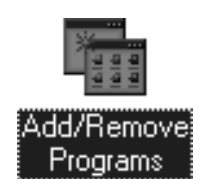

4. У Windows Vista оберіть **EPSON Printer Software**, а потім натисніть **Uninstall/Change (Видалити/Змінити)**.

У Windows XP або 2000 оберіть **EPSON Printer Software**, а потім натисніть **Change/ Remove (Змінити/Видалити)**.

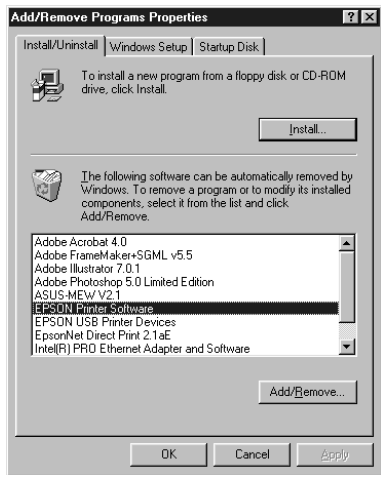

5. Перейдіть на вкладку **Printer Model (Модель принтера)** та оберіть значок принтера.

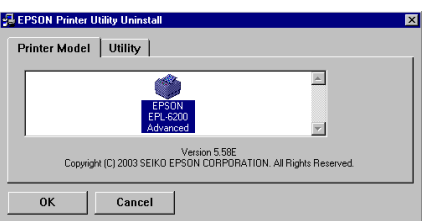

#### *Примітка:*

*Якщо використовується принтер AcuLaser M1200 або EPL-6200L, натисніть* **OK** *та одразу перейдіть до пункту 8.*

6. Перейдіть на вкладку **Utility** та переконайтеся в тому, що поле **EPSON Status Monitor 3** відмічено позначкою.

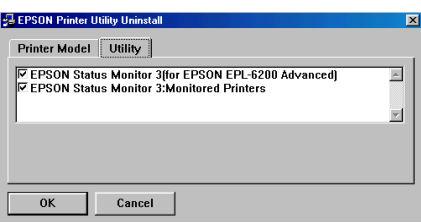

#### *Примітка:*

*Відмічати позначкою поле* **EPSON Status Monitor 3** *необхідно лише якщо ви видаляєте також і EPSON Status Monitor 3.*

7. Якщо ви бажаєте видалити утиліту Monitored Printers, відмітьте позначкою поле **EPSON Status Monitor 3: Monitored Printers** та натисніть **OK**.

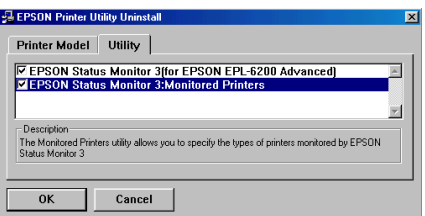

#### *Примітка:*

*Можна видалити лише утиліту Monitored Printers програми EPSON Status Monitor 3. Якщо цю утиліту видалено, то змінювати значення параметра Monitored Printers (Контрольовані принтери) з програми EPSON Status Monitor 3 неможливо.*

8. Виконайте дії, зображені на екрані.

# Розділ 4

# **Використання драйвера принтера в системі Macintosh**

# **Про програмне забезпечення принтера**

У драйвері принтера передбачена можливість вибору різноманітних налаштувань для отримання оптимальних результатів від використання принтера, а EPSON Status Monitor 3 дозволяє контролювати стан принтера.

Драйвер принтера знаходиться на диску CD-ROM, що додається до принтера. Для отримання детальної інформації про встановлення драйвера принтера зверніться до документа *Посібник зі встановлення*.

# **Системні вимоги**

Для використання програмного забезпечення принтера потрібно, щоб на Macintosh була встановлена одна із перелічених операційних систем:

Mac OS X 10.3.9 або пізніша версія (AcuLaser M1200) Mac OS X 10.1.2 або пізніша версія, Mac OS 8.6 до 9.x (EPL-6200/6200L)

### *Примітка:*

- ❏ *Знімки екрана можуть дещо відрізнятися в залежності від версії встановленої операційної системи.*
- ❏ *Для отримання оптимальних результатів необхідно під'єднати принтер напряму до USB-порту комп'ютера. Якщо потрібно використовувати кілька USB-концентраторів, рекомендується під'єднати принтер до концентратора першого рівня.*

# **Використання драйвера принтера**

# **Доступ до драйвера принтера**

Використовуйте драйвер принтера для здійснення контролю за принтером та зміни його налаштувань. За допомогою драйвера принтера можна легко здійснити всі налаштування друку, включаючи вибір способу завантаження папера, розміру папера та орієнтації.

## **Mac OS X**

Для отримання доступу до драйвера принтера необхідно зареєструвати принтер у **Print & Fax (Принтери та факси)** (для Mac OS X 10.5), **Printer Setup Utility (Утиліта встановлення принтера)** (для Mac OS X 10.3 і 10.4) або **Print Center (Центр друку)** (для Mac OS X 10.2), натиснути **Print (Друк)** у меню File (Файл) будь-якої прикладної програми, а потім обрати принтер.

### **Із прикладної програми**

- ❏ Щоб відкрити діалогове вікно Paper Setting (Параметри папера), оберіть **Page Setup (Параметри сторінки)** у меню File (Файл) будь-якої прикладної програми.
- ❏ Щоб перейти на вкладку Basic Settings (Основні налаштування), оберіть **Print (Друк)** у меню File (Файл) будь-якої прикладної програми.

### *Примітка:*

*В електронній довідковій системі наведено детальну інформацію щодо налаштування драйвера принтера.*

## **Налаштування драйвера принтера**

Використовуйте драйвер принтера для здійснення контролю за принтером та зміни його налаштувань. За допомогою драйвера принтера можна легко здійснити всі налаштування друку, включаючи вибір способу завантаження папера, розміру папера та орієнтації. Далі наведено інформацію щодо отримання доступу до меню драйвера.

### **Зміна розміщення друку**

"Друк у різних форматах" дозволяє отримати дві або чотири сторінки на одному аркуші та обрати порядок друку, здійснюючи автоматичну зміну розміру кожної сторінки, щоб підігнати її до заданого розміру папера. Також можна обрати друк документів, оточених рамкою.

- 1. Відкрийте діалогове вікно Print (Друк).
- 2. У випадаючому списку оберіть **Layout (Макет)**.
- 3. У випадаючому списку оберіть кількість сторінок, що необхідно надрукувати на одному аркуші папера.
- 4. Натисніть **Print (Друк)**, щоб почати друк.

#### *Примітка:*

*Параметр* **Layout (Макет)** *є стандартною функцією для Mac OS X.*

### **Уникнення помилки, спричиненої нестачею пам'яті (AcuLaser M1200/EPL-6200L)**

Друкуючи графічні зображення або великі обсяги даних, принтер може припинити друк через нестачу пам'яті. Виконайте описані нижче дії, щоб уникнути помилок, пов'язаних із пам'яттю, та продовжити друк.

#### *Примітка:*

*За умови використання цієї функції зменшиться якість друку.*

- 1. Відкрийте діалогове вікно Extension Settings (Розширені налаштування).
- 2. Відмітьте позначкою поле **Avoid Insufficient Memory Error**.

### **Друк водяних знаків (лише для AcuLaser M1200)**

За допомогою цієї функції можна друкувати на документі текстові або графічні водяні знаки.

#### **Для користувачів Mac OS X 10.5**

- 1. Відкрийте діалогове вікно друку.
- 2. Оберіть **Printer Settings (Налаштування принтера)** у випадаючому списку та натисніть на кнопку **Stamp Function**.
- 3. Перейдіть на вкладку **Watermark Settings**.
- 4. Відмітьте позначкою поле **Watermark**.

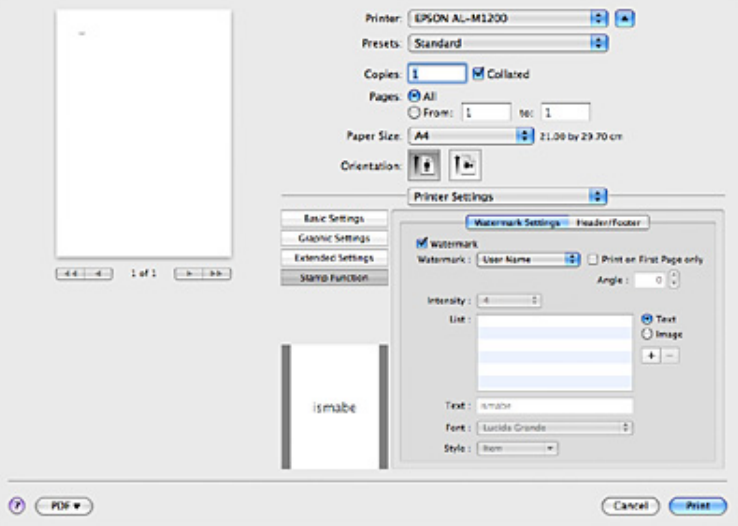

- 5. Оберіть водяний знак із випадаючого списку Watermark.
- 6. Якщо необхідно виконати детальне налаштування, наприклад яскравості, виконайте необхідні налаштування. Для отримання детальної інформації щодо кожного параметра зверніться до електронної довідкової системи.

#### **Створення нового водяного знака (лише для AcuLaser M1200)**

#### **Для користувачів Mac OS X 10.5**

- 1. Відкрийте діалогове вікно друку.
- 2. Оберіть **Printer Settings (Налаштування принтера)** у випадаючому списку та натисніть на кнопку **Stamp Function**.
- Printer: EPSON AL-M1200 画面 禍 Presets: Standard Copies: 1 M Collated Pages:  $\frac{\Theta}{\bigcirc}$  All<br> $\frac{\Theta}{\bigcirc}$  From:  $\boxed{1}$  to:  $\boxed{1}$ Paper Size: A4 21.00 by 29.70 cm Orientation: 19 19 **Printer Settings**  $\left| \cdot \right|$ **Basic Settings Ewa** urk Settings Header/Footer **Craphic Settings ED Children Don Base Extracted Settings** mark: [www.stamp  $[44 - 4]$  141  $[-1, 14]$ Stamp Function Angle: 00 Intensity: [4] -m Unt: 11 uper stand O Text<br>O Image  $+ -$ Text: User\_stamp Font: Euclea Crande m  $S\psi$ e : **Rim** - 1  $\odot$  (FDF  $\bullet$ (Cancel) (Print
- 3. Перейдіть на вкладку **Watermark Settings**, а потім відмітьте позначкою поле **Watermark**.

- 4. Оберіть значення Text або Image, а потім натисніть  $+$ .
- 5. Якщо обрано значення **Text**, введіть текст водяного знака, а потім оберіть Font (Шрифт) і Style (Стиль). Якщо обрано значення **Image**, необхідно обрати файл зображення (PDF, PNG або JPG), а потім натиснути **Open** .

#### *Примітка:*

- ❏ *Для редагування імені водяного знака двічі клацніть на водяному знаку в полі List (Список), а потім введіть ім'я водяного знака.*
- ❏ *Для видалення створеного водяного знака виберіть його в полі List (Список) та натисніть*  $\boxed{-}$ . *А потім натисніть* **ОК**.
- 6. Оберіть нестандартний водяний знак, що був збережений, у випадаючому списку Watermark.

#### *Примітка:*

*Можна зберегти до 32 нестандартних водяних знаків.*

#### **Друк верхніх і нижніх колонтитулів (лише для AcuLaser M1200)**

За допомогою цієї функції можна зверху та знизу кожної сторінки документа друкувати ім'я користувача, ім'я комп'ютера, дату, час або кількість копій.

### **Для користувачів Mac OS X 10.5**

- 1. Відкрийте діалогове вікно друку.
- 2. Оберіть **Printer Settings (Налаштування принтера)** у випадаючому списку та натисніть на кнопку **Stamp Function**.
- 3. Перейдіть на вкладку **Header/Footer**, а потім відмітьте позначкою поле **Header/Footer**.

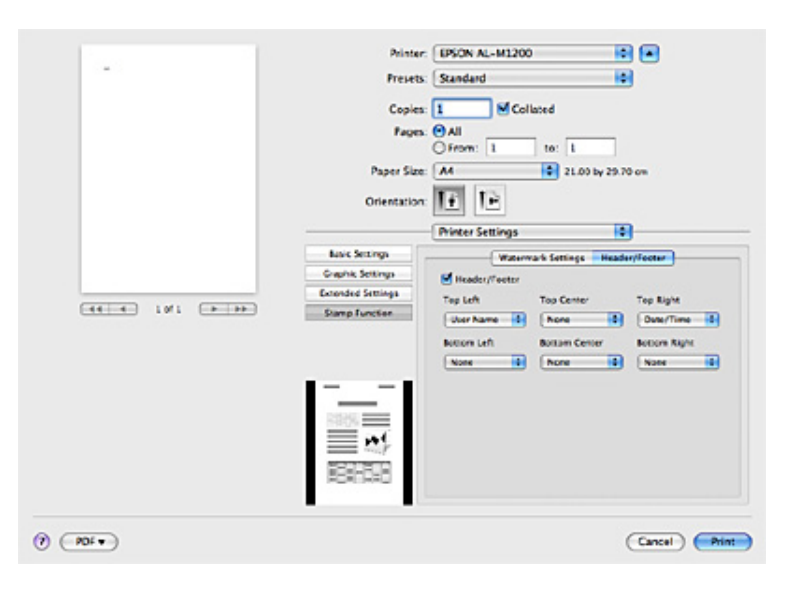

4. У випадаючому списку оберіть необхідні пункти.

#### *Примітка:*

*Якщо обрати* **Collate Number***, буде надруковано кількість копій.*

# **Контроль стану принтера за допомогою програми EPSON Status Monitor 3**

# **Про програму EPSON Status Monitor 3**

EPSON Status Monitor 3 є програмою-утилітою, що здійснює контроль за принтером та надає інформацію про його поточний стан. Наприклад, за допомогою цієї утиліти можна дізнатися про термін експлуатації, що залишився, девелопер-картриджа. У разі виникнення помилки принтера ця утиліта покаже повідомлення, у якому буде описана помилка. Доступ до програми EPSON Status Monitor 3 можна отримати з драйвера принтера. Див. наступний розділ для отримання детальної інформації.

# **Доступ до програми EPSON Status Monitor 3**

## **Для користувачів Mac OS X 10.5**

Для доступу до EPSON Status Monitor 3 виконайте такі пункти:

- 1. Перейдіть до System Preferences (Параметри системи), а потім клацніть на значку **Print & Fax (Принтери та факси)**.
- 2. Оберіть принтер у списку Printers (Принтери) та натисніть **Open Print Queue (Відкрити чергу друку)**.
- 3. Клацніть на значку **Utility (Утиліта)**.

## **Для користувачів Mac OS X 10.4 або більш ранньої версії**

Для доступу до EPSON Status Monitor 3 виконайте такі дії:

- 1. Натисніть **Print (Друк)** у меню File (Файл) будь-якої прикладної програми. З'явиться діалогове вікно Print (Друк).
- 2. Оберіть **Printer Settings (Налаштування принтера)** зі списку, у якому відображається Copies & Pages (Копії та сторінки).
- 3. Перейдіть на вкладку **Utilities (Утиліти)**, а потім клацніть на значку EPSON Status Monitor 3.

# **Докладне ознайомлення зі станом принтера**

У діалоговому вікні EPSON Status Monitor 3 можна контролювати стан принтера та отримувати інформацію про витратні вироби.

AcuLaser M1200

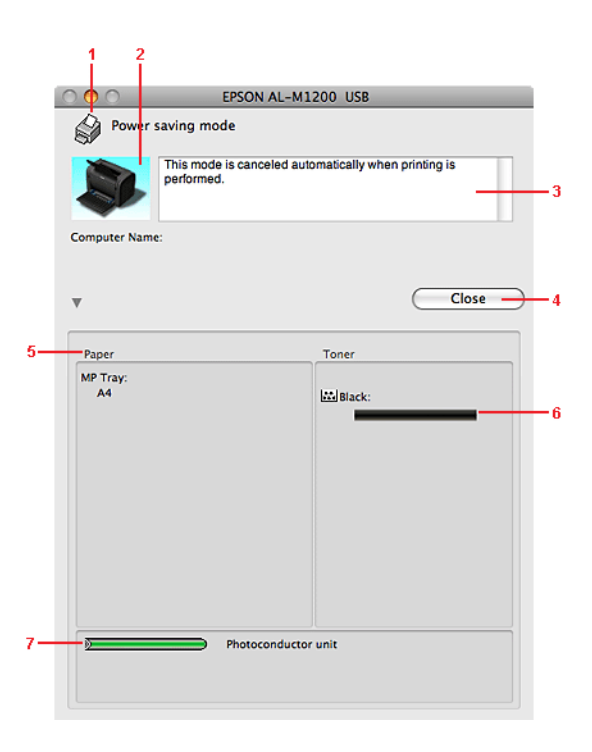

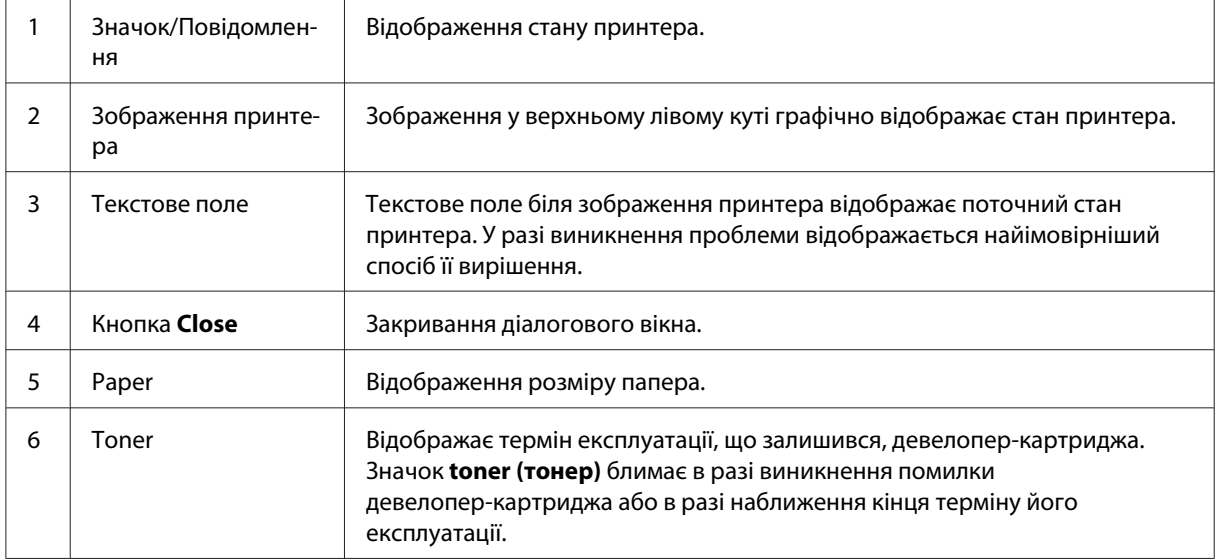

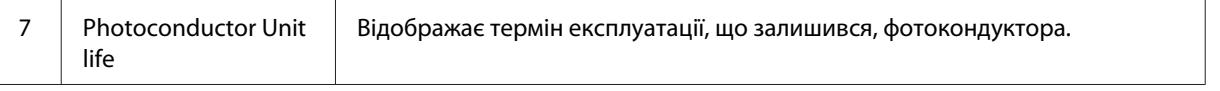

# **Налаштування параметрів контролю**

Щоб зробити особливі налаштування контролю, оберіть **Monitor Setup** у меню File (Файл) програми EPSON Status Monitor 3. З'явиться діалогове вікно Monitoring Preferences.

### AcuLaser M1200

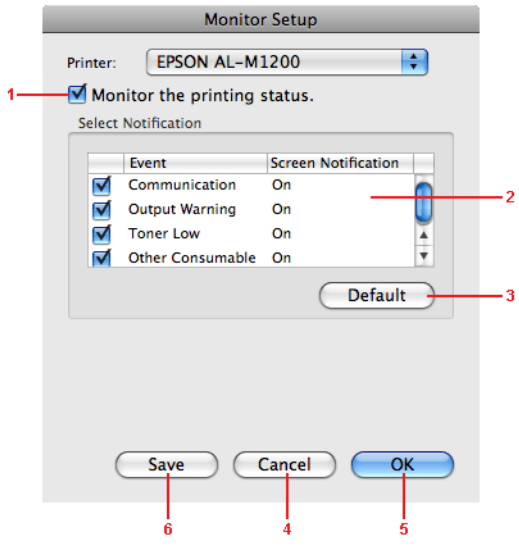

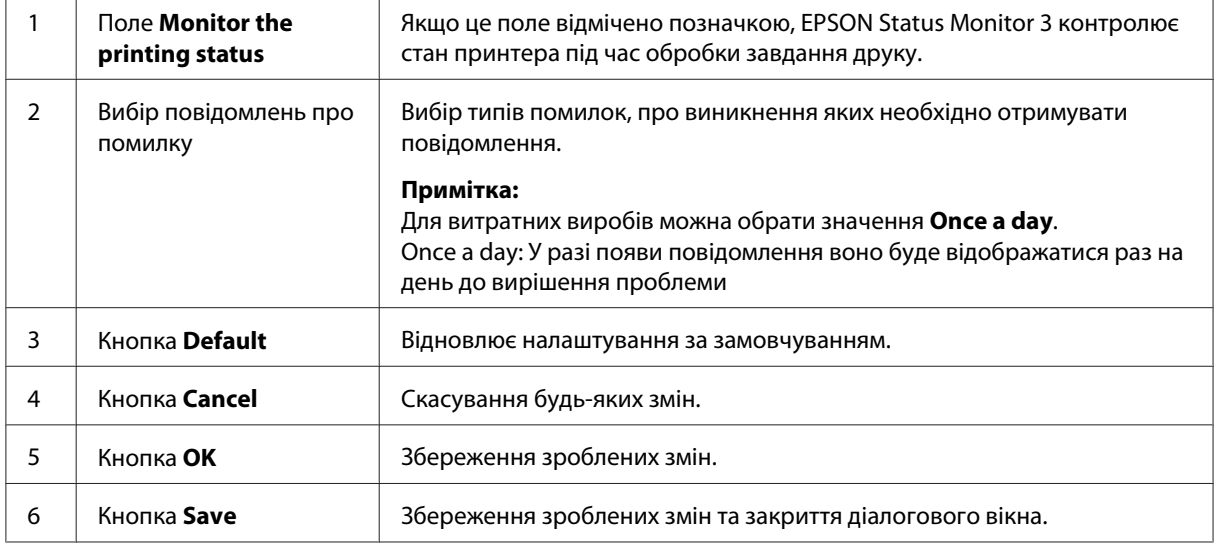

## **Вікно стану застереження**

Вікно стану застереження з'являється автоматично в разі виникнення помилки. У вікні вказується тип помилки та пропонується можливий спосіб її вирішення. Вікно автоматично закривається, якщо проблему вирішено.

Якщо потрібно переглянути інформацію про витратні вироби принтера, натисніть  $\nabla$ . Якщо натиснути цю кнопку, вікно стану застереження не зникатиме, навіть якщо проблему вирішено. Щоб закрити це вікно, потрібно натиснути **Close**.

# **Зміна налаштувань принтера**

За допомогою EPSONRemotePanel можна змінювати налаштування принтера, наприклад обирати спосіб завантаження папера, тип папера та якість папера.

# **Для користувачів Mac OS X 10.5**

- 1. Перейдіть до **System Preferences (Параметри системи)**, а потім клацніть на значку **Print & Fax (Принтери та факси)**.
- 2. Оберіть принтер у списку Printers (Принтери) та натисніть **Open Print Queue (Відкрити чергу друку)**.
- 3. Натисніть та утримуйте кнопку **Option (Опція)**, а потім клацніть на значку **Utility (Утиліта)**.
- 4. Оберіть принтер у діалоговому вікні EPSONRemotePanel.
- 5. Натисніть **Setting (Параметри)**, а потім натисніть **Configuration (Конфігурація)**.

## **Для користувачів Mac OS X 10.4 або більш ранньої версії**

- 1. Відкрийте діалогове вікно **Print (Друк)**.
- 2. Перейдіть до **Printer Settings (Налаштування принтера)**, а потім перейдіть на вкладку **Utility (Утиліта)**.
- 3. Клацніть на значку **EPSON Remote Control Panel**.
- 4. Оберіть принтер у діалоговому вікні EPSONRemotePanel.
- 5. Натисніть **Setting (Параметри)**, а потім натисніть **Configuration (Конфігурація)**.

## **Налаштування USB-з'єднання**

### *Примітка:*

*Якщо ви під'єднуєте USB-кабель до Macintosh через USB-концентратор, переконайтеся в тому, що використовується перший концентратор у ланцюгу. Інтерфейс USB може не підтримуватися в залежності від концентратора, що використовується. Якщо виникли проблеми з цими налаштуваннями, під'єднайте USB-кабель напряму до USB-роз'єму комп'ютера.*

# **Для користувачів Mac OS X**

- 1. Відкрийте папку Applications (Прикладні програми) на жорсткому диску, потім відкрийте папку **Utilities (Утиліти)** та двічі клацніть на значку **Print & Fax (Принтери та факси)** (для Mac OS X 10.5), **Printer Setup Utility (Утиліта встановлення принтера)** (для Mac OS X 10.3 і 10.4) або **Print Center (Центр друку)** (для Mac OS X 10.2).
- 2. Натисніть **Add Printer (Додати принтер)** в діалоговому вікні Printer List (Список принтерів).
- 3. Оберіть **EPSON USB** у випадаючому меню. Оберіть значок принтера в списку Product (Продукт), а потім натисніть **Add (Додати)**.
- 4. Закрийте **Print & Fax (Принтери та факси)** (для Mac OS X 10.5), **Printer Setup Utility (Утиліта встановлення принтера)** (для Mac OS X 10.3 і 10.4) або **Print Center (Центр друку)** (для Mac OS X 10.2).

# **Скасування друку**

Якщо відбитки не такі, які ви хотіли бачити, або на них надруковано неправильні або спотворені символи або зображення, можливо знадобиться скасувати друк.

## **Із комп'ютера**

Скасувати друк із комп'ютера можна за допомогою утиліти EPSON Status Monitor 3. Під час друку в фоновому режимі відкрийте EPSON Monitor 3 у меню Application (Прикладна програма). Потім скасуйте друк за допомогою EPSON Monitor 3 або видаліть файл, що знаходиться в режимі очікування.

# **Видалення програмного забезпечення принтера**

Якщо ви бажаєте перевстановити чи оновити драйвер принтера, переконайтеся в тому, що спершу видалено поточне програмне забезпечення принтера.

## **Користувачі Mac OS X**

Виконайте описані нижче дії для видалення програмного забезпечення принтера:

- 1. Закрийте всі прикладні програми та перезапустіть Macintosh.
- 2. Уставте в Macintosh диск CD-ROM з програмним забезпеченням принтера.
- 3. Двічі клацніть папку **Mac OS X**.
- 4. Двічі клацніть папку **Printer Driver** .
- 5. Двічі клацніть на значку принтера.

#### *Примітка:*

*Якщо з'явиться діалогове вікно Authorization (Авторизація), уведіть* **Password or phrase (Пароль або фраза)***, а потім натисніть* **OK***.*

- 6. Коли з'явиться вікно ліцензійної угоди на програмне забезпечення, прочитайте її текст, а потім натисніть **Accept (Прийняти)**.
- 7. Оберіть **Uninstall (Видалити)** у меню у верхньому лівому куті, а потім натисніть **Uninstall (Видалити)**.
- 8. Виконайте дії, зображені на екрані.

## Розділ 5

# **Налаштування принтера для мережевого використання (AcuLaser M1200)**

# **Для користувачів Windows**

## **Спільне використання принтера в мережі**

У цьому розділі описано, як налаштувати спільне використання принтера в стандартній мережі Windows.

Комп'ютери в мережі можуть використовувати принтер, що напряму під'єднаний до одного з них. Комп'ютер, напряму під'єднаний до принтера, є сервером друку, а решта комп'ютерів є клієнтами, що потребують дозволу на спільне використання принтера з сервера друку. Клієнти використовують принтер через сервер друку.

Виконайте необхідні налаштування сервера друку та клієнтів у відповідності до версій операційних систем Windows та прав доступу в мережі.

### **Налаштування сервера друку**

Див. ["Використання додаткового драйвера" на сторінці 64](#page-63-0).

### **Налаштування клієнтів**

Див. ["У Windows Vista, Vista x64, XP, XP x64 або 2000" на сторінці 68](#page-67-0).

### *Примітка:*

- ❏ *Використовуючи спільне використання принтера, переконайтеся в тому, що EPSON Status Monitor 3 налаштований таким чином, що на сервері друку можна здійснювати контроль за принтером, що використовується в мережі. Див. ["Замовлення в режимі](#page-42-0) [онлайн" на сторінці 43.](#page-42-0)*
- ❏ *Спершу сервер друку та клієнти повинні бути налаштовані в одній мережевій системі та повинні бути під одним мережевим керуванням.*

# <span id="page-63-0"></span>**Використання додаткового драйвера**

Якщо на сервері друку використовується операційна система Windows Vista, Vista x64, XP, XP x64 або 2000, на сервер можна встановити додаткові драйвери. Додаткові драйвери призначені для клієнтських комп'ютерів, що використовують операційну систему, відмінну від установленої на сервері.

Виконайте описані нижче дії для налаштування Windows Vista, Vista x64, XP, XP x64 або 2000 у якості сервера друку, а потім установіть додаткові драйвери.

### *Примітка:*

*Необхідно ввійти в операційну систему Windows XP, XP x64 або 2000 з правами адміністратора локальної машини.*

1. Для сервера друку Windows Vista або Vista x64, натисніть **Start (Пуск)**, натисніть **Control Panel (Панель керування)**, потім двічі клацніть на **Printers (Принтери)**. Для сервера друку Windows XP або XP x64, натисніть **Start (Пуск)**, наведіть курсор на **Printers and Faxes (Принтери та факси)**.

Для сервера друку Windows 2000, натисніть **Start (Пуск)**, наведіть курсор на **Settings (Налаштування)**, а потім натисніть **Printers (Принтери)**.

2. Клацніть правою кнопкою миші на значку принтера, а потім натисніть **Sharing (Використання в мережі)** у меню, що з'явиться.

Для Windows Vista, натисніть **Change sharing options (Змінити опції використання в мережі)**, а потім натисніть **Continue**.

Для Windows XP або XP x64, якщо з'явиться зображене нижче меню, натисніть або **Network Setup Wizard (Майстер налаштування мережі)** або **If you understand the security risks but want to share printers without running the wizard, click here (Якщо ви усвідомлюєте загрозу безпеці, але хочете відкрити принтери для спільного доступу без запуску майстра, натисніть тут)**.

У будь-якому разі виконуйте інструкції, що з'являються на екрані.

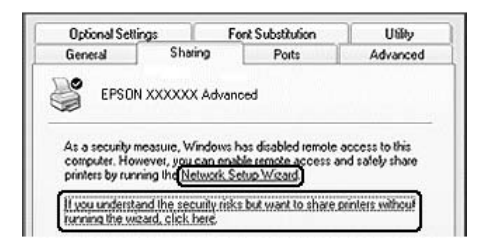

3. Для сервера друку Windows Vista, Vista x64, XP або XP x64, оберіть **Share this printer (Спільний доступ до цього принтера)**, а потім введіть ім'я в полі Share name (Мережеве ім'я).

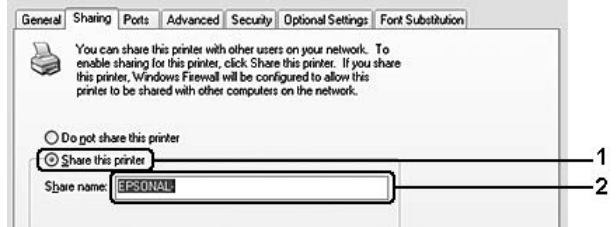

#### *Примітка:*

*Щоб уникнути виникнення помилки, не використовуйте пробіли й дефіси в полі Share name (Мережеве ім'я).*

Для сервера друку Windows 2000, оберіть **Shared as (Спільний ресурс)**, а потім введіть ім'я в полі Share Name (Мережеве ім'я).

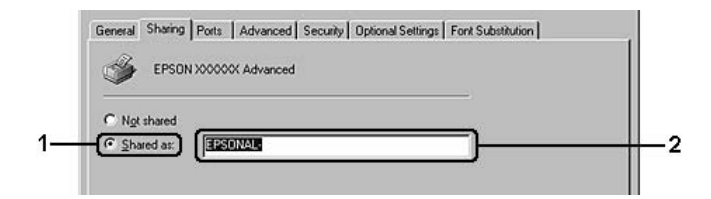

4. Оберіть додаткові драйвери.

#### *Примітка:*

*Якщо на комп'ютерах сервера та клієнтів використовується однакова операційна система, установлювати додаткові драйвери непотрібно. Просто натисніть* **OK** *після пункту 3.*

#### **На серверах друку Windows XP, XP x64 або 2000**

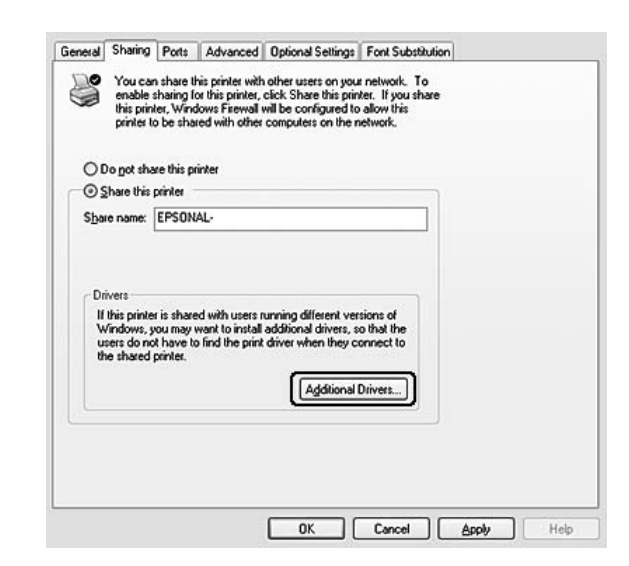

## Натисніть **Additional Drivers (Додаткові драйвери)**.

Оберіть версію Windows, що використовується на комп'ютерах клієнтів, а потім натисніть **OK**.

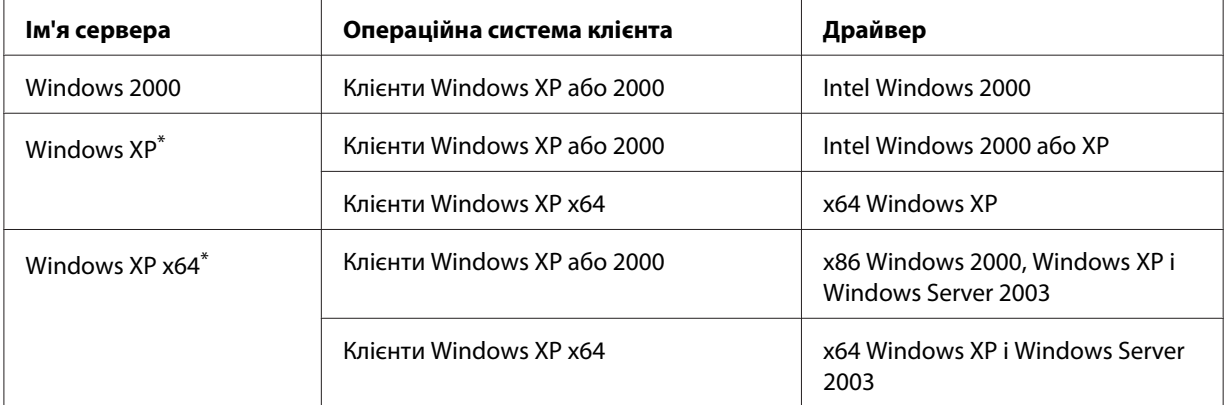

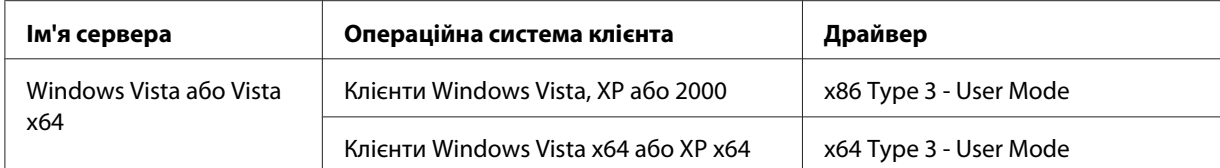

Додатковий драйвер для Windows XP x64 може використовуватися для Windows XP Service Pack2 або пізнішої версії.

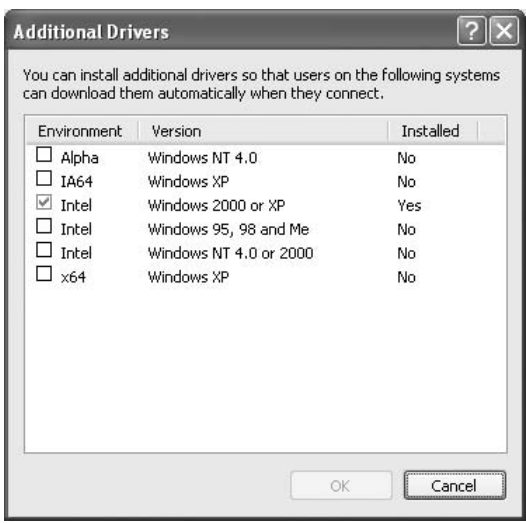

#### *Примітка:*

- ❏ *Немає потреби встановлювати додаткові драйвери, перелічені нижче, оскільки ці драйвери встановлені попередньо. Intel Windows 2000 (для Windows 2000) Intel Windows 2000 або XP (для Windows XP) x64 Windows XP і Windows Server 2003 (для Windows XP x64) x86 Type 3 - User Mode (для Windows Vista, XP або 2000) x64 Type 3 - User Mode (для Windows Vista x64 або XP x64)*
- ❏ *Не обирайте додаткові драйвери, не перелічені в наведеному вище списку. Інші додаткові драйвери не використовуються.*

# **Налаштування клієнтів**

У цьому розділі описано, як установити драйвер принтера для доступу до спільного принтера в мережі.

#### <span id="page-67-0"></span>*Примітка:*

- ❏ *Для спільного використання принтера в мережі Windows необхідно налаштувати сервер друку. Докладніше див. ["Використання додаткового драйвера" на сторінці 64.](#page-63-0)*
- ❏ *У цьому розділі описано, як отримати доступ до спільного принтера в стандартній мережевій системі за допомогою сервера (робоча група Microsoft). Якщо ви не можете отримати доступ до спільного принтера через особливості мережевої системи, зверніться за допомогою до адміністратора мережі.*
- ❏ *У цьому розділі описано, як установити драйвер принтера для доступу до спільного принтера з папки* **Printers (Принтери)***. Також доступ до спільного принтера можна отримати з Network (Мережа), Network Neighborhood (Мережеве оточення) або My Network (Моя мережа) на робочому столі Windows.*
- ❏ *Використовувати додатковий драйвер в операційній системі сервера неможливо.*
- ❏ *Якщо ви бажаєте використовувати програму EPSON Status Monitor 3 на комп'ютері клієнта, необхідно встановити EPSON Status Monitor 3 з диска CD-ROM на кожному комп'ютері клієнта, використовуючи права адміністратора.*
- ❏ *У Windows Vista, якщо ви бажаєте здійснювати контроль за спільним принтером, доступ до якого мають кілька користувачів, на комп'ютері клієнта, відмітьте позначкою поле* **Allow monitoring of the shared printers (Дозволити контроль спільних принтерів)** *у програмі* **EPSON Status Monitor 3***.*

#### **У Windows Vista, Vista x64, XP, XP x64 або 2000**

Виконайте описані нижче дії для налаштування клієнтів Windows Vista, Vista x64, XP, XP x64 або 2000.

Можна встановити драйвер принтера для спільного принтера, якщо у вас є права на Power Users (Керування користувачами) або вагоміші права доступу, навіть якщо ви не є адміністратором комп'ютера.

У Windows Vista або Vista x64, навіть якщо ви не є адміністратором або привілейованим користувачем, можна встановити драйвер принтера, натиснувши **Continue (Продовжити)**, коли з'являється підказка продовжувати встановлення.

#### *Примітка:*

*У цьому розділі використовуються знімки екрану для Windows XP. Вони можуть відрізнятися від вигляду екранів вашої операційної системи.*

1. Для клієнтів Windows 2000, натисніть **Start (Пуск)**, наведіть курсор на **Settings (Параметри)**, а потім натисніть **Printers (Принтери)**.

Для клієнтів Windows XP або XP x64, натисніть **Start (Пуск)**, наведіть курсор на **Printers and Faxes (Принтери та факси)**.

Для клієнтів Windows Vista або Vista x64, натисніть **Start (Пуск)**, натисніть **Control Panel (Панель керування)**, а потім двічі клацніть на **Printers (Принтери)**.

2. У Windows 2000, двічі клацніть на значку **Add Printer (Додати принтер)**, а потім натисніть **Next (Далі)**.

У Windows XP або XP x64, натисніть **Add a printer (Додати принтер)** у меню Printer Tasks (Принтери).

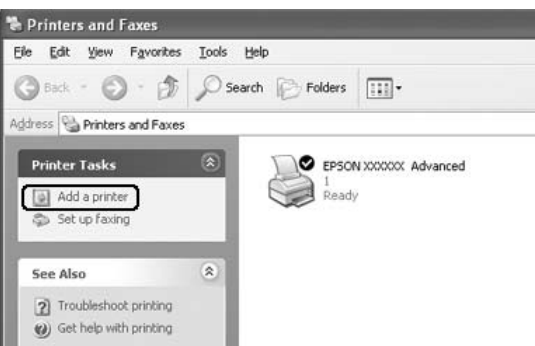

У Windows Vista або Vista x64, натисніть **Add a printer (Додати принтер)** на панелі меню.

3. У Windows 2000, оберіть **Network printer (Мережевий принтер)**, а потім натисніть **Next (Далі)**.

У Windows XP або XP x64, оберіть **A network printer, or a printer attached to another computer (Мережевий принтер або принтер, під'єднаний до іншого комп'ютера)**, а потім натисніть **Next (Далі)**.

У Windows Vista або Vista x64, натисніть **Add a network, wireless or Bluetooth printer (Додати мережевий, бездротовий або Bluetooth-принтер)**. Якщо мережевий принтер знайдено автоматично, перейдіть до пункту 5. Якщо ні, натисніть **stop (стоп)** та натисніть**The printer that I want isn't listed (Потрібний принтер відсутній у списку)**, а потім перейдіть до пункту 4.

4. У Windows 2000, уведіть ім'я мережевого принтера, а потім натисніть **Next (Далі)**.

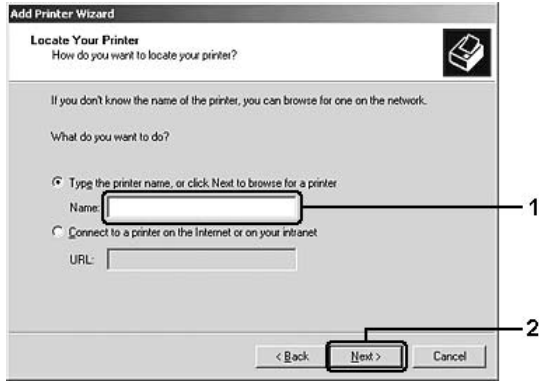

#### *Примітка:*

- ❏ *Також можна ввести "***\\(ім'я комп'ютера, локально під'єднаного до спільного принтера)\(ім'я спільного принтера)***" у якості мережевої адреси або ім'я черги.*
- ❏ *Необов'язково вводити ім'я спільного принтера.*
- У Windows XP або XP x64, оберіть **Browse for a printer (Знайти принтер)**.

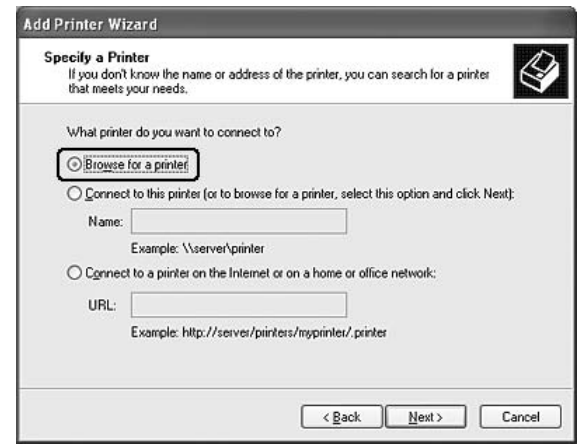

У Windows Vista або Vista x64, натисніть **Select a shared printer by name (Обрати спільний принтер за іменем)** у діалоговому вікні, що з'явиться, а потім натисніть **Next (Далі)**.

5. У Windows XP, XP x64 або 2000, натисніть на значок комп'ютера або сервера, під'єднаного до спільного принтера, і на ім'я спільного принтера, а потім натисніть **Next (Далі)**.

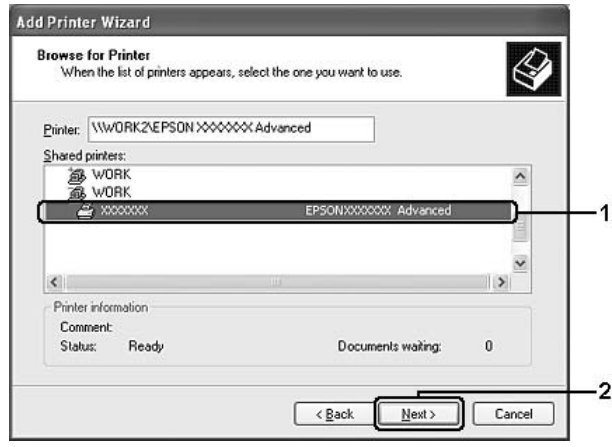

#### *Примітка для користувачів Windows Vista:*

*Якщо з'являється діалогове вікно для введення імені користувача та пароля, уведіть інформацію про сервер друку, а потім натисніть на ім'я спільного принтера. Якщо з'являється діалогове вікно Add Printer (Додати принтер), натисніть* **Next (Далі)***.*

#### *Примітка:*

- ❏ *Ім'я спільного принтера може бути змінено комп'ютером або сервером, під'єднаним до спільного принтера. Щоб уточнити ім'я спільного принтера, зверніться до адміністратора мережі.*
- ❏ *Якщо на комп'ютері клієнта було заздалегідь установлено драйвер принтера, потрібно обрати або новий драйвер принтера, або поточний драйвер принтера. Якщо з'явиться підказка обрати драйвер принтера, оберіть драйвер принтера відповідно до повідомлення.*
- ❏ *Якщо на сервері друку встановлено додатковий драйвер для відповідної версії Windows, перейдіть до наступного пункту.*
- 6. Оберіть, чи потрібно використовувати принтер у якості принтера за замовчуванням, а потім натисніть **Next (Далі)**.

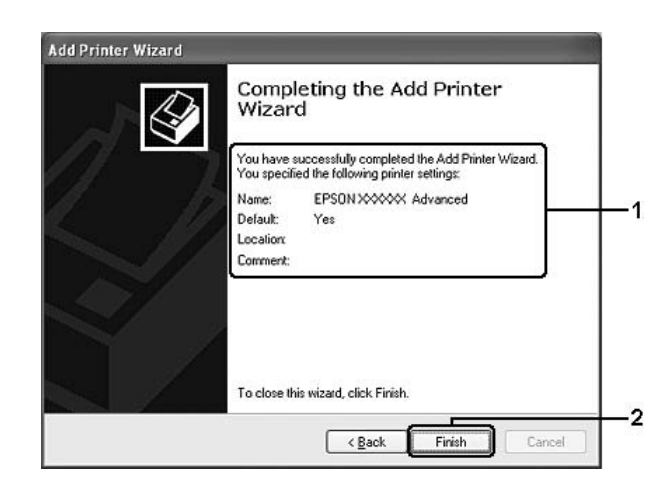

7. Перевірте налаштування, а потім натисніть **Finish (Кінець)**.

# **Установлення драйвера принтера з диска CD-ROM**

У цьому розділі описано, як установити драйвер принтера на комп'ютерах клієнта, якщо налаштування мережевої системи відбувається без установлення додаткового драйвера на сервері друку.

Знімки екрану, зображені на наступних сторінках, можуть відрізнятися в залежності від операційної системи Windows.

### *Примітка:*

- ❏ *Установлюючи на клієнти Windows XP, XP x64 або 2000, необхідно ввійти у Windows XP, XP x64 або 2000 з правами адміністратора.*
- ❏ *У Windows Vista або Vista x64, навіть якщо ви не є адміністратором або привілейованим користувачем, можна встановити драйвер принтера, натиснувши* **Continue (Продовжити)***, коли з'являється підказка продовжувати встановлення.*
- ❏ *Якщо додаткові драйвери встановлено або на комп'ютерах сервера та клієнтів використовується однакова операційна система, установлювати драйвери принтера з диска CD-ROM непотрібно.*
- 1. Отримайте доступ до спільного принтера. Може з'явитися підказка. Натисніть **OK**, а потім виконуйте інструкції, що з'являються на екрані, щоб установити драйвер принтера з диска CD-ROM.
2. Уставте диск CD-ROM, уведіть відповідне ім'я приводу та папки, у яких знаходиться драйвер принтера для клієнтів, а потім натисніть **OK**.

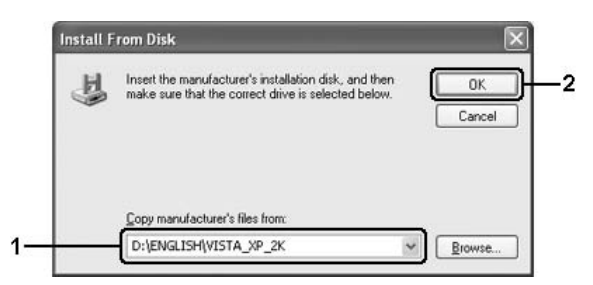

У процесі встановлення драйверів може з'явитися повідомлення "Digital Signature is not found. (Не знайдено цифровий підпис.)". Натисніть **Yes (Так)** (для Windows 2000) або **Continue Anyway (Усе одно продовжити)** (для Windows Vista, Vista x64, XP або XP x64) та продовжіть процес установлення.

Ім'я папки може відрізнятися залежно від операційної системи, що використовується.

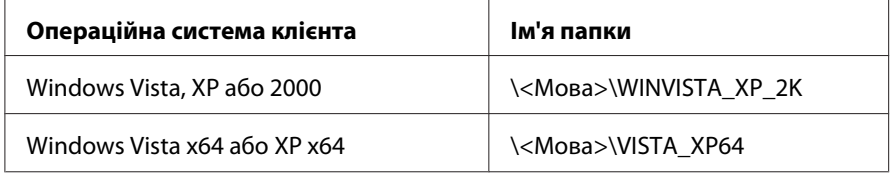

3. Оберіть ім'я принтера, натисніть **OK**, а потім виконуйте інструкції, що з'являються на екрані.

# **Для користувачів Macintosh**

#### **Спільне використання принтера в мережі**

У цьому розділі описано, як налаштувати спільне використання принтера в мережі AppleTalk.

Комп'ютери в мережі можуть використовувати принтер, що напряму під'єднаний до одного з них. Комп'ютер, напряму під'єднаний до принтера, є сервером друку, а решта комп'ютерів є клієнтами, що потребують дозволу на спільне використання принтера з сервера друку. Клієнти використовують принтер через сервер друку.

## **Для користувачів Mac OS X**

Використовуйте параметр Printer Sharing (Спільне використання принтера), що є стандартною функцію для Mac OS X 10.2 або пізнішої версії.

Докладніше див. документацію до операційної системи.

## <span id="page-74-0"></span>Розділ 6

# **Заміна витратних виробів**

# **Запобіжні заходи під час заміни**

Завжди дотримуйтеся наведених нижче запобіжних заходів щодо поводження з витратними виробами під час їх заміни:

- ❏ Забезпечте достатньо вільного простору для проведення заміни. Потрібно буде відкривати різні частини принтера (наприклад кришку принтера) під час заміни витратних виробів.
- ❏ Не встановлюйте в принтер витратні вироби, що були у вжитку.

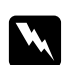

#### w *Попередження:*

- ❏ *Не торкайтеся термофіксатора, на якому є позначка* **CAUTION Hot Surface (ОБЕРЕЖНО: Гаряча поверхня)***, або ділянок навколо нього. По завершенні використання принтера термофіксатор та ділянки навколо нього можуть бути дуже гарячими.*
- ❏ *Не спалюйте відпрацьовані витратні вироби, оскільки вони можуть вибухнути та призвести до травми. Утилізуйте їх у відповідності до місцевих правил.*

# **Девелопер-картридж**

Коли у вікні програми EPSON Status Monitor 3 з'явиться відповідне повідомлення, потрібно замінити девелопер-картридж.

Якщо горить індикатор **Toner (Тонер)** та повільно блимає індикатор **Error (Помилка)** на EPL-6200 або якщо горить індикатор **Ready (Готовий)** і блимає індикатор **Error (Помилка)** на AcuLaser M1200/EPL-6200L, у принтері закінчився тонер. Якщо індикатор горить у такий спосіб або якщо на вікні програми EPSON Status Monitor 3 відображається повідомлення, замініть девелопер-картридж.

Завжди дотримуйтеся наведених нижче запобіжних заходів під час заміни девелопер-картриджа:

- ❏ Рекомендується встановити оригінальний витратний виріб. Використання неоригінального витратного виробу може вплинути на якість друку. Epson не несе відповідальності за будь-які пошкодження або проблеми, що виникли через використання витратних виробів, що не були вироблені або схвалені Epson.
- ❏ Вийнявши девелопер-картриджі, завжди розміщуйте їх на чистій, рівній поверхні.
- ❏ Для попередження пошкодження внаслідок утворення конденсату зачекайте принаймні одну годину, перш ніж використовувати девелопер-картридж після його переміщення із холодного середовища в тепле.

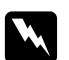

#### w *Попередження:*

- ❏ *Не торкайтеся тонера, що знаходиться всередині девелопер-картриджа. Завжди тримайте тонер подалі від очей. Якщо тонер потрапив на шкіру або одяг, негайно змийте його за допомогою мила та води.*
- ❏ *Тримайте девелопер-картриджі в недосяжності для дітей.*
- ❏ *Не спалюйте відпрацьовані девелопер-картриджі, оскільки вони можуть вибухнути та призвести до травми. Утилізуйте їх у відповідності до місцевих правил.*
- ❏ *Якщо тонер просипався, скористайтеся віником та совком або вологою тканиною з милом та водою для його прибирання. Оскільки дрібні частки можуть спричинити пожежу чи вибух у випадку контакту з іскрою, не використовуйте для їх прибирання пилосос.*

### **Заміна девелопер-картриджа**

Виконайте описані нижче дії для заміни девелопер-картриджа:

#### *Примітка:*

- ❏ *Девелопер-картридж не є незалежним блоком, який установлюється безпосередньо в принтер. Спершу картридж потрібно встановити в корпус фотокондуктора, а потім уже встановлювати його в принтер.*
- ❏ *На ілюстраціях для цієї процедури зображена модель EPL-6200.*

1. Опустіть вихідний лоток принтера.

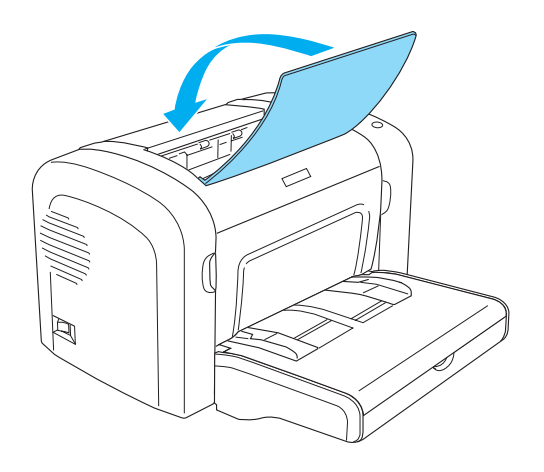

2. Відкрийте передню кришку, взявшися пальцями за пази з обох боків кришки, як показано нижче, а потім потягніть кришку до себе.

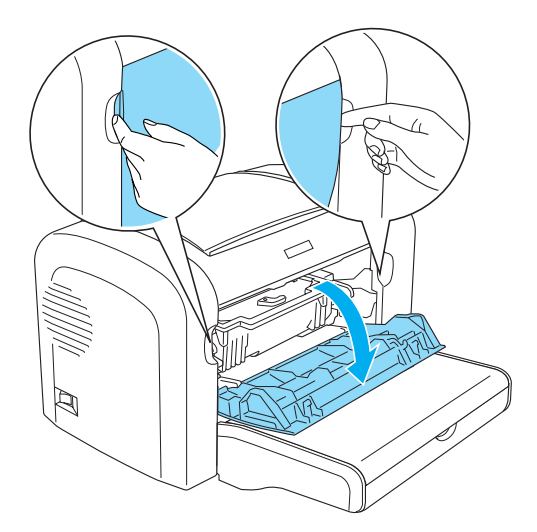

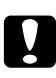

#### c *Застереження:*

*Під час заміни девелопер-картриджа необхідно повністю відкрити кришку принтера, в іншому випадку можна пошкодити принтер.*

3. Тримаючи корпус фотокондуктора за рукоятку, повільно витягніть його з принтера.

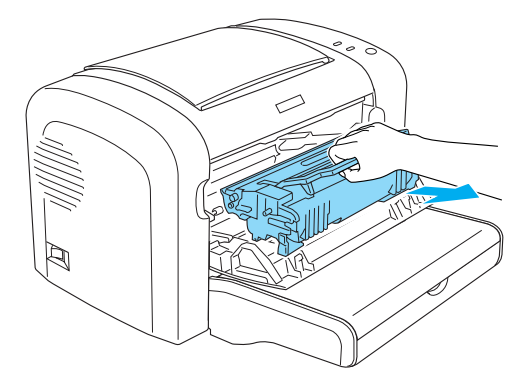

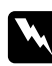

#### w *Попередження:*

*Не торкайтеся термофіксатора, що помічений написом* **CAUTION Hot Surface (ОБЕРЕЖНО: Гаряча поверхня)***. По завершенні використання принтера термофіксатор може бути дуже гарячим.*

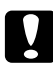

#### c *Застереження:*

*Будьте обережні, щоб не розсипати тонер, що лишився у використаному девелопер-картриджі. Якщо тонер розсипано всередину принтера, витріть його чистою, сухою, нельняною тканиною або скористайтеся пилососом.*

4. Поверніть блокувальний важіль за годинниковою стрілкою, щоб розблокувати девелопер-картридж, а потім витягніть його з корпуса фотокондуктора.

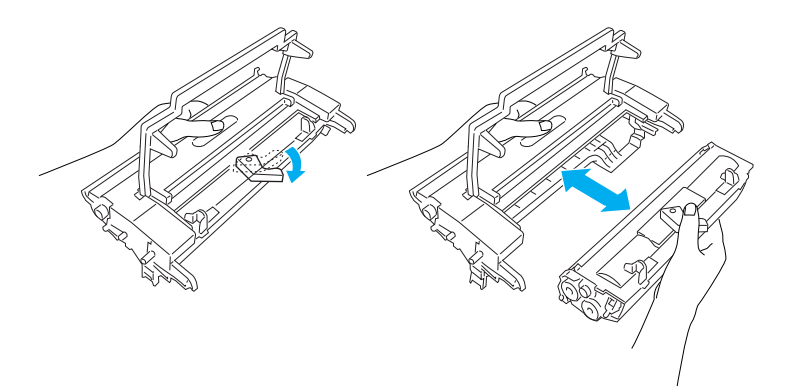

5. Вийміть новий девелопер-картридж із пакунка. Тримаючи картридж горизонтально, злегка потрусіть його кілька разів із боку в бік, а потім спереду назад, щоб рівномірно розподілити тонер.

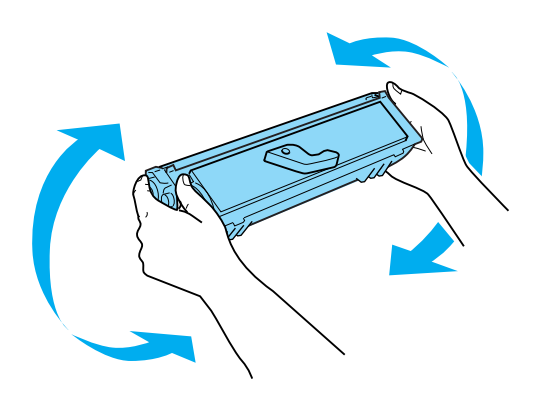

6. Зніміть захисну кришку з девелопер-картриджа.

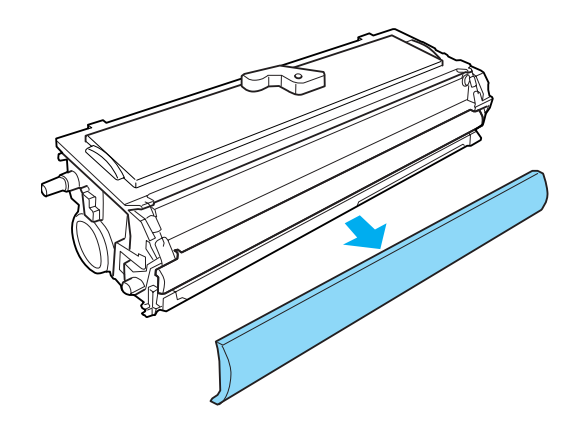

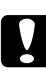

#### c *Застереження:*

*Ніколи не торкайтеся ролика проявлення, який стане неприкритим після зняття захисної кришки, в іншому випадку якість друку може погіршитися.*

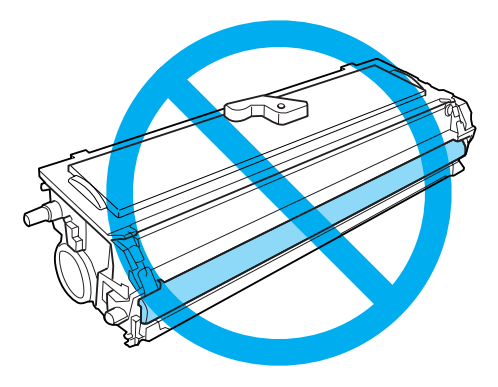

7. Обережно вставляйте девелопер-картридж у корпус фотокондуктора, доки не пролунає клацання. При цьому переконайтеся в тому, що виступи з обох боків девелопер-картриджа порівнялися з пазами на корпусі.

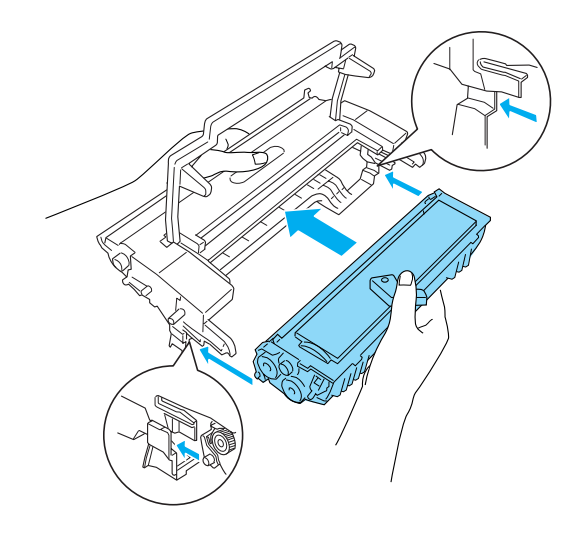

8. Тримаючи корпус фотокондуктора за рукоятку, уставте його в принтер. Обережно всовуйте його в отвір, доки не пролунає клацання.

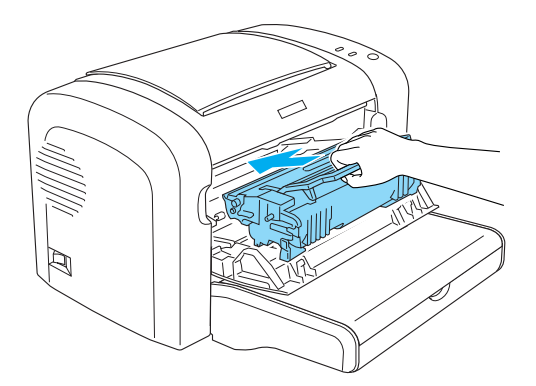

<span id="page-80-0"></span>9. Закрийте передню кришку, щоб пролунало клацання.

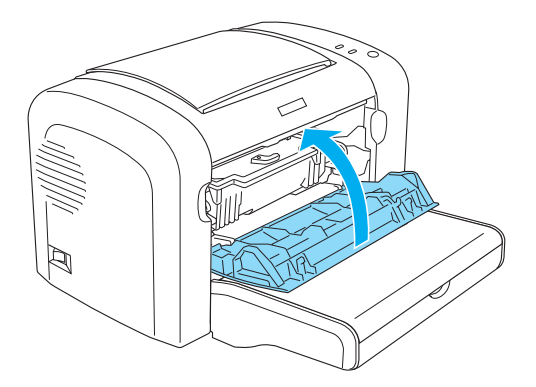

Кожного разу під час заміни девелопер-картриджа необхідно також очищувати ролик для папера, як описано в розділі ["Очищення роликів протягування папера" на сторінці 89.](#page-88-0)

# **Фотокондуктор**

Завжди дотримуйтеся наведених нижче запобіжних заходів під час заміни фотокондукторів:

- ❏ Замінюючи фотокондуктор, не допускайте потрапляння на нього кімнатного освітлення довше, ніж це потрібно.
- ❏ Не дряпайте поверхню барабана. Також уникайте торкання барабана, оскільки пальці можуть лишати на його робочій поверхні жирові відбитки, що призведе до зниження якості друку.
- ❏ Для отримання високої якості друку не зберігайте фотокондуктор у місцях, що схильні до впливу прямого сонячного проміння, у запиленому приміщенні, там, де повітря насичене соляними парами чи газом, що викликає корозію (наприклад амонієм). Уникайте місць з екстремальними умовами або різкими перепадами температур та вологості повітря.
- ❏ Не нахиляйте фотокондуктор.

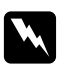

#### w *Попередження:*

❏ *Не спалюйте відпрацьований фотокондуктор, оскільки він може вибухнути та призвести до травми. Утилізуйте його у відповідності до місцевих правил.*

❏ *Тримайте фотокондуктори в недосяжності для дітей.*

## **Заміна фотокондуктора**

Виконайте описані нижче дії для заміни фотокондуктора:

#### *Примітка:*

- ❏ *Фотокондуктор не є незалежним блоком, який установлюється безпосередньо в принтер. У корпусі фотокондуктора також знаходиться девелопер-картридж, і таким чином, необхідно тимчасово виймати девелопер-картридж, коли необхідно замінити фотокондуктор.*
- ❏ *На ілюстраціях для цієї процедури зображена модель EPL-6200.*
- 1. Опустіть вихідний лоток принтера.

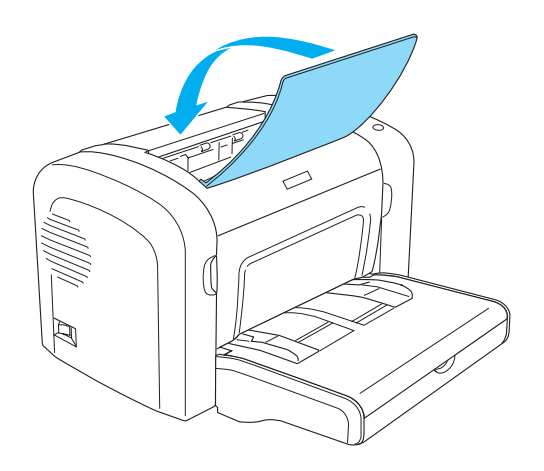

2. Відкрийте передню кришку, взявшися пальцями за пази з обох боків кришки, як показано нижче, а потім потягніть кришку до себе.

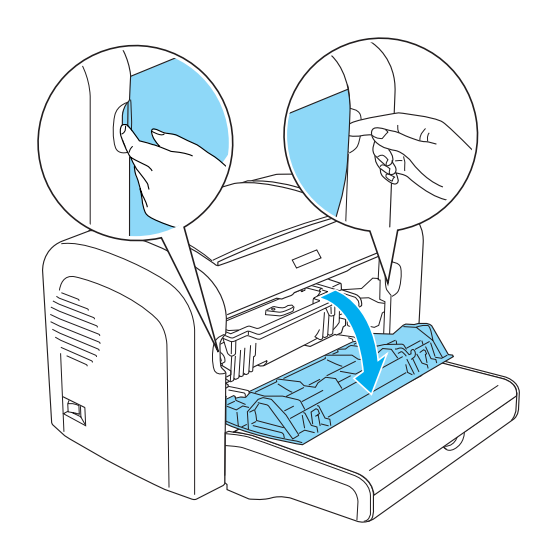

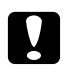

#### c *Застереження:*

*Під час заміни фотокондуктора необхідно повністю відкрити кришку принтера, в іншому випадку можна пошкодити принтер.*

3. Тримаючи корпус фотокондуктора за рукоятку, витягніть його з принтера.

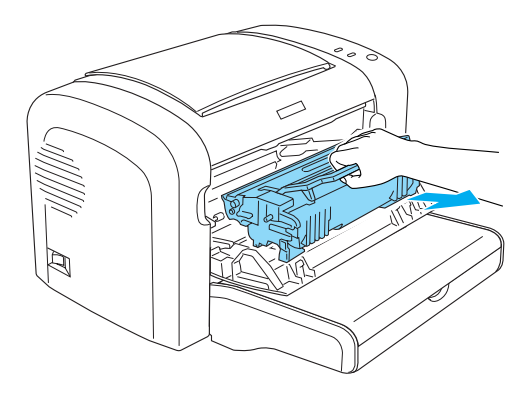

4. Поверніть блокувальний важіль за годинниковою стрілкою, щоб розблокувати девелопер-картридж, а потім витягніть його з корпуса фотокондуктора.

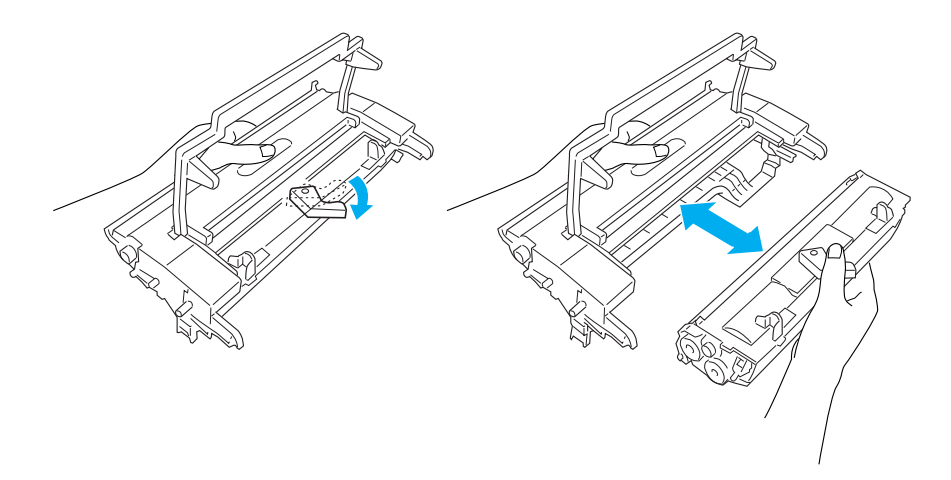

5. Вийміть новий фотокондуктор із пакунка.

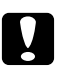

#### c *Застереження:*

*Ніколи не торкайтеся світлочутливого барабана фотокондуктора. Інакше може знизитися якість друку.*

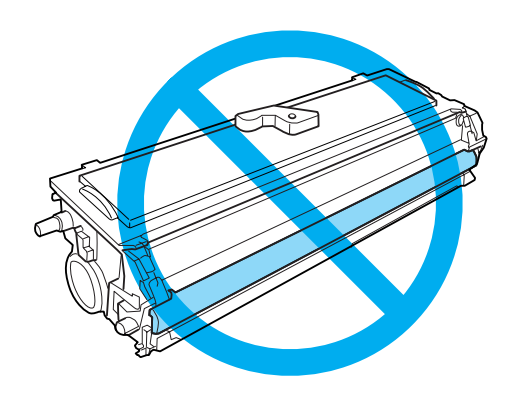

6. Обережно вставляйте девелопер-картридж у корпус нового фотокондуктора, доки не пролунає клацання. При цьому переконайтеся в тому, що виступи з обох боків девелопер-картриджа порівнялися з пазами на корпусі.

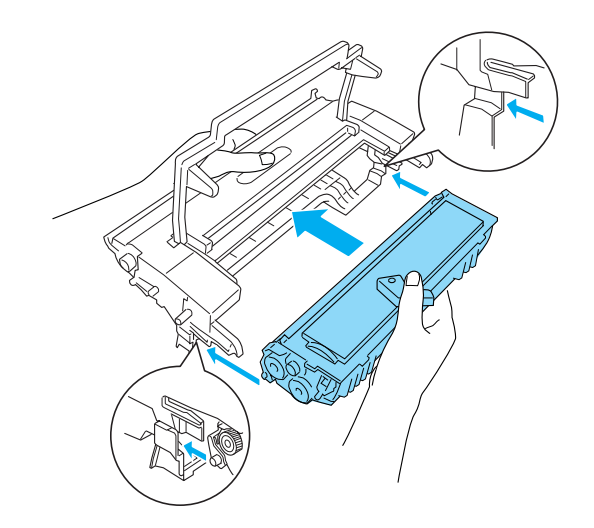

7. Тримаючи корпус фотокондуктора за рукоятку, уставте його в принтер. Обережно всовуйте його в отвір, доки не пролунає клацання.

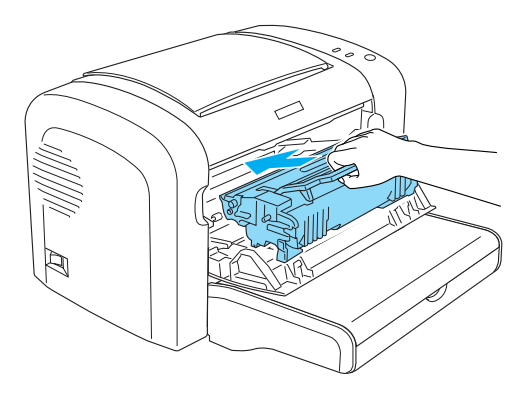

8. Закрийте передню кришку, щоб пролунало клацання.

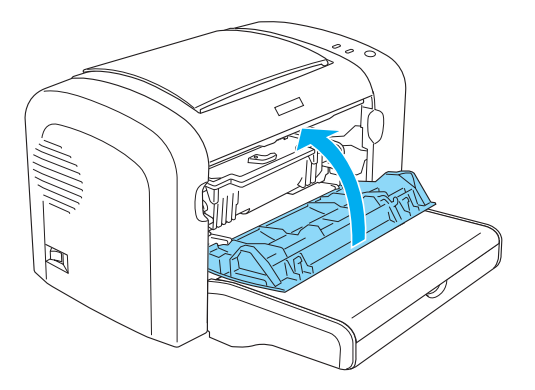

Після заміни фотокондуктора необхідно скинути значення лічильника фотокондуктора. Скинути значення лічильника фотокондуктора для EPL-6200 можна за допомогою кнопок на панелі керування або за допомогою драйвера принтера, а для AcuLaser M1200/EPL-6200L значення лічильника фотокондуктора можна скинути лише за допомогою драйвера принтера.

Для EPL-6200, переконайтеся в тому, що принтер вимкнено, а потім одночасно натисніть кнопки N **Start/Stop (Пуск/Стоп)** і @ **Information (Інформація)** на панелі керування під час увімкнення принтера. Тримайте ці кнопки натиснутими, доки не загоряться індикатори **Ready (Готовий)** і **Error (Помилка)**. Значення лічильника фотокондуктора скинуто.

Інформацію про скидання значення лічильника фотокондуктора за допомогою драйвера принтера див. у розділі ["Скидання значення лічильника фотокондуктора" на сторінці 37](#page-36-0) (Windows).

# Розділ 7

# **Очищення та транспортування принтера**

## **Очищення принтера**

Принтер потребує лише мінімального очищення. Якщо помічено зниження якості друку, необхідно виконати чищення внутрішніх деталей принтера, як описано в цьому розділі.

Також кожні кілька місяців потрібно чистити БЦ лоток та корпус принтера.

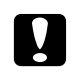

c *Застереження:*

*Не використовуйте поруч із принтером будь-які легкозаймисті гази.*

#### *Примітка:*

*На ілюстраціях для цієї процедури зображена модель EPL-6200.*

## **Очищення корпуса принтера**

Якщо зовнішній корпус принтера забруднено або запилено, вимкніть принтер та очистіть його м'якою, чистою тканиною, зволоженою м'яким миючим засобом.

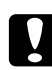

#### c *Застереження:*

*Ніколи не використовуйте алкоголь або розчинник для очищення корпуса принтера; ці хімічні речовини можуть пошкодити компоненти та корпус. Не допускайте потрапляння води на механізм принтера та будь-які електронні компоненти.*

## **Очищення внутрішніх деталей принтера**

Дрібні частки пилу можуть збиратися всередині принтера, впливаючи на якість друку. Виконайте описані нижче дії, щоб очистити внутрішні деталі принтера та лотка для подачі папера:

1. Переконайтеся в тому, що принтер вимкнуто.

2. Відкрийте передню кришку принтера, узявшися пальцями за пази з обох боків кришки, як показано нижче, а потім потягніть її до себе.

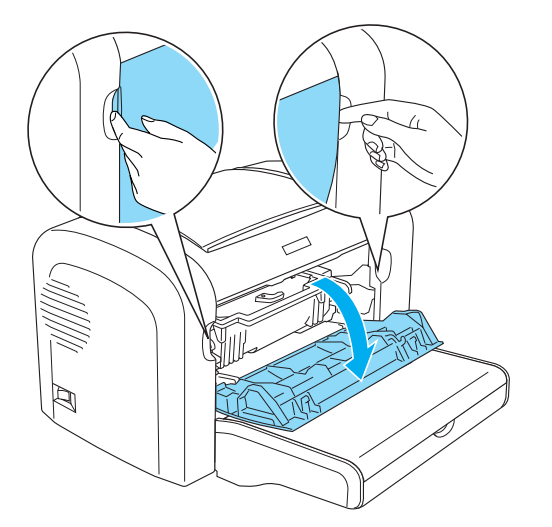

- 3. Вийміть девелопер-картридж та фотокондуктор із принтера, тримаючи корпус фотокондуктора за рукоятку.
- 4. Витріть увесь пил усередині принтера чистою, сухою, нельняною тканиною. Не використовуйте стиснуте повітря. Якщо присутні проблеми із завантаженням папера, очистіть ролик для папера, витерши його чистою, сухою, нельняною тканиною.

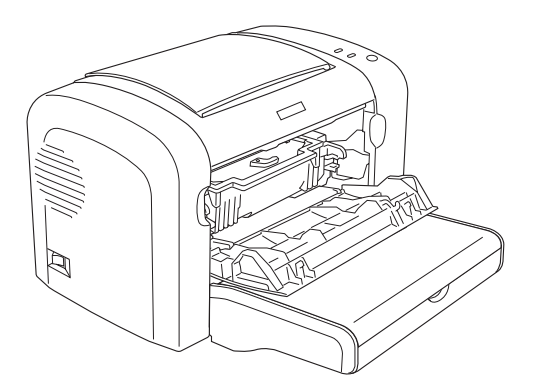

5. Знову встановіть девелопер-картридж та фотокондуктор.

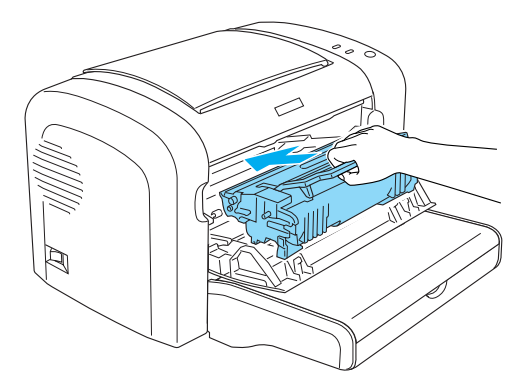

- 6. Закрийте передню кришку принтера, щоб пролунало клацання.
- 7. Відкрийте вихідну кришку принтера.

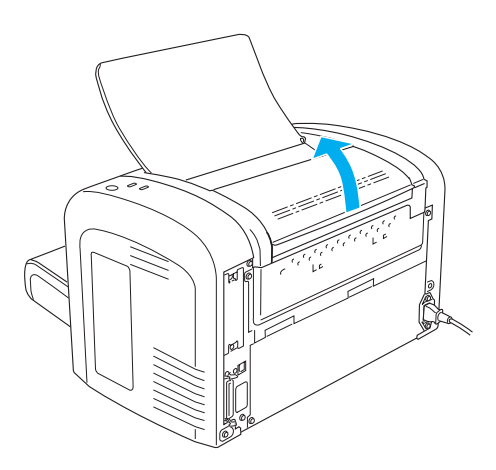

8. Обережно протріть добре віджатою тканиною шлях протягування папера, що відкрився.

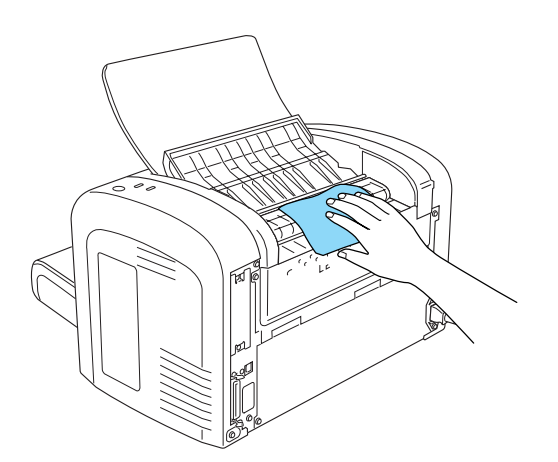

<span id="page-88-0"></span>9. Закрийте вихідну кришку.

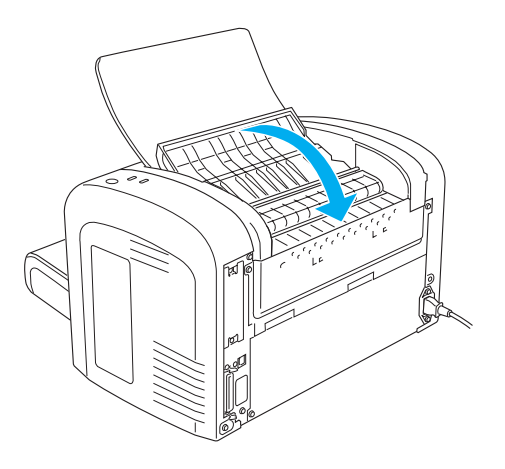

10. Вийміть увесь папір із БЦ лотка та протріть лоток чистою, сухою, нельняною тканиною.

## **Очищення роликів протягування папера**

Іноді папір посипають порошком, щоб зображення на одному аркуші не залишало відбитку на аркуші, покладеному на нього зверху. Завантажуючи такий папір через БЦ лоток, пил зазвичай потрапляє на ролики для папера та зрештою спричинює виникнення проблем із завантаженням папера. Виконуйте описану нижче процедуру для очищення роликів для папера, якщо починають виникати проблеми із завантаженням папера через БЦ лоток.

Виконайте описані нижче дії для очищення роликів для папера:

1. Переконайтеся в тому, що принтер вимкнуто.

2. Відкрийте передню кришку принтера, узявшися пальцями за пази з обох боків кришки, як показано нижче, а потім потягніть її до себе.

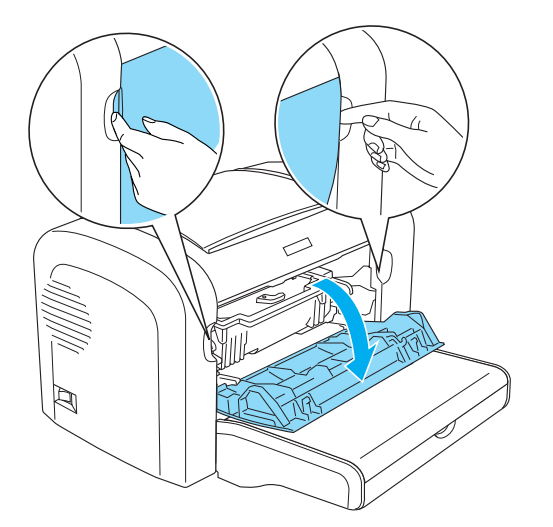

- 3. Вийміть девелопер-картридж та фотокондуктор із принтера, тримаючи корпус фотокондуктора за рукоятку.
- 4. Обережно протріть добре віджатою тканиною гумову ділянку ролика для папера.

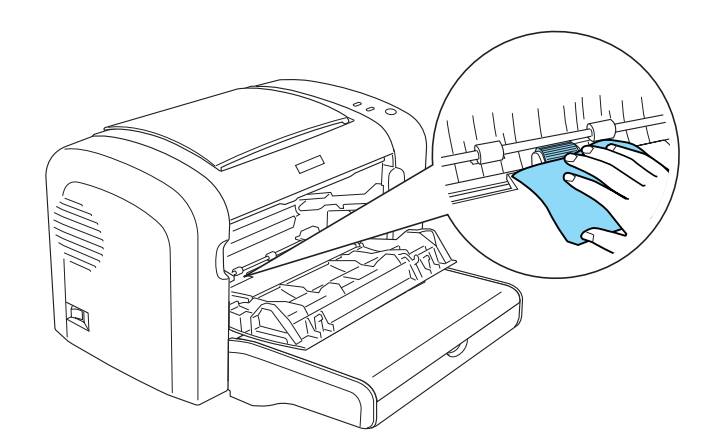

5. Знову встановіть девелопер-картридж та фотокондуктор.

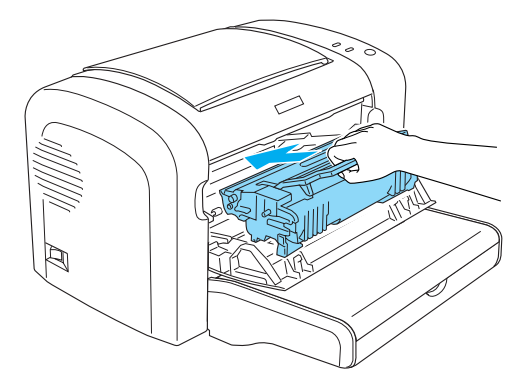

6. Закрийте передню кришку принтера, щоб пролунало клацання.

## **Прибирання розсипаного тонера**

Якщо тонер розсипано всередину принтера, не використовуйте принтер, перш ніж не буде прибрано увесь розсипаний тонер.

Якщо розсипано лише невелику кількість тонера, обережно витріть внутрішню частину принтера чистою, сухою, нельняною тканиною.

Якщо розсипано велику кількість тонера, скористайтеся віником та совком для його прибирання. Потім обережно протріть поверхню чистою, сухою, нельняною тканиною.

#### *Примітка:*

*Якщо тонер розсипано на одяг, прополоскайте його холодною водою. Не використовуйте гарячу воду, оскільки це може призвести до появи постійних плям від тонера.*

## **Транспортування принтера**

Якщо принтер необхідно транспортувати, обережно упакуйте його в оригінальну коробку та пакувальні матеріали, як описано нижче:

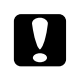

#### c *Застереження:*

*Під час перенесення принтера завжди тримайте його в горизонтальному положенні.*

1. Вимкніть принтер.

- 2. Від'єднайте кабель живлення від електричної розетки, а потім від принтера.
- 3. Від'єднайте від принтера всі інтерфейсні кабелі.
- 4. Вийміть увесь папір із БЦ лотка.
- 5. Вийміть або закрийте БЦ лоток у залежності від моделі принтера.

EPL-6200

Візьміть обома руками основну частину БЦ лотка, потягніть нижній край назовні та витягніть його.

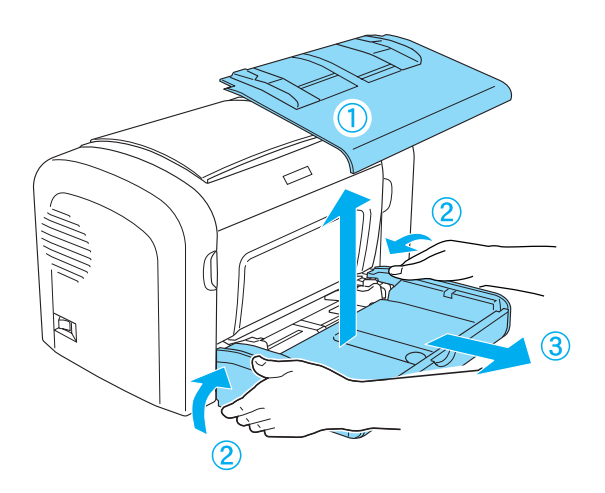

AcuLaser M1200/EPL-6200L

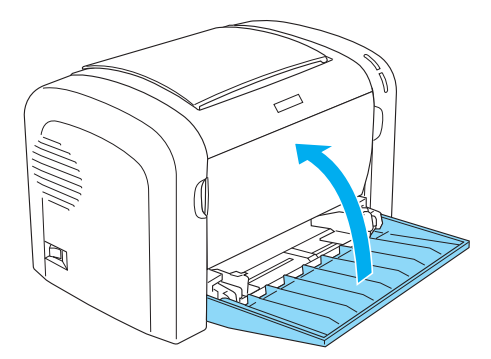

- 6. Вийміть додаткову нижню касету на 500 аркушів формату A4 та/або модуль двостороннього друку, якщо вони встановлені. (лише для EPL-6200)
- 7. Замініть захисні матеріали принтера, а потім упакуйте принтер в оригінальну коробку.

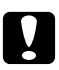

# **C** *Застереження:*<br>He donycraïme i

*Не допускайте потрапляння світла на фотокондуктор та девелопер-картридж довше, ніж це потрібно.*

# Розділ 8

# **Пошук та усунення несправностей**

# **Індикатори Ready (Готовий) та Error (Помилка) (AcuLaser M1200/ EPL-6200L)**

Індикатори **Ready (Готовий)** та **Error (Помилка)** на верхньому боці принтера можуть стати першими ознаками проблеми. Стан індикаторів (горить, не горить, блимає) указує на стан принтера, як описано нижче. У вікні стану застереження в утиліті EPSON Status Monitor 3 указується на тип помилки, що сталася, та пропонується можливе її розв'язання. Знайдіть у цьому розділі тип помилки, із якою ви зіткнулися, потім пробуйте запропоновані її розв'язання в порядку, у якому вони подані, доки проблему не буде розв'язано.

## **Індикатори**

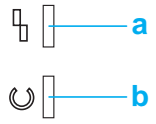

a. Індикатор Error (Помилка) b. Індикатор Ready (Готовий)

Стан індикаторів зображено нижче.

горить: , блимає: , блимає повільно:

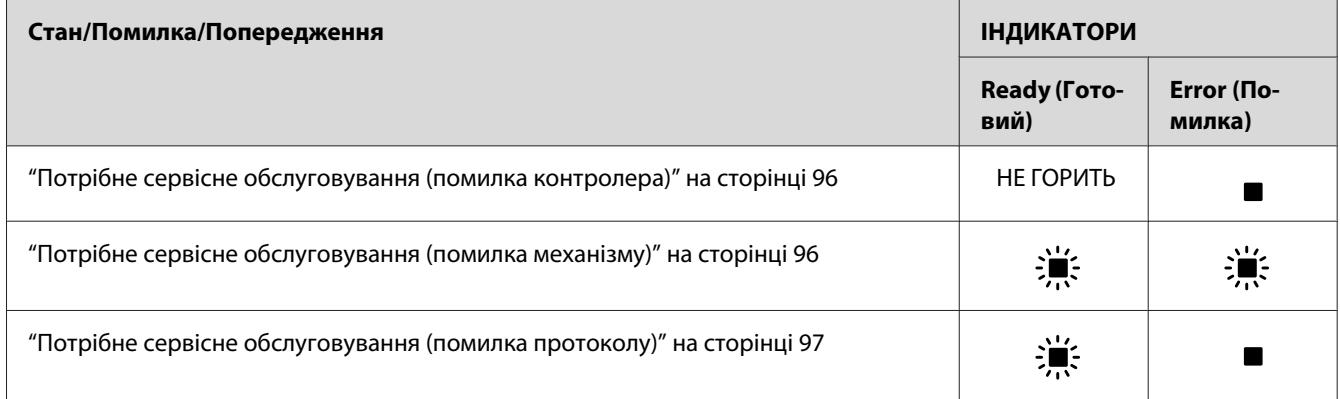

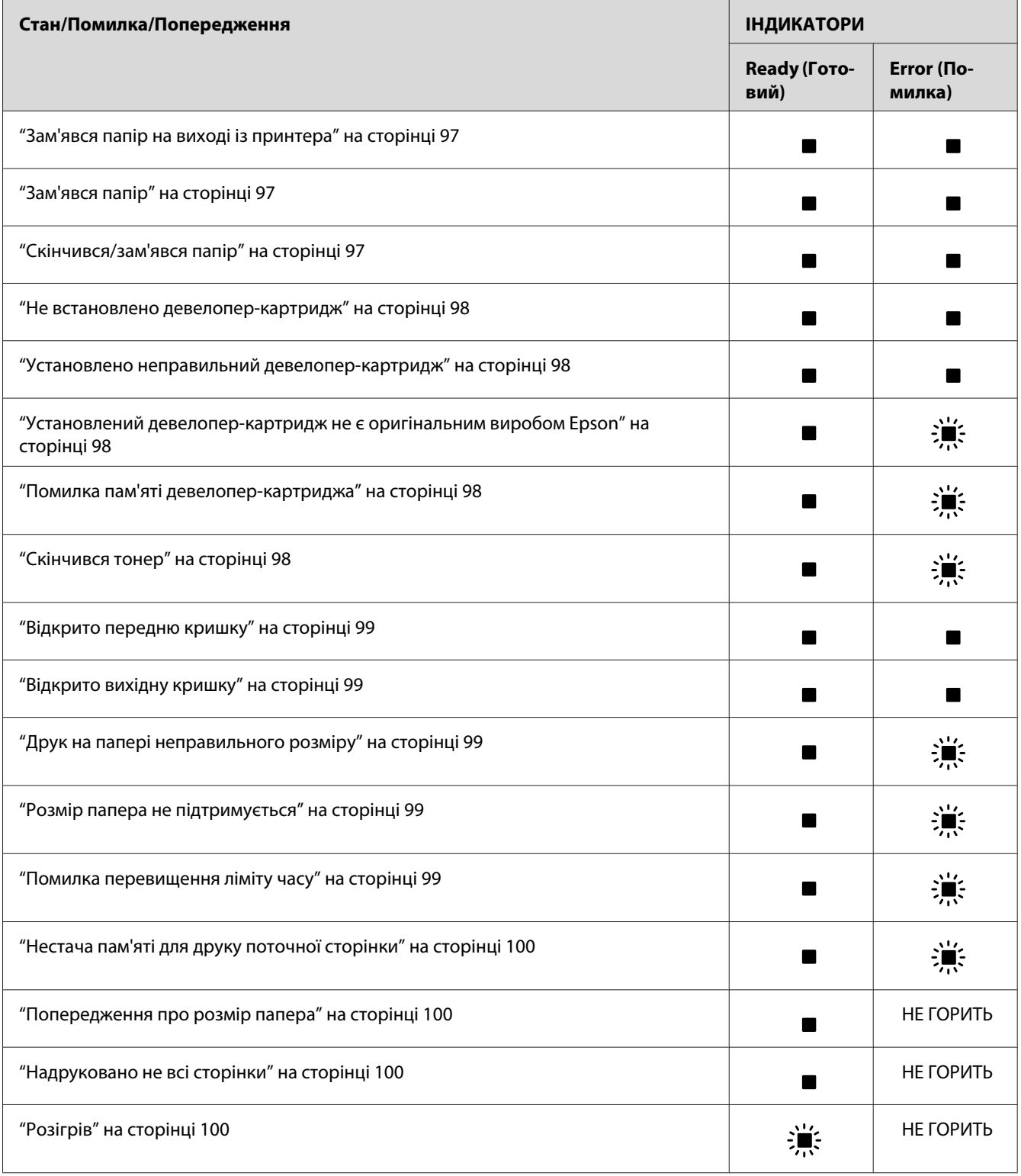

<span id="page-95-0"></span>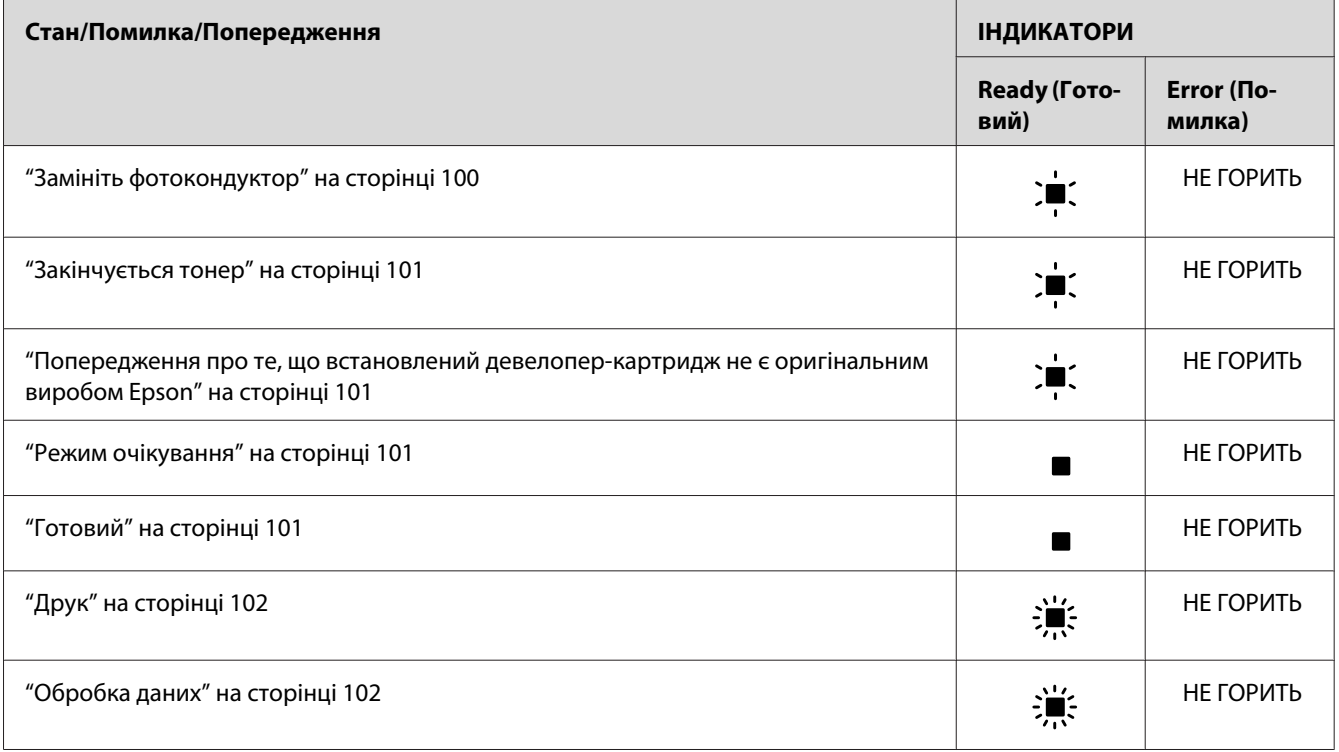

#### *Примітка:*

*Якщо після виконання запропонованих дій проблему не буде розв'язано, зверніться за допомогою до дилера або до кваліфікованого сервісного центру.*

#### **Потрібне сервісне обслуговування (помилка контролера)**

Панель керування: Горить індикатор **Error (Помилка)**

Було виявлено помилку контролера. Вимкніть принтер, зачекайте 5 секунд, а потім знову його ввімкніть. Якщо всі індикатори знову загоряться, вимкніть принтер, від'єднати кабель живлення та зверніться до кваліфікованого сервісного центру.

#### **Потрібне сервісне обслуговування (помилка механізму)**

Панель керування: Блимають індикатори **Ready (Готовий)** та **Error (Помилка)**

Було виявлено помилку механізму принтера. Вимкніть принтер, зачекайте 5 секунд, а потім знову його ввімкніть. Якщо індикатори знову загоряться, вимкніть принтер, від'єднати кабель живлення та зверніться до кваліфікованого сервісного центру.

### <span id="page-96-0"></span>**Потрібне сервісне обслуговування (помилка протоколу)**

Панель керування: Блимає індикатор **Ready (Готовий)**, горить індикатор **Error (Помилка)**

Було виявлено помилку протоколу. Вимкніть принтер, зачекайте 5 секунд, а потім знову його ввімкніть. Якщо індикатори знову загоряться, вимкніть принтер, від'єднати кабель живлення та зверніться до кваліфікованого сервісного центру.

#### **Зам'явся папір на виході із принтера**

Панель керування: Горять індикатори **Ready (Готовий)** та **Error (Помилка)**

Можливо зам'явся папір усередині принтера. Відкрийте вихідну кришку принтера, видаліть зам'ятий папір та закрийте кришку. Помилку буде автоматично розв'язано, та буде надруковано дані, що були на зам'ятому папері.

#### **Зам'явся папір**

Панель керування: Горять індикатори **Ready (Готовий)** та **Error (Помилка)**

Можливо зам'явся папір усередині принтера. Відкрийте передню кришку принтера, видаліть зам'ятий папір та закрийте кришку. Помилку буде автоматично розв'язано, та буде надруковано дані, що були на зам'ятому папері.

#### **Скінчився/зам'явся папір**

Панель керування: Горять індикатори **Ready (Готовий)** та **Error (Помилка)**

Указує або на відсутність завантаженого в принтер папера, або на заминання папера в слоті подачі.

Якщо не завантажено папір, завантажте його в БЦ лоток, а потім відкрийте та закрийте передню кришку. Див. розділ ["Завантаження папера " на сторінці 23](#page-22-0) для отримання інструкцій стосовно завантаження папера.

Помилку можна скинути, натиснувши **Continue (Продовжити)** у вікні програми EPSON Status Monitor 3, що з'явиться.

Якщо папір завантажено, то трапилося заминання папера в слоті подачі. Див. розділ ["Видалення зам'ятого папера" на сторінці 103](#page-102-0) для отримання інструкцій стосовно видалення зам'ятого папера. Помилку буде автоматично розв'язано після видалення зам'ятого папера та відкривання та закривання передньої кришки принтера.

#### <span id="page-97-0"></span>**Не встановлено девелопер-картридж**

#### Панель керування: Горять індикатори **Ready (Готовий)** та **Error (Помилка)**

Або девелопер-картридж не встановелно, або його встановлено неправильно. Зверніться до розділу ["Девелопер-картридж" на сторінці 75,](#page-74-0) щоб перевірити правильність установлення девелопер-картриджа, та виконайте описані в ньому дії, щоб установити та перевстановити девелопер-картридж.

#### **Установлено неправильний девелопер-картридж**

Панель керування: Горять індикатори **Ready (Готовий)** та **Error (Помилка)**

Або встановлено несправний девелопер-картридж, або він не підходить до моделі принтера. Виконавши дії, описані в розділі ["Девелопер-картридж" на сторінці 75](#page-74-0), замініть його на новий або справний девелопер-картридж.

#### **Установлений девелопер-картридж не є оригінальним виробом Epson**

Панель керування: Горить індикатор **Ready (Готовий)**, блимає індикатор **Error (Помилка)**

Установлений девелопер-картридж не є оригінальним виробом Epson. Використання таких виробів може пошкодити принтер та спричинити зниження якості друку. Виконавши дії, описані в розділі ["Девелопер-картридж" на сторінці 75](#page-74-0), видаліть поточний установлений картридж та замініть його на оригінальний картридж Epson.

Щоб продовжити використання поточного встановленого девелопер-картриджа, натисніть **Continue** у вікні програми EPSON Status Monitor 3, що з'явиться, і помилку буде скинуто.

#### **Помилка пам'яті девелопер-картриджа**

Панель керування: Горить індикатор **Ready (Готовий)**, блимає індикатор **Error (Помилка)**

Сталася помилка зчитування/запису пам'яті. Виконавши дії, описані в розділі ["Девелопер](#page-74-0)[картридж" на сторінці 75](#page-74-0), спробуйте перевстановити девелопер-картридж або замінити поточний картридж на новий. Якщо проблему все одно не буде вирішено, вимкніть та знову ввімкніть живлення.

#### **Скінчився тонер**

Панель керування: Горить індикатор **Ready (Готовий)**, блимає індикатор **Error (Помилка)**

<span id="page-98-0"></span>Скінчився тонер у девелопер-картриджі. Виконавши дії, описані в розділі ["Девелопер](#page-74-0)[картридж" на сторінці 75](#page-74-0), замініть девелопер-картридж. Щоб скинути цю помилку та надрукувати один аркуш, натисніть **Continue** у вікні програми EPSON Status Monitor 3, що з'явиться. Надалі ця помилка знову виникатиме, доки не буде замінено девелопер-картридж. Якщо для параметра Toner Out Error установити значення **Off**, можна продовжувати друк, навіть у випадку виникнення цієї помилки.

#### **Відкрито передню кришку**

Панель керування: Горять індикатори **Ready (Готовий)** та **Error (Помилка)**

Відкрито передню кришку принтера. Переконайтеся в тому, що передню кришку принтера належним чином закрито. Для цього відкрийте її та знову закрийте.

#### **Відкрито вихідну кришку**

Панель керування: Горять індикатори **Ready (Готовий)** та **Error (Помилка)**

Відкрито вихідну кришку принтера. Переконайтеся в тому, що вихідну кришку принтера належним чином закрито. Для цього відкрийте її та знову закрийте.

#### **Друк на папері неправильного розміру**

Панель керування: Горить індикатор **Ready (Готовий)**, блимає індикатор **Error (Помилка)**

Папір, що завантажується в принтер не відповідає потрібному розміру. Замініть його на папір правильного розміру та натисніть **Continue** у вікні програми EPSON Status Monitor 3, що з'явиться. Якщо ви бажаєте змінити налаштування драйвера принтера, натисніть **Stop**.

#### **Розмір папера не підтримується**

Панель керування: Горить індикатор **Ready (Готовий)**, блимає індикатор **Error (Помилка)**

Указаний тип папера не підтримується принтером, або неправильно обрано напрям подачі папера. Щоб продовжити друк зі сторінки, що йде наступною після сторінки, яка спричинила помилку, натисніть **Continue** у вікні програми EPSON Status Monitor 3, що з'явиться. Якщо ви бажаєте змінити налаштування драйвера принтера, натисніть **Stop**.

#### **Помилка перевищення ліміту часу**

Панель керування: Горить індикатор **Ready (Готовий)**, блимає індикатор **Error (Помилка)**

<span id="page-99-0"></span>Перервано передавання даних із комп'ютера на принтер, що спричинило виникнення помилки перевищення ліміту часу. Для продовження друку натисніть **Print Again (Надрукувати знову)** у вікні програми EPSON Status Monitor 3, що з'явиться. Якщо друк не буде продовжено або якщо ви бажаєте змінити налаштування драйвера принтера, натисніть **Stop**.

#### **Нестача пам'яті для друку поточної сторінки**

Панель керування: Горить індикатор **Ready (Готовий)**, блимає індикатор **Error (Помилка)**

У принтері недостатньо пам'яті для друку поточної сторінки. Щоб продовжити друк зі сторінки, що йде наступною після сторінки, яка спричинила помилку, натисніть **Continue** у вікні програми EPSON Status Monitor 3, що з'явиться. Якщо ви бажаєте змінити налаштування драйвера принтера, натисніть **Stop**.

#### **Попередження про розмір папера**

Панель керування: Горить індикатор **Ready (Готовий)**

Розмір папера, поданого до принтера, не відповідає вказаному розміру папера. Щоб прибрати попередження, натисніть **Close** у вікні програми EPSON Status Monitor 3, що з'явиться.

#### **Надруковано не всі сторінки**

Панель керування: Горить індикатор **Ready (Готовий)**

Це повідомлення відображається, якщо виникла помилка Insufficient Memory to Print Current Page (Нестача пам'яті для друку поточної сторінки), а для параметра **Auto Continue** установлено значення **On**. Щоб прибрати попередження, натисніть **Close** у вікні програми EPSON Status Monitor 3, що з'явиться.

#### **Розігрів**

Панель керування: Блимає індикатор **Ready (Готовий)**

Принтер розігрівається для обробки та друку даних.

#### **Замініть фотокондуктор**

Панель керування: Блимає індикатор **Ready (Готовий)** (блимає із довшим інтервалом, ніж зазвичай)

<span id="page-100-0"></span>Термін експлуатації фотокондуктора добігає кінця (менше, ніж 5%). Підготуйте новий фотокондуктор для заміни поточного. Докладніше див. ["Фотокондуктор" на сторінці 81.](#page-80-0)

Щоб тимчасово прибрати попередження, натисніть **Close** у вікні програми EPSON Status Monitor 3, що з'явиться. Перевстановлення фотокондуктора також скине помилку.

#### **Закінчується тонер**

Панель керування: Блимає індикатор **Ready (Готовий)** (блимає із довшим інтервалом, ніж зазвичай)

У девелопер-картриджі майже скінчився тонер. Підготуйте новий девелопер-картридж для заміни поточного. Докладніше див. ["Девелопер-картридж" на сторінці 75](#page-74-0).

### **Попередження про те, що встановлений девелопер-картридж не є оригінальним виробом Epson**

Панель керування: Блимає індикатор **Ready (Готовий)** (блимає із довшим інтервалом, ніж зазвичай)

Повідомляє вас про те, що встановлений девелопер-картридж не є оригінальним виробом Epson. Використання таких виробів може пошкодити принтер та спричинити зниження якості друку. Виконавши дії, описані в розділі ["Девелопер-картридж" на сторінці 75](#page-74-0), видаліть поточний установлений картридж та замініть його на оригінальний картридж Epson.

Щоб тимчасово прибрати попередження, натисніть **Close** у вікні програми EPSON Status Monitor 3, що з'явиться.

#### **Режим очікування**

Панель керування: Горить індикатор **Ready (Готовий)**

Принтер знаходиться в режимі економії енергії. Принтер переходить у режим очікування, якщо він не використовується. Якщо режим очікування ввімкнено, принтер переходить у нього за 5 хвилин.

#### **Готовий**

Панель керування: Горить індикатор **Ready (Готовий)**

Принтер готовий до друку.

## <span id="page-101-0"></span>**Друк**

Панель керування: Блимає індикатор **Ready (Готовий)**

Принтер друкує дані.

### **Обробка даних**

Панель керування: Блимає індикатор **Ready (Готовий)**

Принтер обробляє дані.

# **Друк аркуша перевірки стану**

Щоб дізнатися поточний стан принтера, надрукуйте аркуш перевірки стану. На аркуші перевірки стану міститься інформація про принтер, поточні налаштування та встановлені додаткові деталі, якщо такі є.

# **AcuLaser M1200/EPL-6200L**

#### **Для користувачів Windows**

Для друку аркуша перевірки стану з драйвера принтера виконайте такі дії:

- 1. Натисніть **Start (Пуск)**, наведіть курсор на **Settings (Параметри)**, а потім натисніть **Printers (Принтери)**.
- 2. Клацніть правою кнопкою миші на значку принтера, а потім натисніть **Properties (Властивості)** у меню, що з'явиться.
- 3. Перейдіть на вкладку **Optional Settings**, а потім натисніть **Status Sheet**. Принтер почне друк аркуша перевірки стану.

### **Для користувачів Macintosh**

Для користувачів Mac OS X 10.5

1. Перейдіть до System Preferences (Параметри системи), а потім клацніть на значку **Print & Fax (Принтери та факси)**.

- <span id="page-102-0"></span>2. Оберіть принтер у списку Printers (Принтери) та натисніть **Open Print Queue (Відкрити чергу друку)**.
- 3. Натисніть та утримуйте кнопку **Option (Опція)**, а потім клацніть на значку **Utility (Утиліта)**.
- 4. Оберіть принтер у діалоговому вікні EPSONRemotePanel.
- 5. Натисніть **Status Sheet**, а потім натисніть **Configuration (Конфігурація)**.

Для користувачів Mac OS X 10.4 або більш ранньої версії

- 1. Відкрийте діалогове вікно Print (Друк).
- 2. Перейдіть до **Printer Settings (Налаштування принтера)**, а потім перейдіть на вкладку **Utility (Утиліта)**.
- 3. Клацніть на значку **EPSON Remote Control Panel**.
- 4. Оберіть принтер у діалоговому вікні EPSONRemotePanel.
- 5. Натисніть **Status Sheet**, а потім натисніть **Configuration (Конфігурація)**.

## **Видалення зам'ятого папера**

Якщо в принтері зам'явся папір, у програмі EPSON Status Monitor 3 відображатимуться повідомлення із застереженнями.

# **Запобіжні заходи під час видалення зам'ятого папера**

Під час видалення зам'ятого папера обов'язково дотримуйтеся наведених нижче пунктів:

- ❏ Не видаляйте зам'ятий папір силоміць. Якщо папір буде порвано, його буде важко видалити, і це може спричинити інші заминання папера. Обережно витягніть папір, щоб не порвати його.
- ❏ Завжди намагайтеся видаляти зам'ятий папір обома руками, щоб не порвати його.
- ❏ Якщо зам'ятий папір порвано й він залишився в принтері або якщо папір зам'явся в місці, не передбаченому в цьому розділі, зверніться до кваліфікованого сервісного центру.

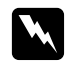

#### w *Попередження:*

*Не торкайтеся термофіксатора, на якому є позначка* **CAUTION Hot Surface (ОБЕРЕЖНО: Гаряча поверхня)***, або ділянок навколо нього. По завершенні використання принтера термофіксатор та ділянки навколо нього можуть бути дуже гарячими.*

## **Попередження проблем із подачею папера та із заминанням папера**

Якщо часто трапляються проблеми з подачею папера або із заминанням папера, перевірте наведені нижче заходи розв'язання проблеми:

- ❏ Перш ніж завантажувати папір, потрусіть стопку папера та постукайте по його краям, щоб вирівняти аркуші в стопці.
- ❏ Переконайтеся в тому, що в лоток не завантажено забагато папера.
- ❏ Переконайтеся в тому, що напрямні папера відрегульовані так, що папір вільно подається до принтера.
- ❏ Не допускайте накопичення в лотку для виводу папера більше, ніж 100 аркушів.
- ❏ Спробуйте перевернути стопку папера в лотку для папера. На більшості пакунків із папером за допомогою стрілки, що знаходиться збоку на пакунку, указано верхню сторону папера.
- ❏ Не можна додавати папір під час друку.

## **Заминання папера — усередині принтера**

Якщо папір зам'явся всередині принтера, видаліть аркуші в описаний нижче спосіб:

#### *Примітка:*

*На ілюстраціях для цієї процедури зображена модель EPL-6200.*

1. Закрийте вихідний лоток.

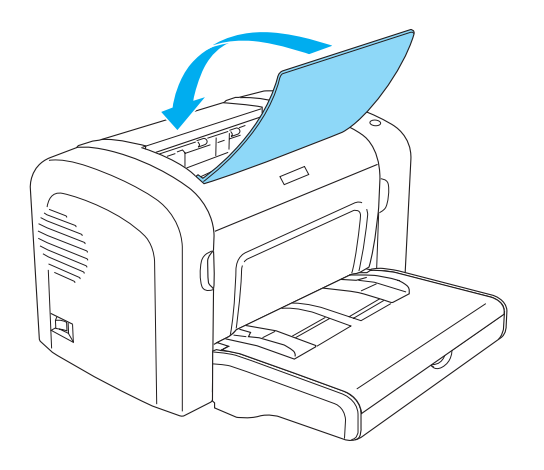

2. Відкрийте передню кришку принтера, узявшися пальцями за пази з обох боків кришки, як показано нижче, а потім потягніть кришку до себе.

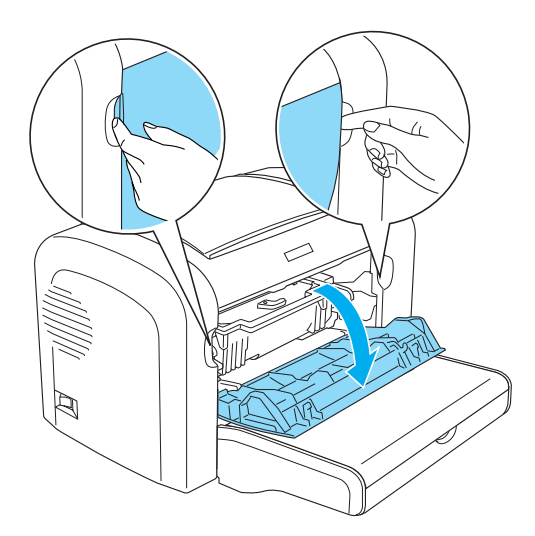

3. Вийміть девелопер-картридж.

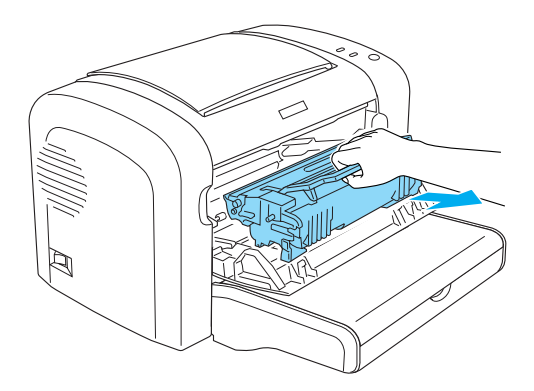

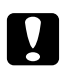

#### c *Застереження:*

❏ *Виймаючи девелопер-картридж, не торкайтеся ролика картриджа під щитком. Інакше знизиться якість друку.*

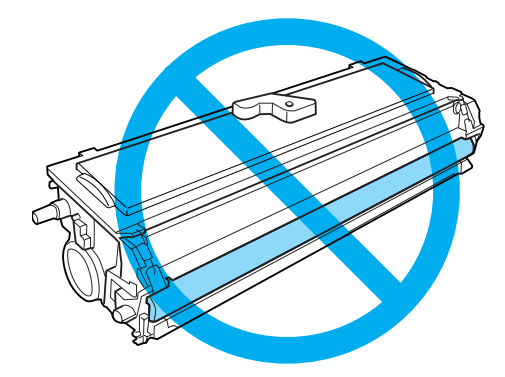

❏ *Ніколи не торкайтеся світлочутливого барабана фотокондуктора; інакше може знизитися якість друку.*

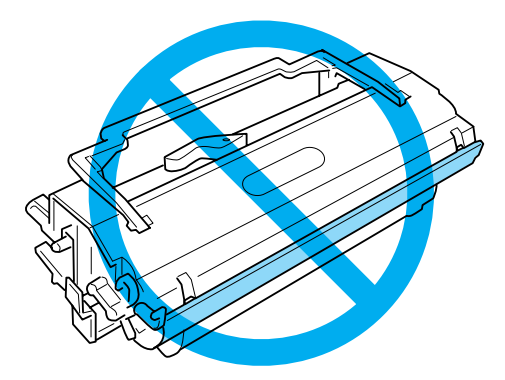

4. Обережно видаліть обома руками папір зі шляху протягування папера.

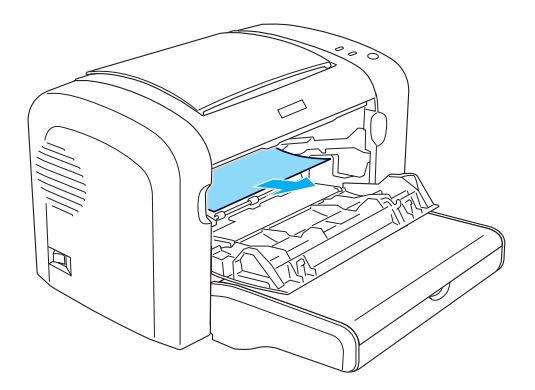

#### *Примітка:*

*Якщо папір важко витягти, оскільки видно лише невелику частину аркуша, зверніться до розділу "Заминання папера — вихідна кришка" на сторінці 107.*

- 5. Установіть назад девелопер-картридж.
- 6. Закрийте передню кришку принтера.

Друк автоматично буде відновлено зі сторінки, що була зам'ята. Якщо індикатор **Error (Помилка)** продовжує блимати після видалення всього зам'ятого папера, відкрийте та знову закрийте передню кришку принтера, щоб скинути помилку.

## **Заминання папера — вихідна кришка**

Якщо папір, що зам'явся всередині принтера, важко видалити, оскільки видно лише невелику частину аркуша, видаліть папір у такий спосіб:

#### *Примітка:*

*На малюнках для цієї процедури зображена модель EPL-6200.*

1. Переконайтеся в тому, що піднято вихідний лоток.

2. Відкрийте вихідну кришку принтера.

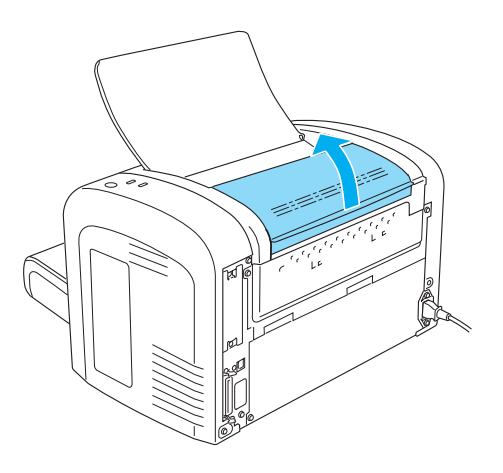

3. Обережно видаліть обома руками папір зі шляху протягування папера.

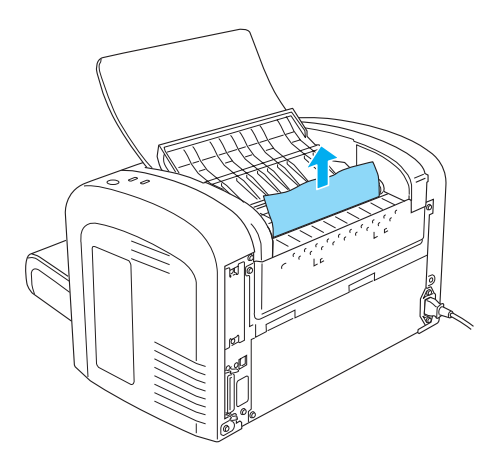

4. Закрийте вихідну кришку.

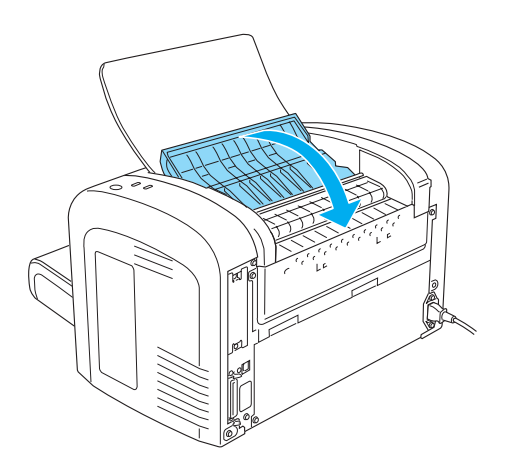
5. Відкрийте, а потім закрийте передню кришку принтера. Автоматично буде знову надруковано дані, що містилися на зам'ятому папері.

### **Заминання папера — БЦ лоток (AcuLaser M1200/EPL-6200L)**

На наведеному нижче малюнку показано, як виглядає цей тип заминання папера:

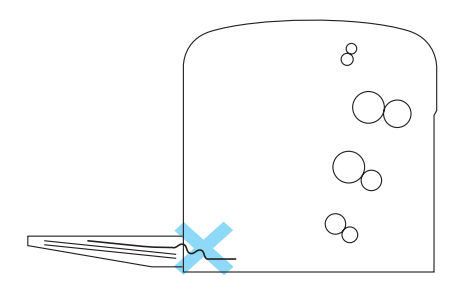

Виконайте описані нижче дії, щоб видалити зам'ятий папір із БЦ лотка:

1. Вийміть папір, складений у БЦ лоток.

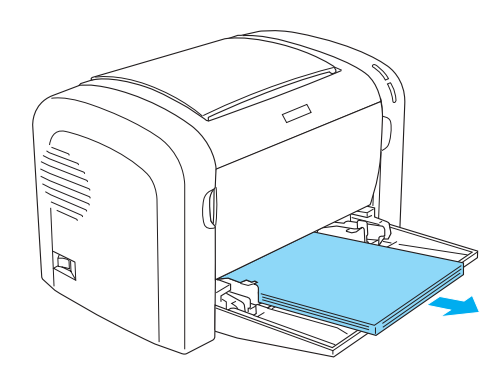

2. Обережно вийміть аркуші, що зам'ялися під час завантаження в принтер.

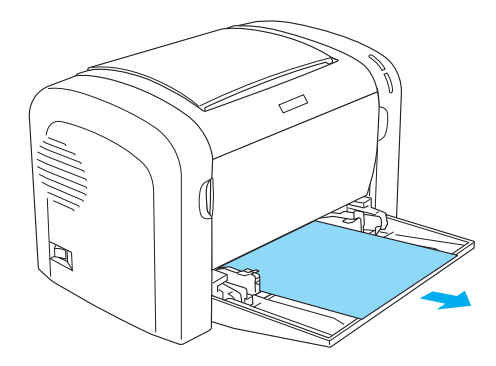

- 3. Закрийте вихідний лоток та відкрийте передню кришку принтера.
- 4. Видаліть частки папера, що могли відірватися або залишаються в принтері, а потім закрийте передню кришку.

#### *Примітка:*

*У разі потреби, вийміть девелопер-картридж та видаліть папір, що залишився в шляху протягування папера. Потім знову вставте картридж.*

5. Постукайте краями стопки папера по рівній поверхні та обережно завантажте її назад у БЦ лоток.

#### *Примітка:*

*Не завантажуйте назад скручений або зам'ятий папір.*

6. Знову відкрийте передню кришку принтера, а потім закрийте її, щоб пролунало клацання. Автоматично буде знову надруковано дані, що містилися на зам'ятому папері.

# **Неполадки в роботі**

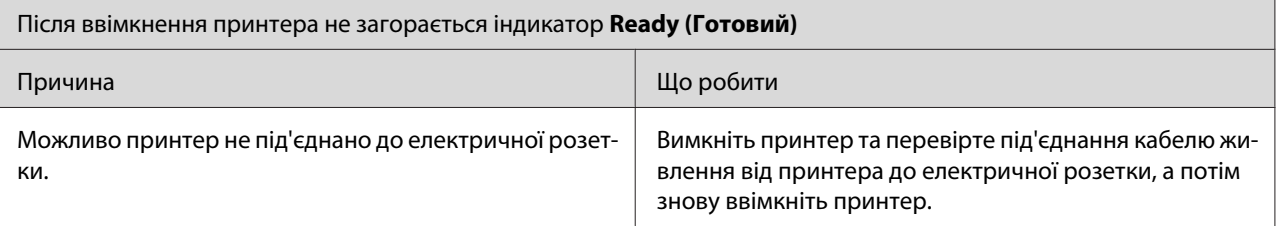

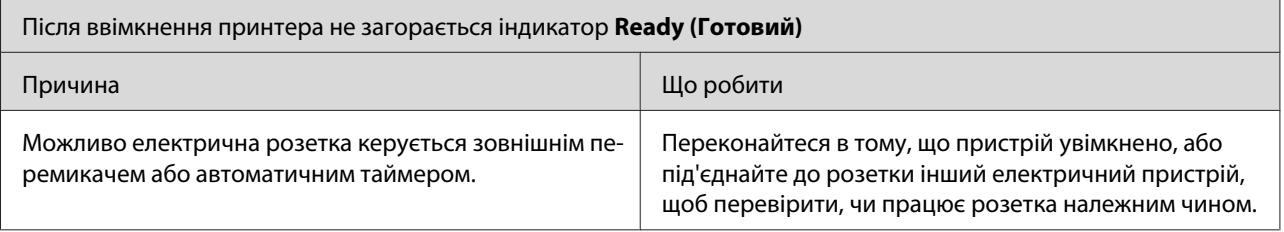

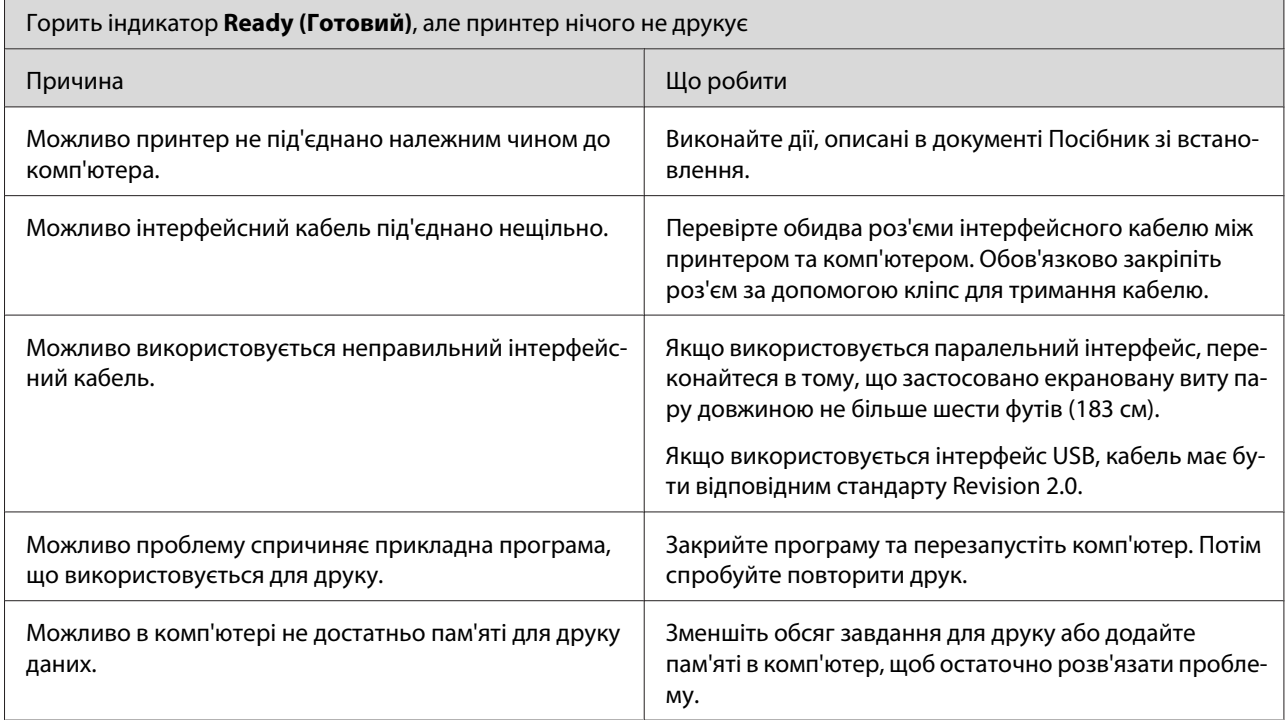

# **Проблеми з відбитками**

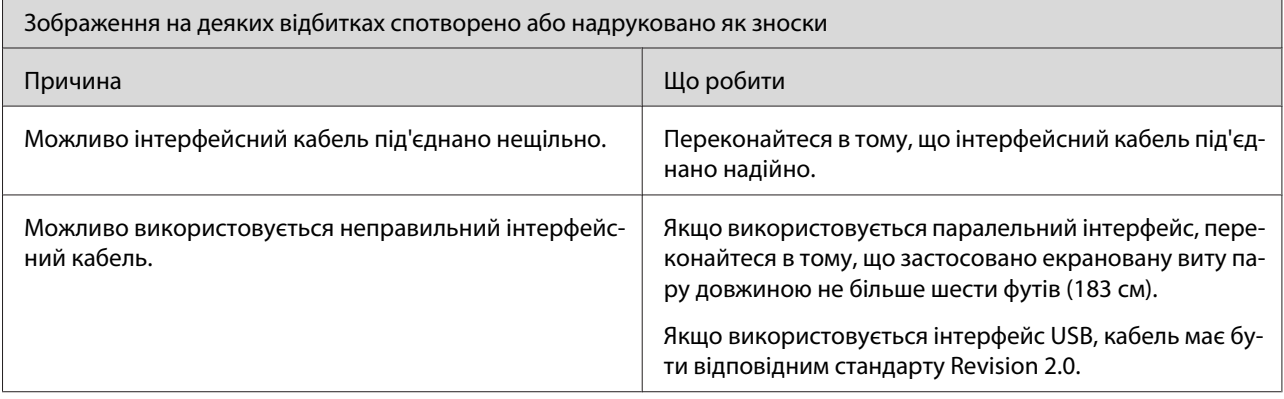

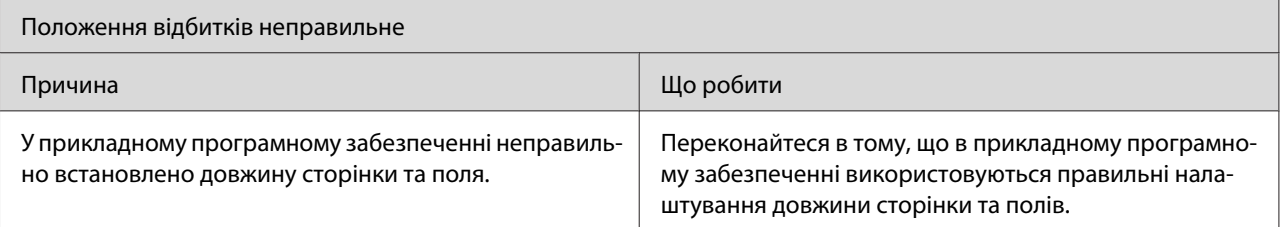

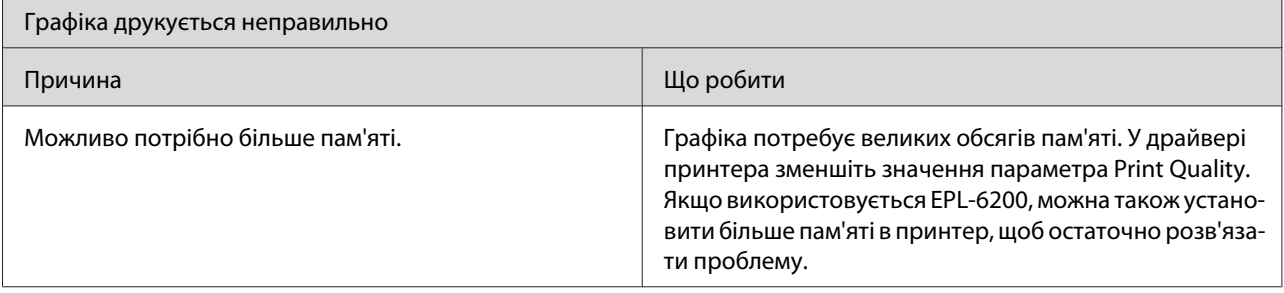

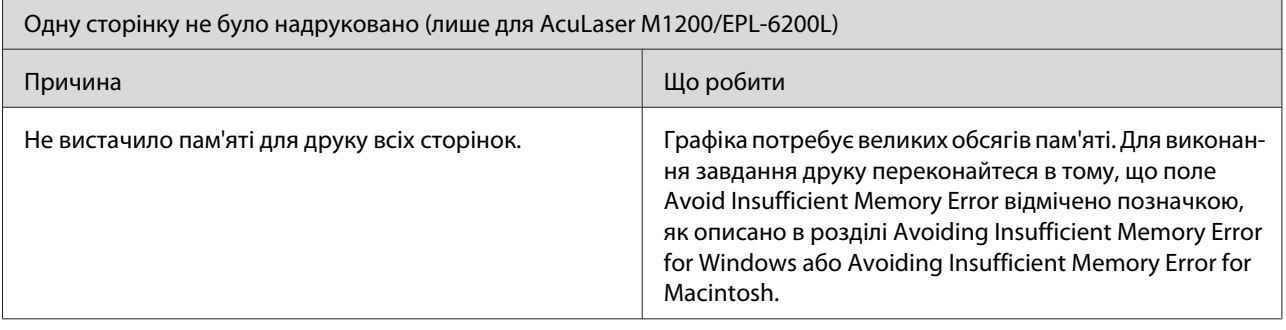

# **Проблеми із якістю друку**

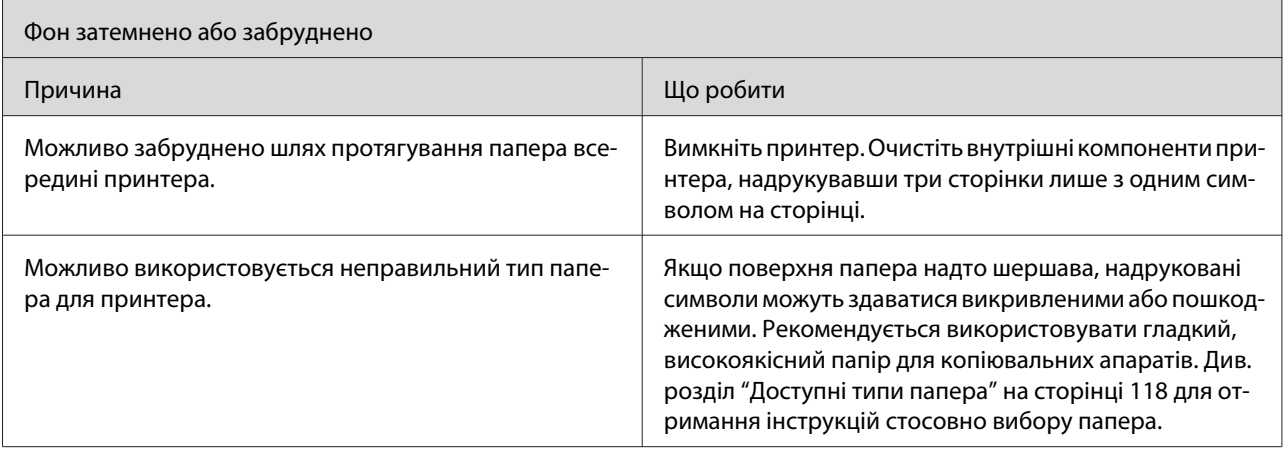

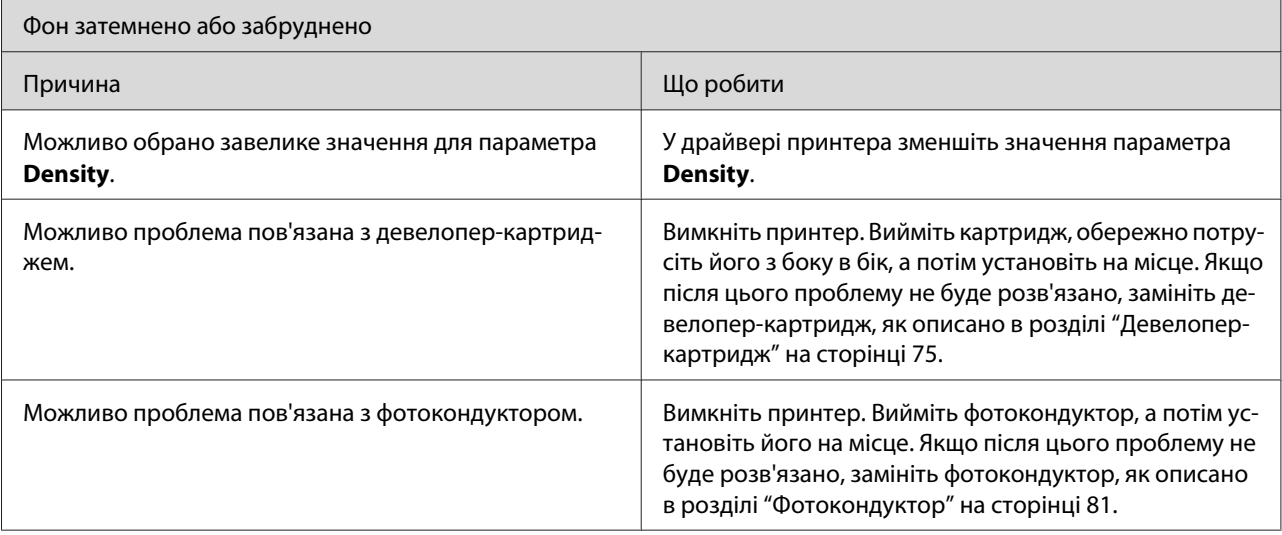

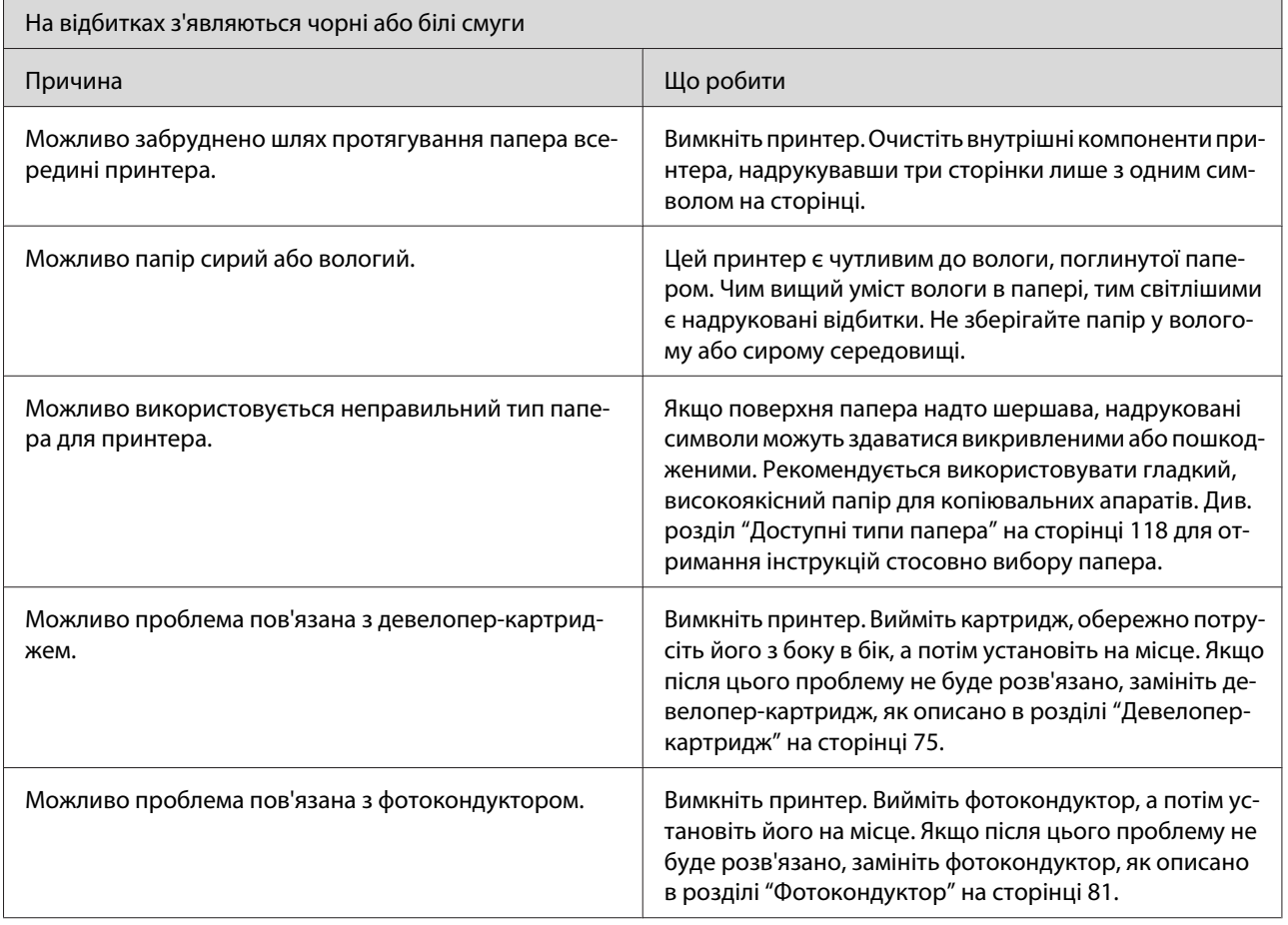

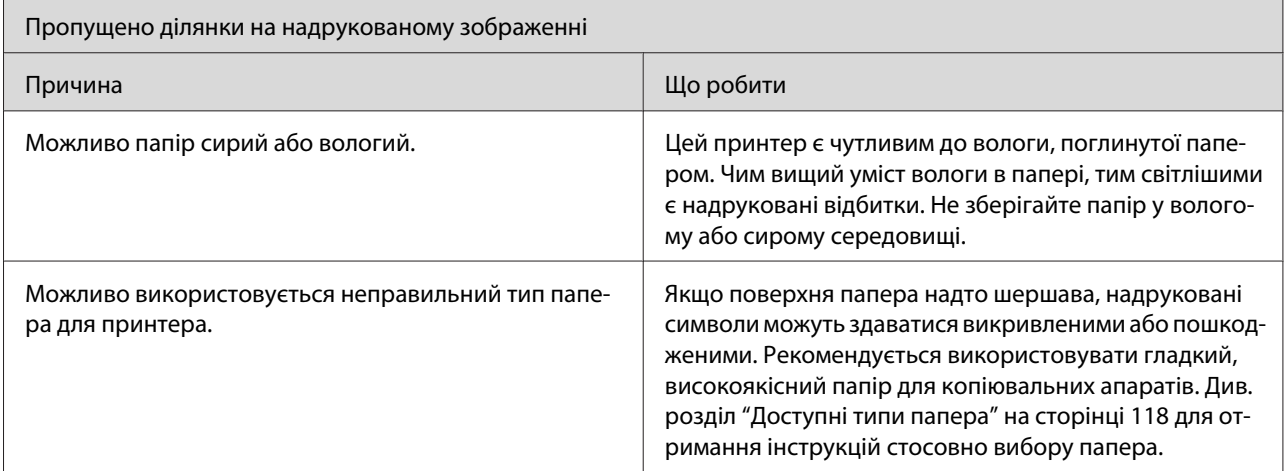

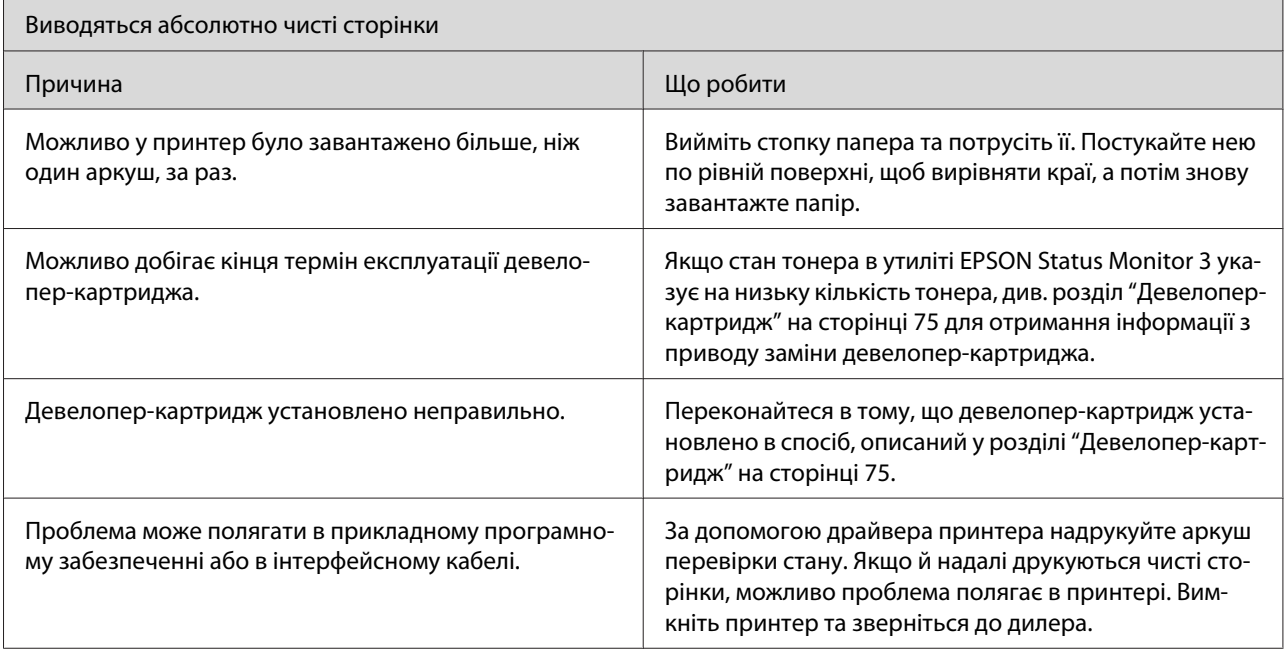

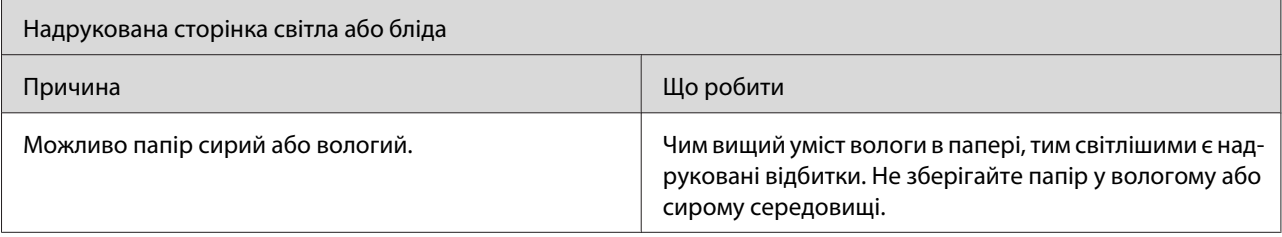

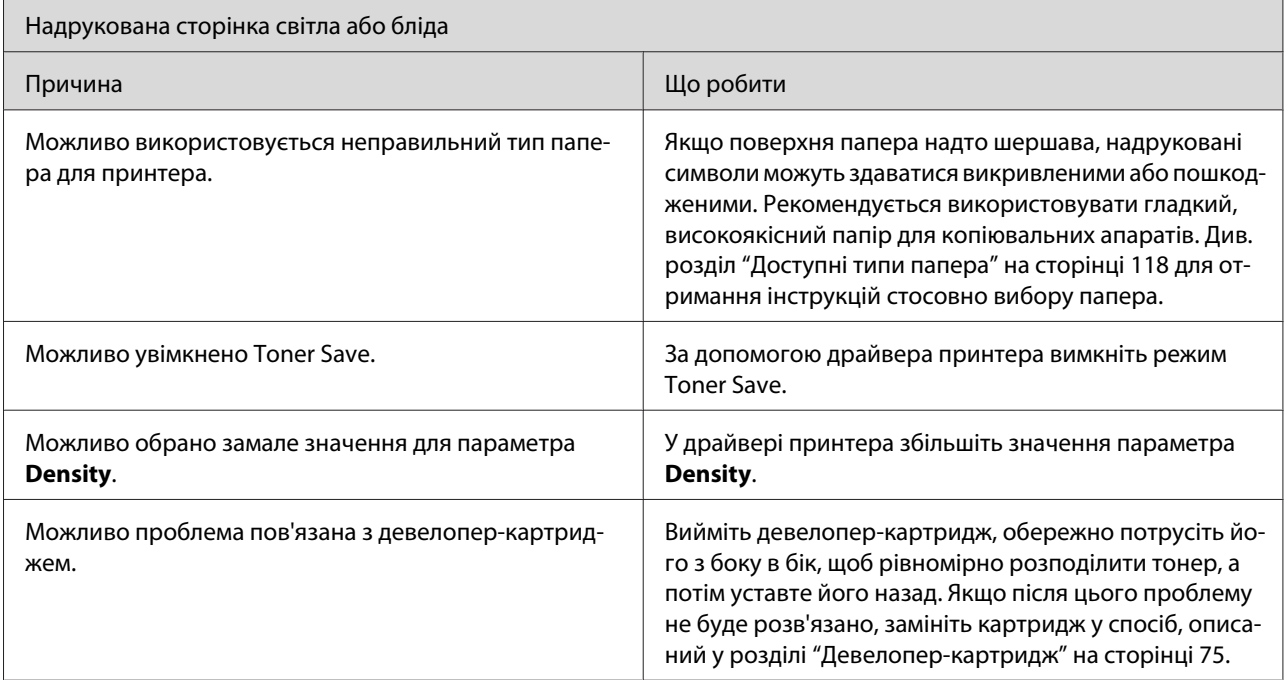

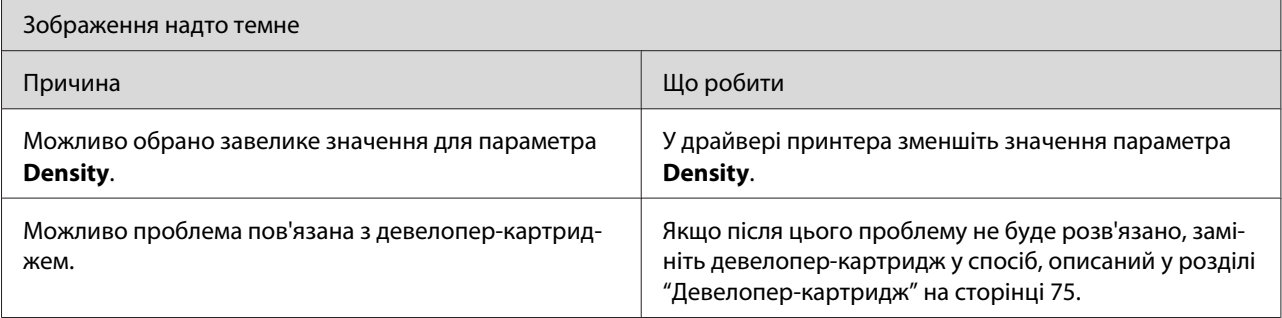

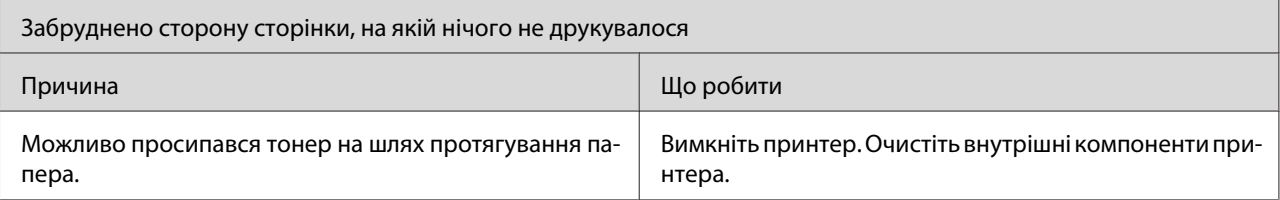

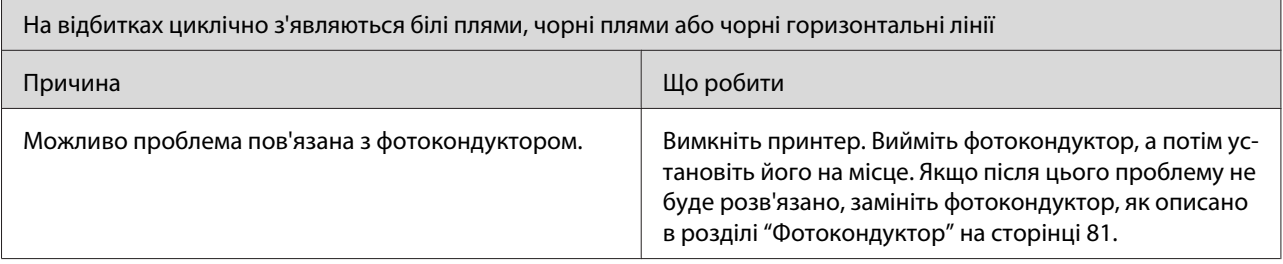

# **Проблеми з пам'яттю**

#### *Примітка*

*Як засіб вирішення проблем із пам'яттю може бути запропоновано збільшення обсягу пам'яті принтера. Зауважте, що лише EPL-6200 передбачає збільшення обсягу пам'яті шляхом установлення модуля пам'яті.*

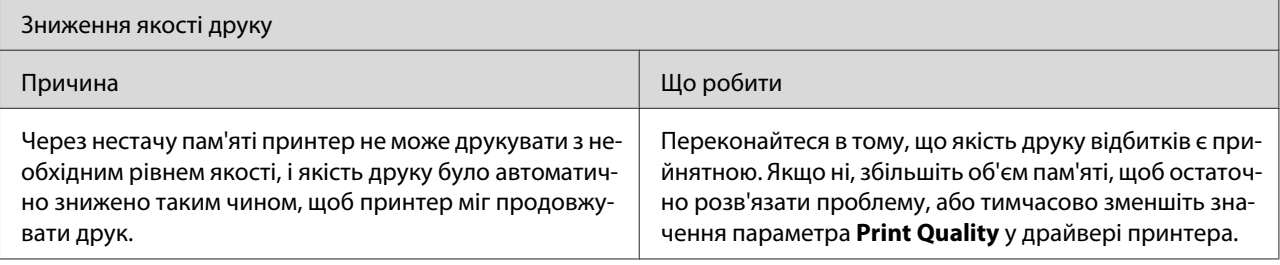

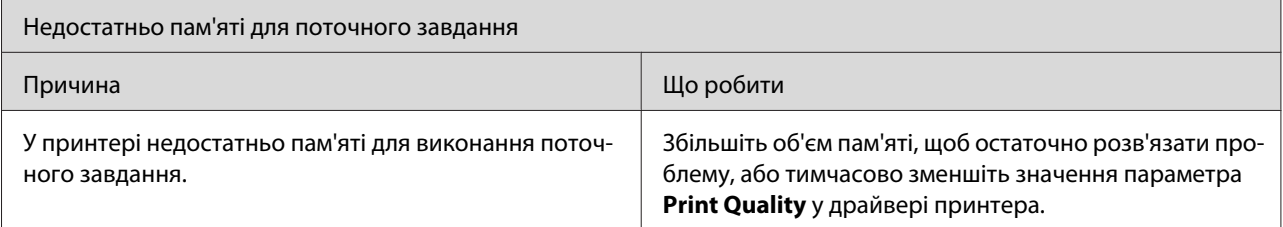

# **Проблеми з подачею папера**

### *Примітка:*

- ❏ *У принтері EPL-6200 передбачено два стандартні способи завантаження папера, а саме: БЦ лоток та слот ручної подачі папера. БЦ лоток є доступним способом завантаження папера для AcuLaser M1200/EPL-6200L.*
- ❏ *Додаткову нижню касету на 500 аркушів формату A4 передбачено лише для EPL-6200.*

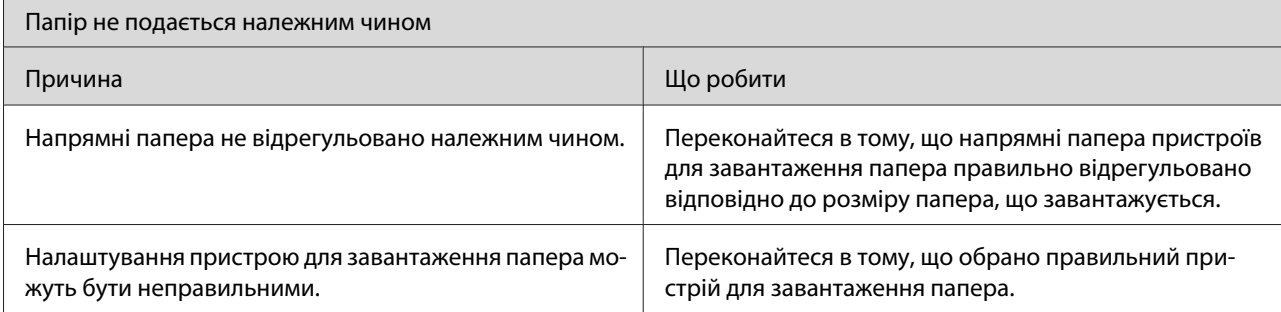

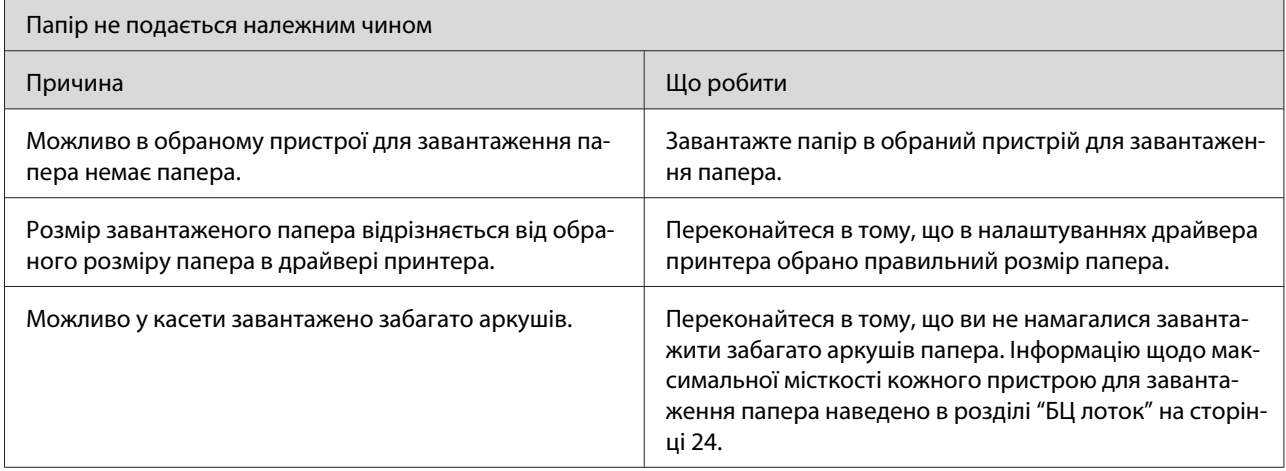

 $\mathbf{r}$ 

# <span id="page-117-0"></span>Додаток A **Технічні характеристики**

### **Папір**

### **Доступні типи папера**

У цьому розділі розповідається, який тип папера можна використовувати з принтером. Використовуйте лише папір, передбачений у цьому розділі.

#### *Примітка:*

*Папір є надзвичайно чутливим до вологи. Зберігайте папір у сухому середовищі.*

### **Основні типи папера**

Можна використовувати наведені нижче типи папера.

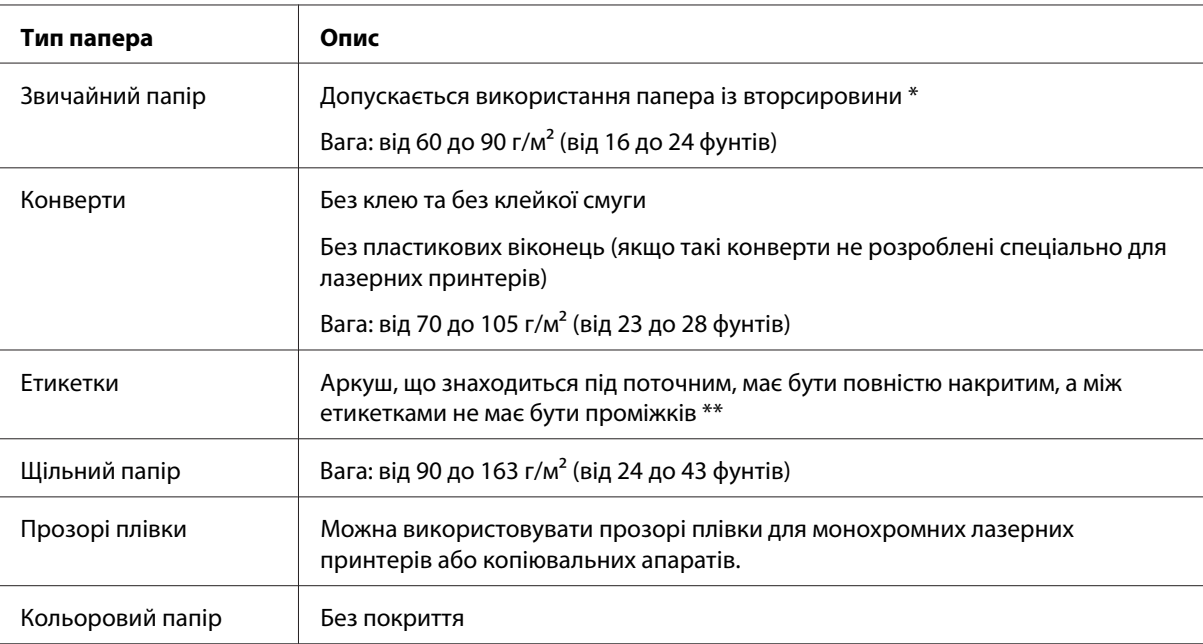

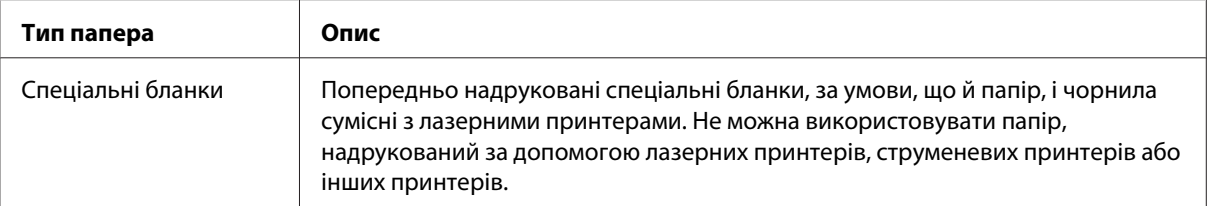

\* Папір із вторсировини можна використовувати лише за нормальної температури та вологості повітря. Папір низької якості може спричинити зниження якості друку, заминання папера та інші проблеми.

\*\* Проміжки між етикетками можуть призвести до відклеювання етикеток усередині принтера та до пошкодження принтера.

#### *Примітка:*

- ❏ *Оскільки в будь-який час виробником може бути змінено якість певного сорту або типу носія, Epson не може гарантувати якість будь-якого типу носія. Завжди перевіряйте зразки з пачки носіїв, перш ніж купувати велику його кількість або перш ніж друкувати великі обсяги даних.*
- ❏ *Можна використовувати попередньо надруковані спеціальні бланки за умови, що папір та чорнила сумісні з лазерними принтерами.*

#### **Папір, який не слід використовувати**

Наведені нижче типи папера в цьому принтері використовувати не можна. Вони можуть спричинити пошкодження принтера, заминання папера та зниження якості друку.

- ❏ Носії, призначені для кольорових лазерних принтерів, інших чорно-білих принтерів, кольорових копіювальних апаратів, чорно-білих копіювальних апаратів та струменевих принтерів
- ❏ Папір, на якому раніше було виконано друк за допомогою будь-яких кольорових лазерних принтерів, чорно-білих лазерних принтерів, кольорових копіювальних апаратів, чорно-білих копіювальних апаратів, струменевих принтерів та термопринтерів
- ❏ Копіювальний папір, самокопіювальний папір, термочутливий папір, чутливий до тиску папір, кислотний папір або папір, у якому використовуються чутливі до високої температури чорнила (приблизно 200˚C)
- ❏ Етикетки, що легко відклеюються, або етикетки, що не повністю не закривають лист підкладки
- ❏ Папір із покриттям або папір із спеціальним кольоровим покриттям
- ❏ Папір із отворами для палітурки або з перфорацією
- ❏ Папір із клеєм, скобами, скріпками або стрічкою
- ❏ Папір, що накопичує статичну електрику
- ❏ Вологий або сирий папір
- ❏ Папір нерівномірної товщини
- ❏ Надто товстий або тонкий папір
- ❏ Надто гладкий або шершавий папір
- ❏ Папір із різними передньою та зворотною сторонами
- ❏ Зігнутий, скручений, рифлений або розірваний папір
- ❏ Папір нестандартної форми або папір із непрямими кутами

### **Технічні характеристики**

Оскільки в будь-який час виробником може бути змінено якість певного сорту або типу папера, Epson не може гарантувати якість будь-якого папера. Завжди перевіряйте зразки з пачки папера, перш ніж купувати велику його кількість або друкувати великі обсяги даних.

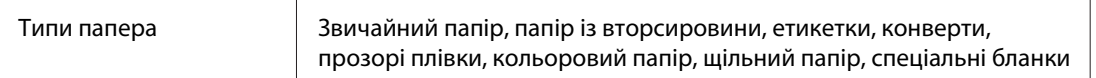

### *Примітка:*

*Папір із вторсировини можна використовувати лише за нормальної температури та вологості повітря. Папір низької якості може спричинити зниження якості друку, заминання папера та інші проблеми.*

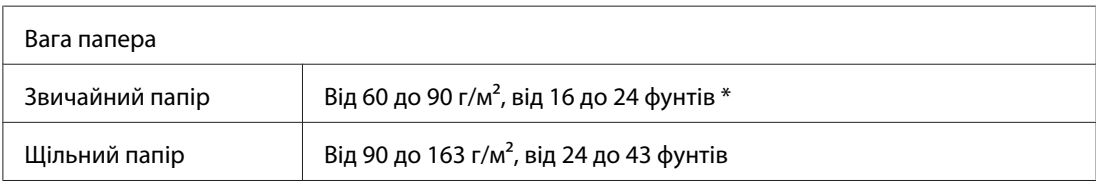

\* фунти: Вага стосу папера (фунт/500 аркушів/17 дюймів × 22 дюйми)

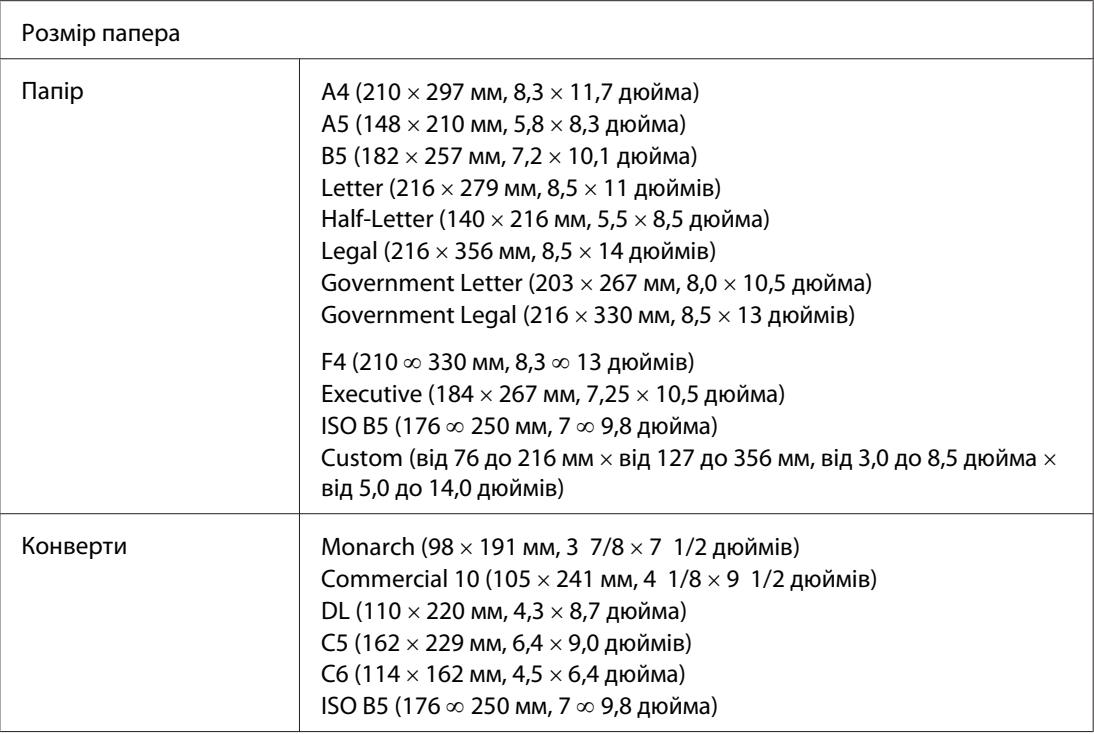

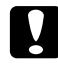

# **C** *Застереження:*<br>Засантажните

*Завантажуйте лише папір, що має зазначені вище розміри.*

# **Область друку**

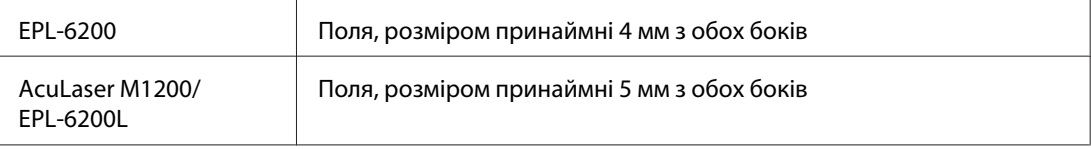

# **Принтер**

# **Загальні відомості**

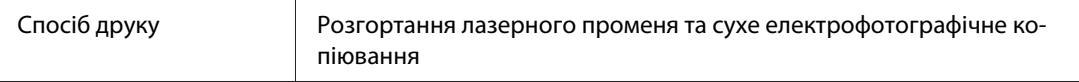

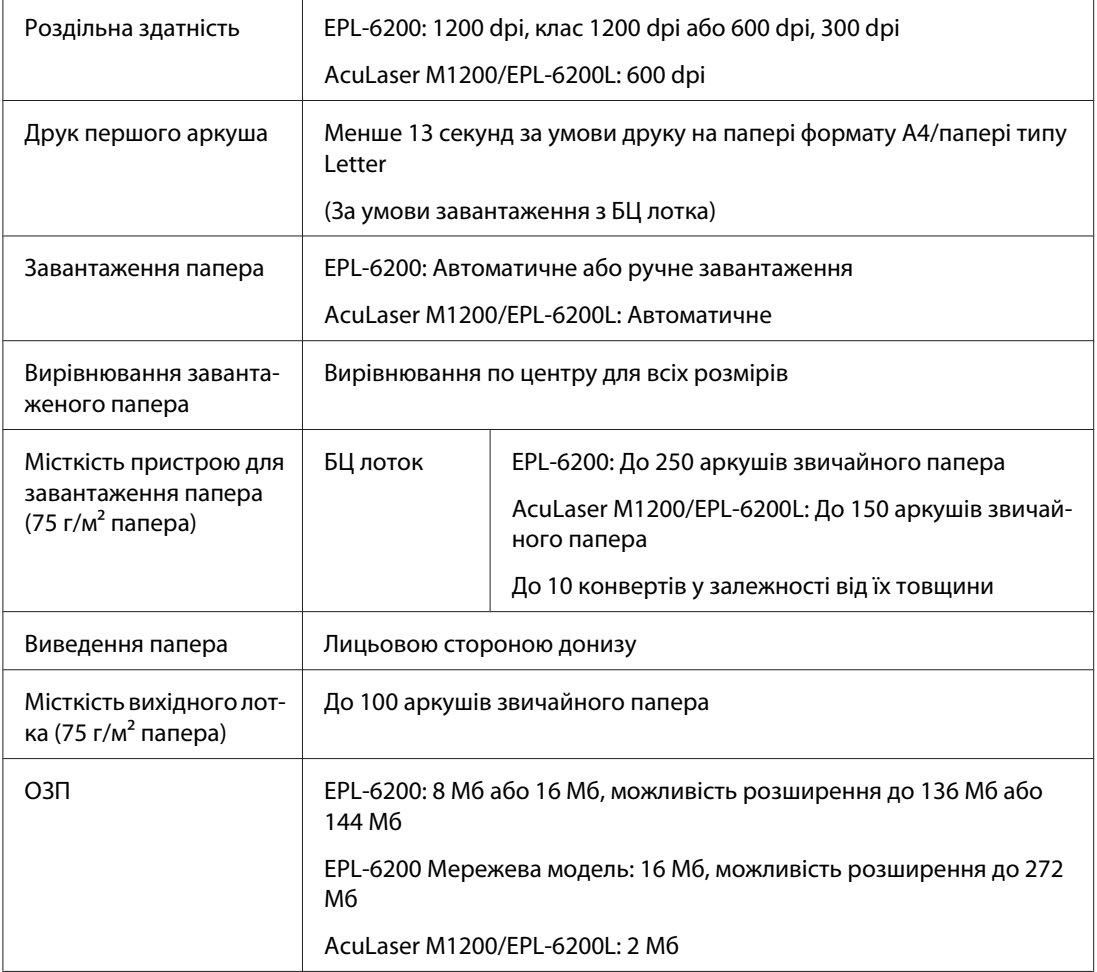

# **Умови оточуючого середовища**

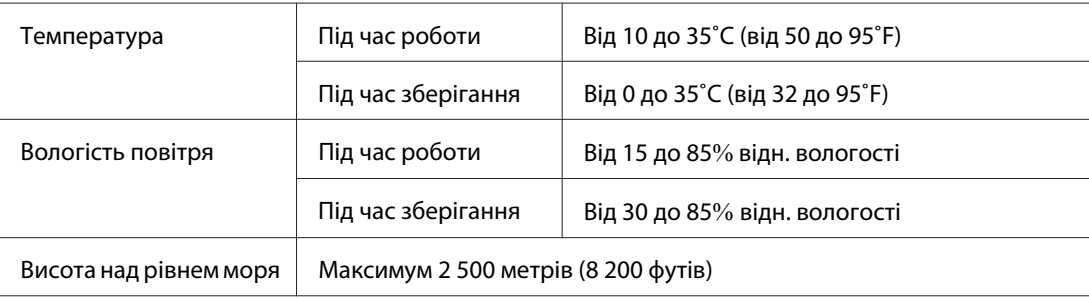

### **Стандарти та дозволи**

### **Стандарти безпеки**

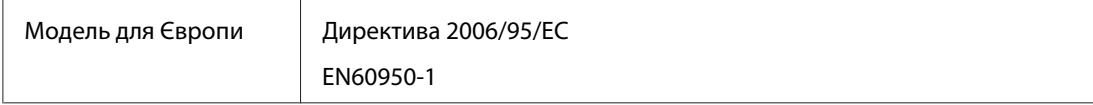

### **Електромагнітна сумісність**

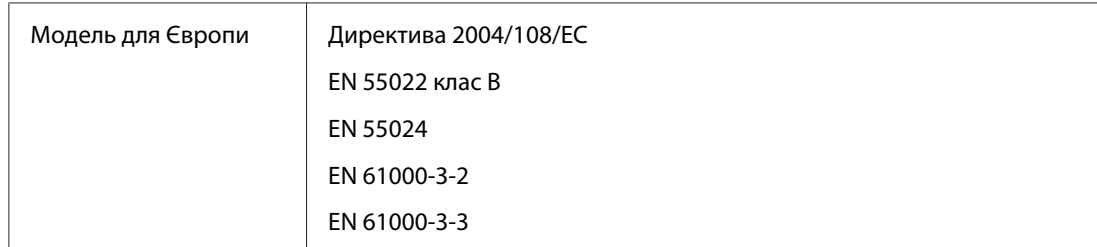

# **Механічні характеристики**

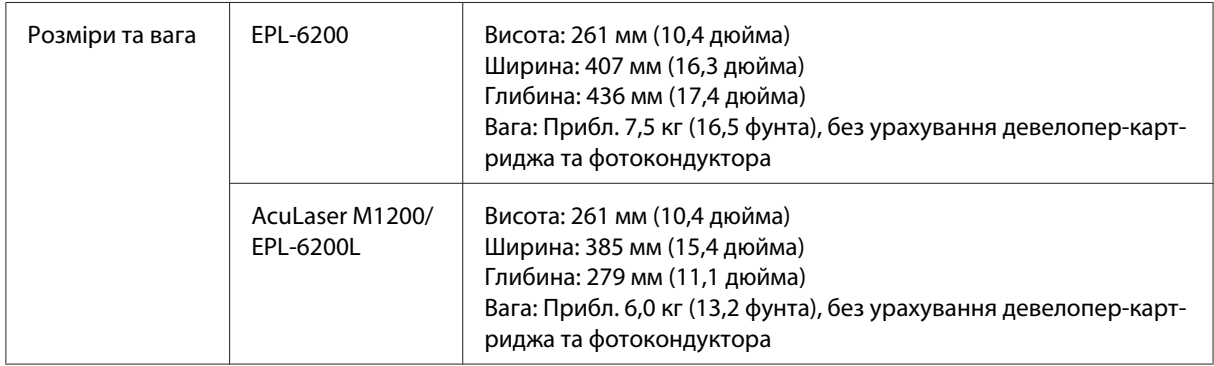

### **Електричні характеристики**

Показник напруги принтера наведено на етикетці ззаду принтера.

### **AcuLaser M1200/EPL-6200L**

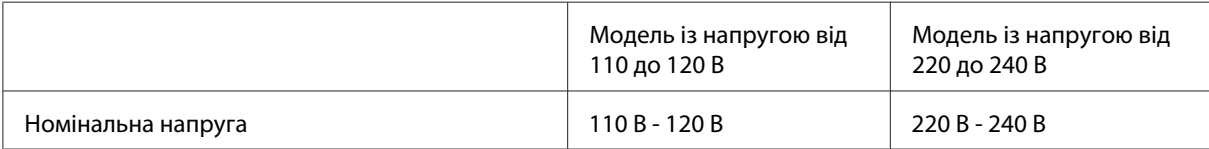

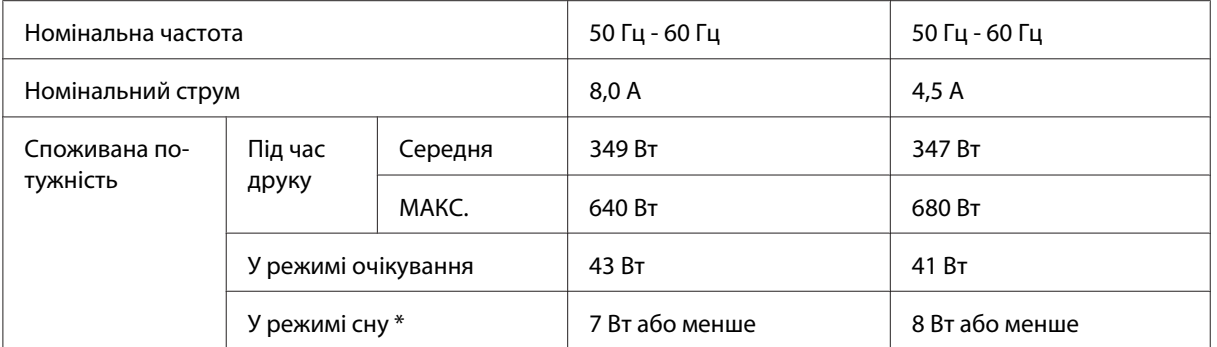

Значення характеризують споживану потужність, коли всі операції повністю зупинено. Споживана потужність змінюється залежно від умов експлуатації, а також за умови встановлення інтерфейсної карти type-B або використання пам'яті USB.

## **Інтерфейси**

### **Паралельний інтерфейс**

Використовуйте лише паралельний роз'єм, сумісний із IEEE 1284-B.

### **Інтерфейс USB**

USB 2.0 Високошвидкісний режим

### *Примітка:*

- ❏ *Інтерфейс USB підтримується лише комп'ютерами, обладнаними роз'ємом USB, на яких використовуються Windows Vista, Vista x64, XP, XP x64 або 2000.*
- ❏ *Щоб використовувати USB 2.0 у якості інтерфейсу для з'єднання комп'ютера з принтером, ваш комп'ютер повинен підтримувати стандарт USB 2.0.*
- ❏ *Оскільки стандарт USB 2.0 повністю сумісний із стандартом USB 1.1, USB 1.1 може використовуватися в якості інтерфейсу.*
- ❏ *USB 2.0 можна використовувати в операційних системах Windows Vista, Vista x64, XP, XP x64 та 2000.*

### **Інтерфейс Ethernet**

Можна використовувати прямий екранований інтерфейсний кабель на витій парі IEEE 802.3 100BASE-TX/10 BASE-T з роз'ємом RJ45.

#### *Примітка:*

*Інтерфейс Ethernet може бути недоступним у залежності від моделі принтера.*

# **Витратні вироби**

### **Девелопер-картридж**

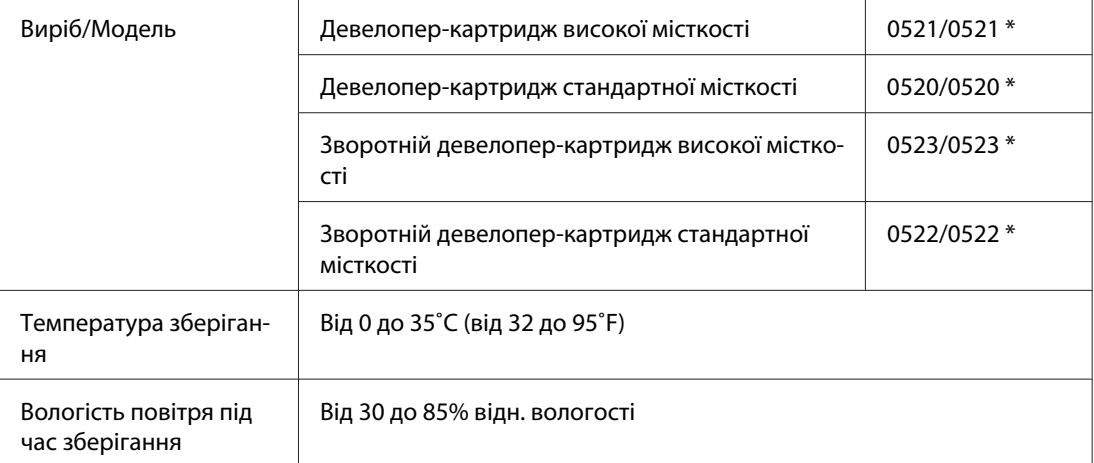

\* Даний виріб відповідає ринковим вимогам CE, описаним у Директиві ЄС під номером 2004/108/EC.

### *Примітка:*

*У деяких регіонах змінні картриджі не продаються. Зверніться до місцевого дилера/ представника Epson для отримання інформації про придбання змінних картриджів.*

### **Фотокондуктор**

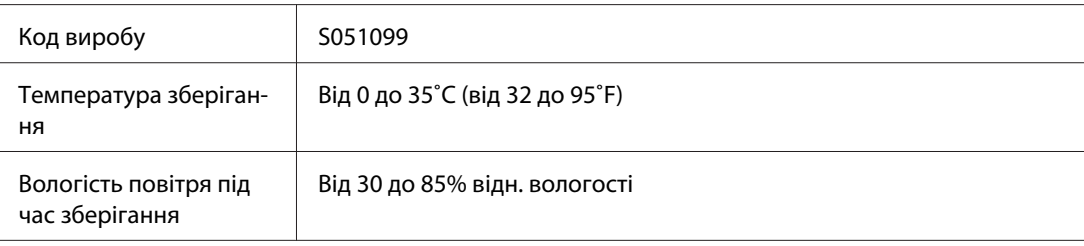

# Додаток B **Робота зі шрифтами**

# **Шрифти EPSON BarCode (лише для Windows)**

За допомогою шрифтів EPSON BarCode Fonts можна легко створити та надрукувати багато типів штрих-кодів.

Зазвичай створення штрих-кодів є трудомістким процесом, що вимагає знання різноманітних кодів команд, наприклад Start bar, Stop bar та OCR-B, окрім символів самих штрих-кодів. Однак, EPSON BarCode Fonts розроблено для автоматичного додавання таких кодів, що дозволяє легко надрукувати штрих-коди, що відповідають різноманітним стандартам штрих-кодів.

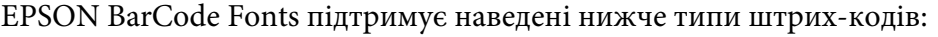

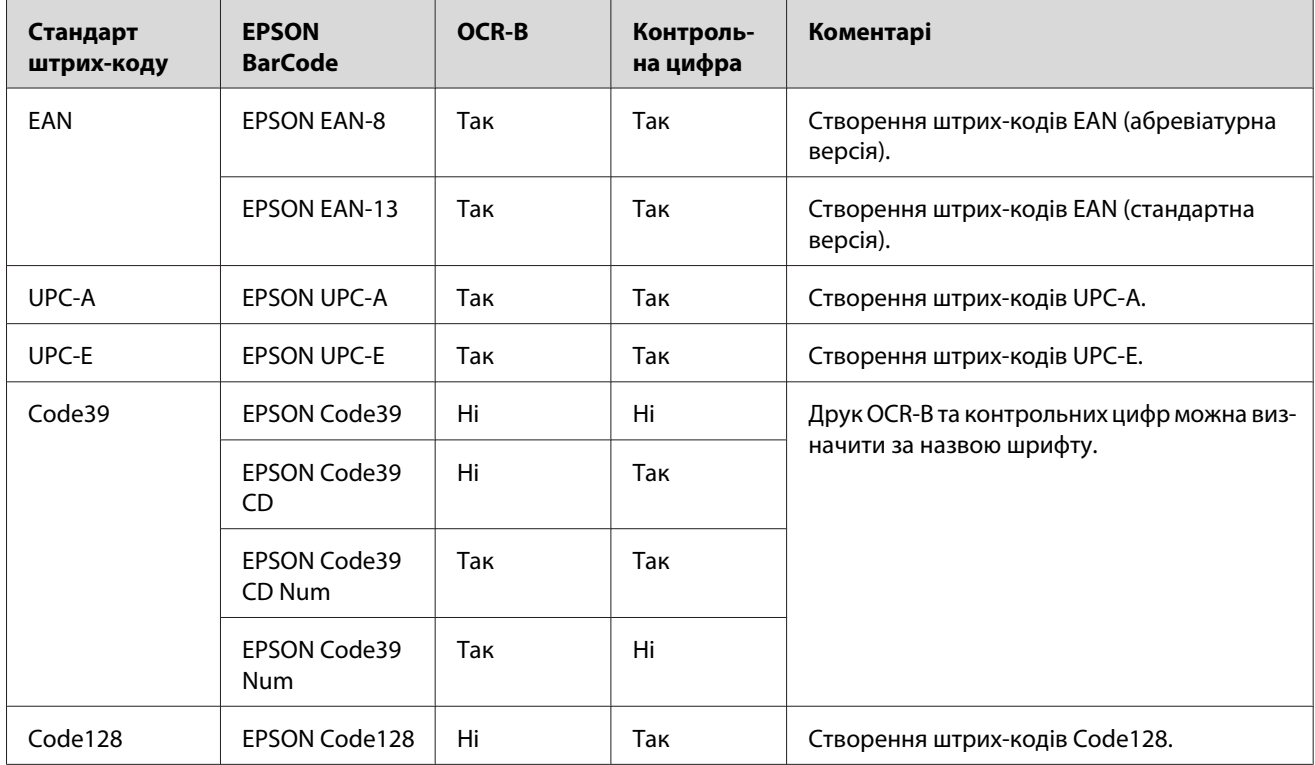

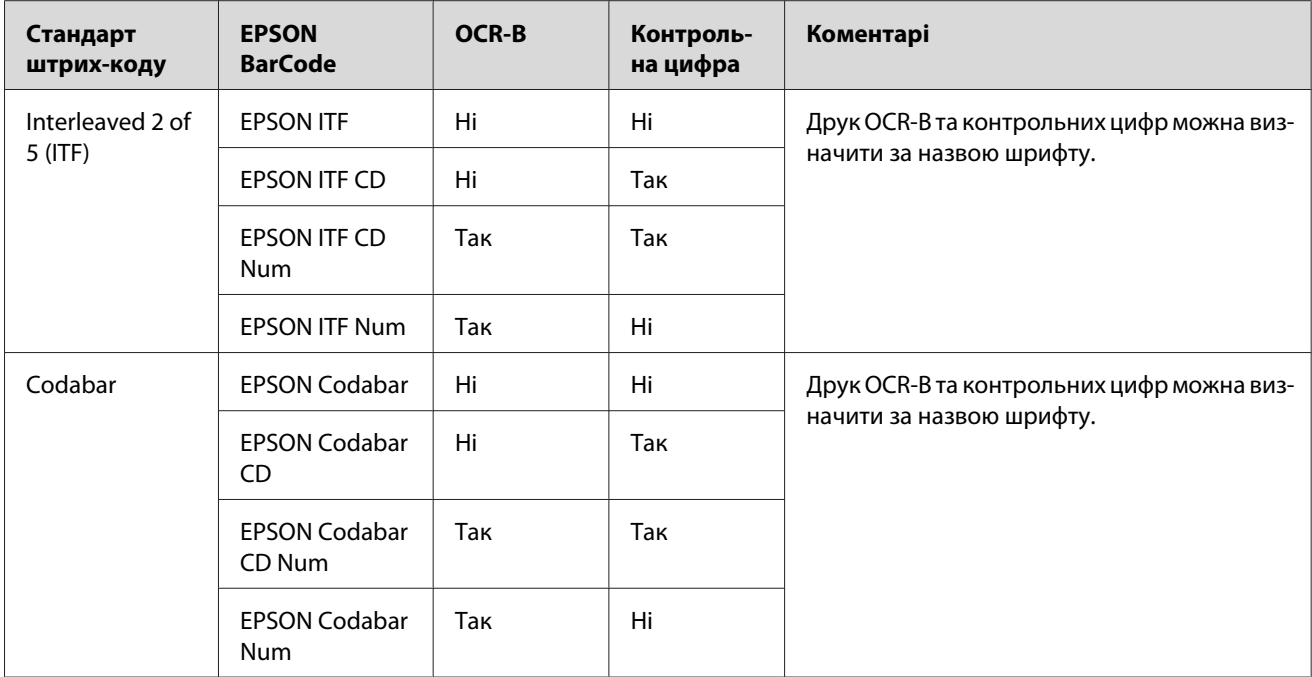

### **Системні вимоги**

Для використання EPSON BarCode Fonts ваш комп'ютер має відповідати таким вимогам:

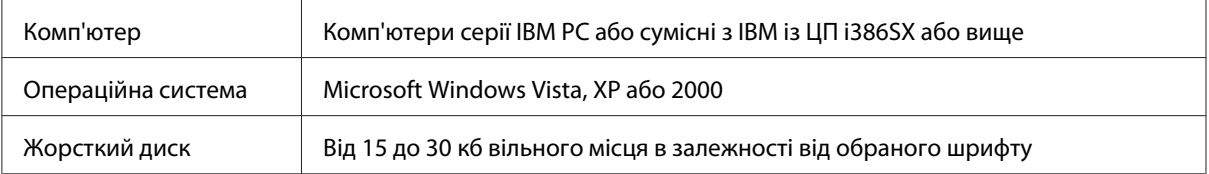

### *Примітка:*

*EPSON BarCode Fonts можна використовувати лише з драйверами принтера Epson.*

### **Установлення EPSON BarCode Fonts**

Для встановлення EPSON BarCode Fonts виконайте описані нижче дії. Описана в цьому розділі процедура зображує встановлення для Windows 98; процедура для інших операційних систем Windows майже ідентична.

- 1. Переконайтеся в тому, що принтер вимкнуто та що на комп'ютері завантажено Windows.
- 2. Уставте в привід CD-ROM диск CD-ROM з програмним забезпеченням принтера.

#### *Примітка:*

- ❏ *Якщо з'явиться вікно вибору мови, оберіть вашу країну.*
- ❏ *Якщо вікно EPSON Installation Program (Програма встановлення EPSON) не з'являється автоматично, натисніть* **Start (Пуск)***, потім натисніть* **Computer (Комп'ютер)** *(для Windows Vista) або натисніть* **My Computer (Мій комп'ютер)** *на робочому столі (для Windows XP або 2000). Клацніть правою кнопкою миші на значку* **CD-ROM** *і натисніть* **OPEN (ВІДКРИТИ)** *у меню, що з'явиться. Потім двічі клацніть* **Epsetup.exe***.*
- 3. У діалоговому вікні, що з'явиться, натисніть **Software List (Список програмного забезпечення)**.
- 4. Відмітьте позначкою поле **EPSON BarCode Font** і натисніть **Install (Установити)**. Потім виконайте дії, зображені на екрані.
- 5. По завершенні встановлення натисніть **OK**.

Тепер EPSON BarCode Fonts установлено на комп'ютері й програма готова до використання.

### **Друк за допомогою EPSON BarCode Fonts**

Виконайте описані нижче дії, щоб створити та надрукувати штрих-коди за допомогою EPSON BarCode Fonts. У даній інструкції в цілях демонстрації використана програма Microsoft WordPad. Насправді процедура може дещо відрізнятися, якщо друк здійснюється з інших прикладних програм.

1. Відкрийте в прикладній програмі документ та введіть символи, які потрібно конвертувати в штрих-код.

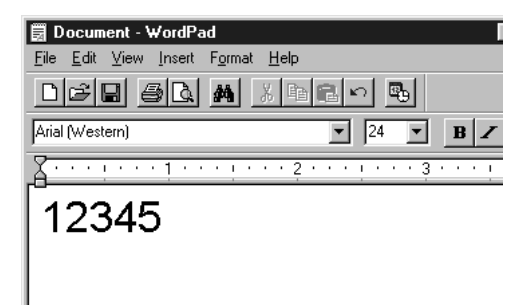

2. Оберіть символи, а потім натисніть **Font (Шрифт)** у меню Format (Формат).

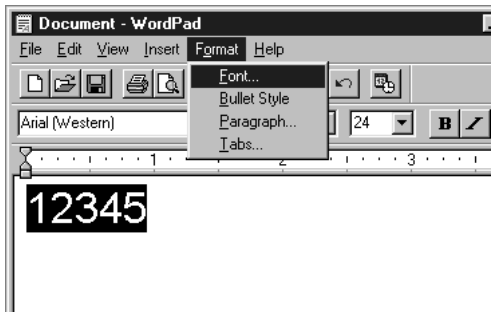

3. Оберіть шрифт EPSON BarCode Font, який необхідно застосувати, потім укажіть розмір шрифту та натисніть **OK**.

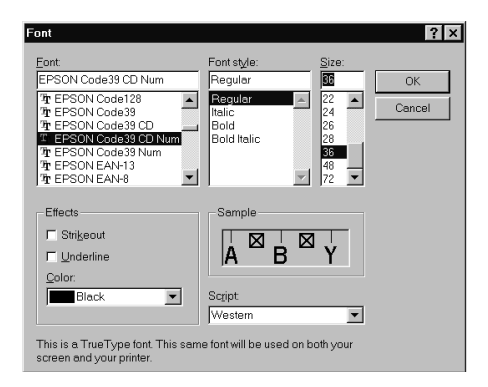

#### *Примітка:*

*У Windows Vista, XP або 2000 не можна використовувати розмір шрифту більший за 96 пунктів для друку штрих-кодів.*

4. Обрані символи з'являться у вигляді символів штрих-кодів, ідентичних до зображених нижче.

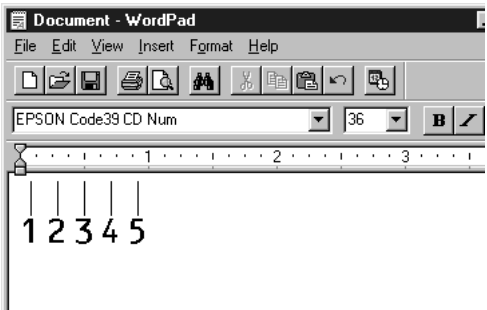

5. Оберіть **Print (Друк)** у меню File (Файл), потім оберіть принтер Epson та натисніть **Properties (Властивості)**. Виконайте зображені нижче налаштування драйвера принтера. EPL-6200 є монохромним принтером. AcuLaser M1200/EPL-6200L є монохромним базовим принтером. Зверніться до відповідних секцій у зображеній нижче таблиці.

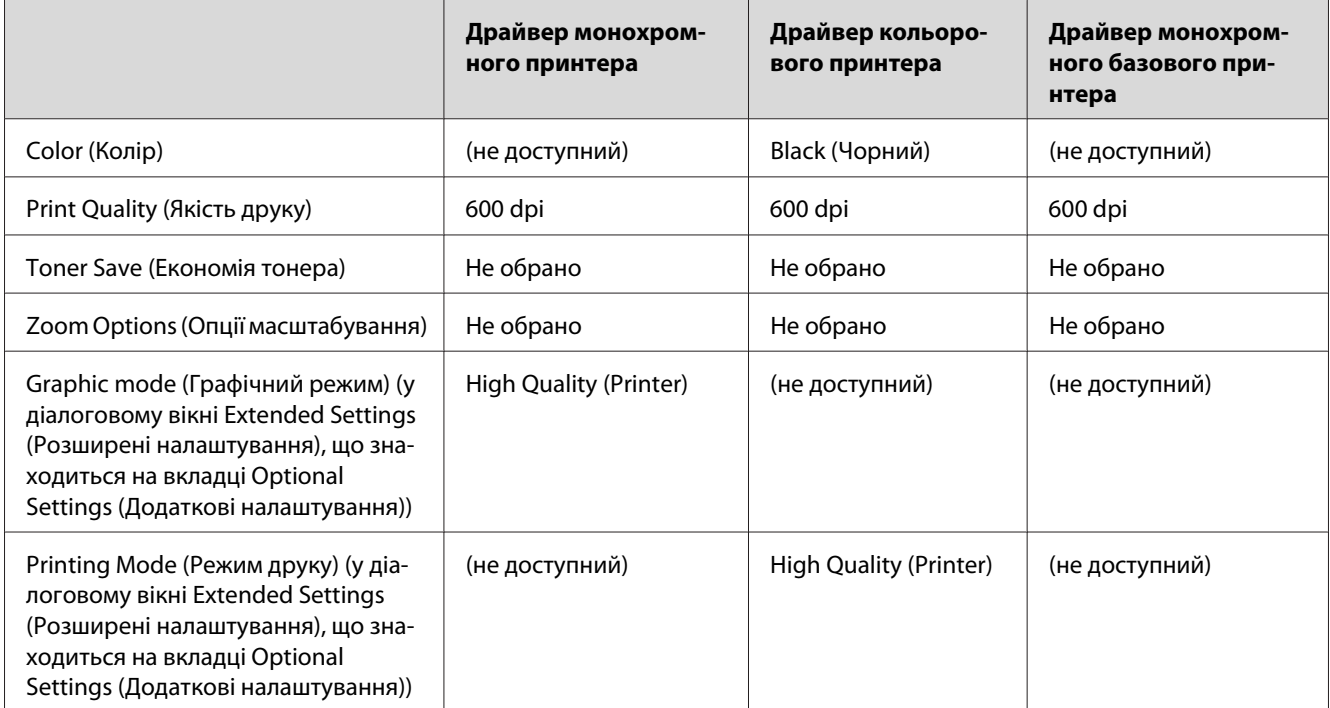

6. Натисніть **OK**, щоб надрукувати штрих-код.

#### *Примітка:*

*Якщо в ланцюгу символів штрих-коду є помилка, наприклад невідповідні дані, штрих-код буде надруковано у вигляді, у якому його відображено на екрані, але його не можна буде прочитати за допомогою зчитувача штрих-кодів.*

### **Примітки стосовно введення та форматування штрих-кодів**

Зверніть увагу на наведені нижче пункти при введенні та форматуванні символів штрих-кодів:

- ❏ Не застосовуйте затемнення та спеціальне форматування символів, наприклад виділення напівжирним шрифтом, курсивом або підкреслюванням.
- ❏ Друкуйте штрих-коди лише в чорно-білих кольорах.
- ❏ Повертаючи символи, можна задавати лише кут обертання 90˚, 180˚ та 270˚.
- ❏ Вимкніть у прикладній програмі усі автоматичні символи та налаштування пробілів між словами.
- ❏ Не використовуйте в прикладній програмі функції, що збільшують або зменшують розмір символів лише в вертикальному або горизонтальному напрямі.
- ❏ Вимкніть у прикладній програмі функції автокоригування для правопису, граматики, пробілів між словами тощо.
- ❏ Щоб легше було розпізнавати штрих-коди із іншого тексту в документі, налаштуйте прикладну програму на відображення текстових символів, наприклад позначок абзаців, таблиць тощо.
- ❏ Оскільки особливі символи, наприклад Start bar і Stop bar додаються за умови вибору EPSON BarCode Font, до отриманого в результаті штрих-коду може входити більше символів, ніж було першопочатково введено.
- ❏ Для отримання кращих результатів використовуйте для поточного EPSON BarCode Font лише розміри шрифтів, запропоновані в розділі "BarCode Font технічні характеристики" на сторінці 131. Штрих-коди інших розмірів можуть не читатися всіма зчитувачами штрих-кодів.

#### *Примітка:*

*Залежно від щільності друку або від якості та кольору папера штрих-коди можуть не читатися всіма зчитувачами штрих-кодів. Перш ніж друкувати велику кількість штрих-кодів, надрукуйте зразок та переконайтеся в тому, що штрих-код може зчитуватися.*

### **BarCode Font технічні характеристики**

У даному розділі наведено детальні вхідні технічні характеристики символів для кожного шрифту EPSON BarCode Font.

### **EPSON EAN-8**

❏ EAN-8 є восьмицифровою абревіатурною версією штрих-кодів стандарту EAN.

❏ Оскільки контрольна цифра додається автоматично, можна ввести лише 7 символів.

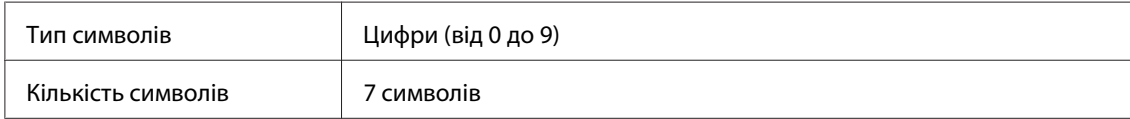

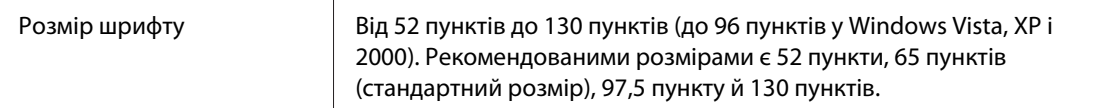

- ❏ Ліве/праве поле
- ❏ Ліва/права крайня смуга
- ❏ Центральна смуга
- ❏ Контрольна цифра
- ❏ OCR-B

#### Зразок друку

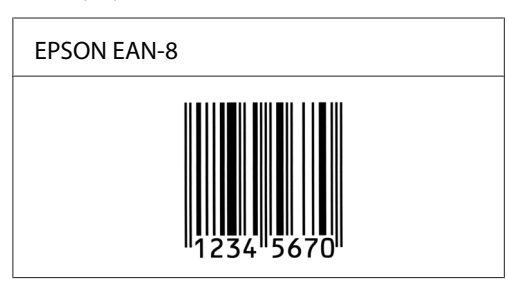

### **EPSON EAN-13**

❏ EAN-13 є стандартний 13-цифровий штрих-код EAN.

❏ Оскільки контрольна цифра додається автоматично, можна ввести лише 12 символів.

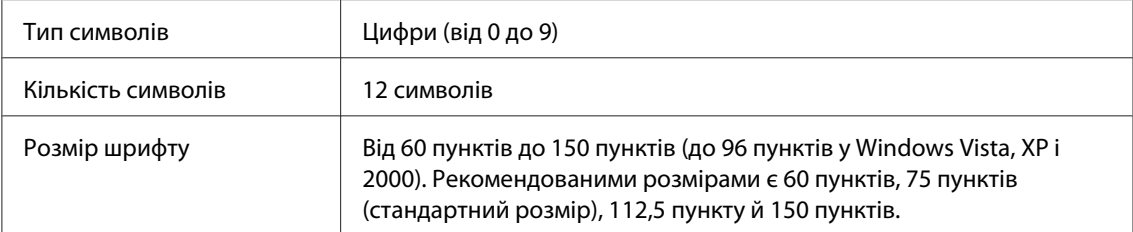

- ❏ Ліве/праве поле
- ❏ Ліва/права крайня смуга
- ❏ Центральна смуга
- ❏ Контрольна цифра
- ❏ OCR-B

### Зразок друку

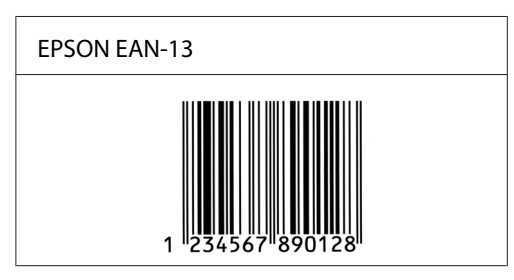

### **EPSON UPC-A**

- ❏ UPC-A є штрих-кодом стандарту UPC-A, уведений у відповідності до American Universal Product Code (Американський загальний код продуктів) (Посібник з технічних характеристик символів UPC).
- ❏ Підтримуються лише регулярні коди UPC. Додаткові коди не підтримуються.

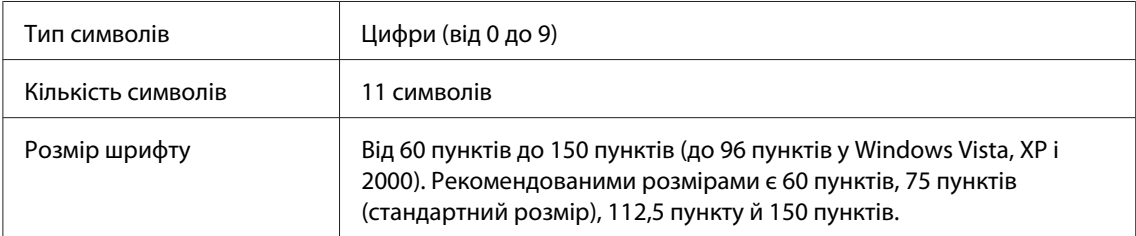

- ❏ Ліве/праве поле
- ❏ Ліва/права крайня смуга
- ❏ Центральна смуга
- ❏ Контрольна цифра
- ❏ OCR-B

Зразок друку

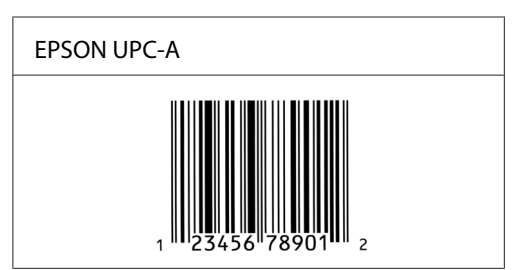

### **EPSON UPC-E**

❏ UPC-E є штрих-кодом стандарту UPC-A, що відкидає незначущі нулі, уведений у відповідності до American Universal Product Code (Американський загальний код продуктів) (Посібник з технічних характеристик символів UPC).

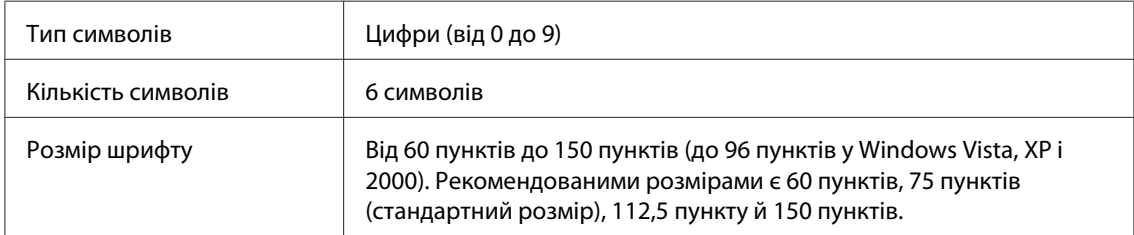

- ❏ Ліве/праве поле
- ❏ Ліва/права крайня смуга
- ❏ Контрольна цифра
- ❏ OCR-B
- ❏ Цифра "0"

Зразок друку

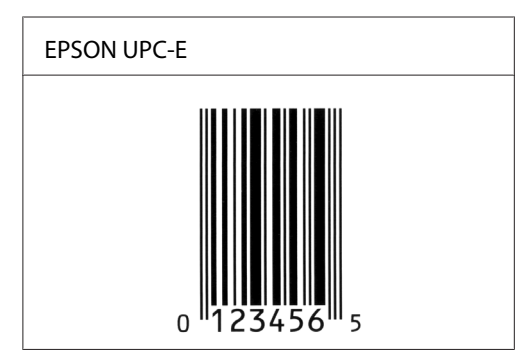

### **EPSON Code39**

- ❏ Доступні чотири шрифти Code39, що дозволяють вимикати та вмикати автоматичне введення контрольних цифр і OCR-B.
- ❏ Висота штрих-коду автоматично підлаштовується до величини, що складає не менше 15% від загальної довжини, у відповідності до стандарту для Code39. Із цієї причини важливо витримувати принаймні один пробіл між штрих-кодом та оточуючим текстом, щоб уникнути перекривання.
- ❏ Пробіли в штрих-кодах Code39 слід уводити як символи підкреслювання "\_".
- ❏ За умови друку двох або більше штрих-кодів в одному рядку розділяйте штрих-коди кроком табуляції або скористайтеся іншим шрифтом, відмінним від BarCode Font, і вводьте пробіл. Якщо пробіл уведено при обраному шрифті Code39, штрих-код не буде правильним.

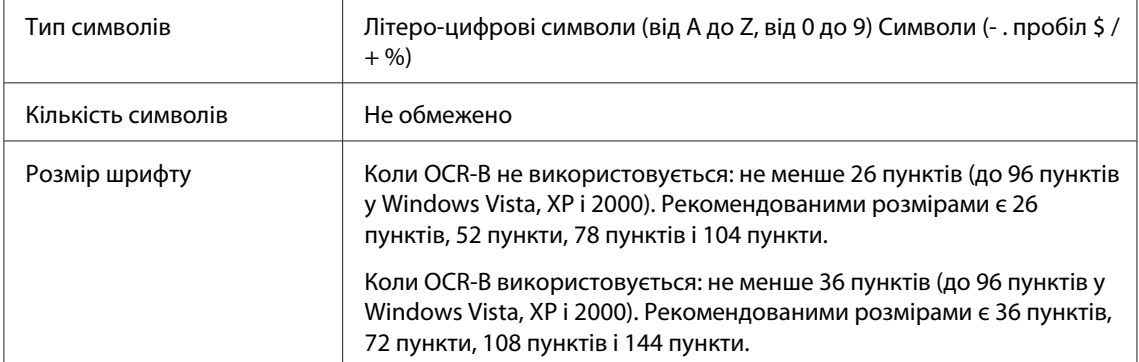

- ❏ Ліва/права неяскрава зона
- ❏ Контрольна цифра

### ❏ Стартовий/стоповий символ

### Зразок друку

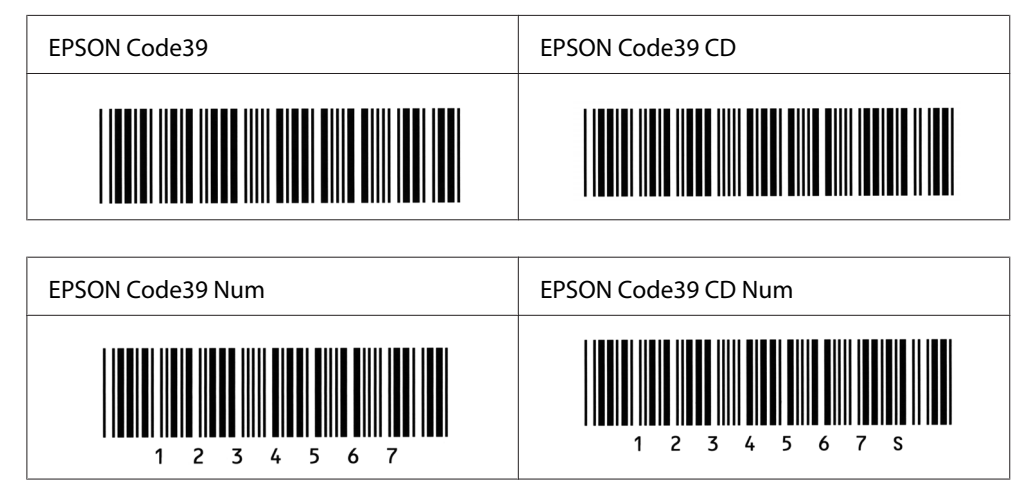

### **EPSON Code128**

- ❏ Шрифти Code128 підтримують кодові набори A, B і C. Коли кодовий набір, що складається з рядка символів, змінюється всередині рядка, автоматично вставляється код перетворення.
- ❏ Висота штрих-коду автоматично підлаштовується до величини, що складає не менше 15% від загальної довжини, у відповідності до стандарту для Code128. Із цієї причини важливо витримувати принаймні один пробіл між штрих-кодом та оточуючим текстом, щоб уникнути перекривання.
- ❏ Деякі прикладні програмні забезпечення автоматично видаляють пробіли в кінці рядків або замінюють множину пробілів на кроки табуляції. Штрих-коди з пробілами можуть друкуватися неправильно в тих прикладних програмах, що автоматично стирають пробіли в кінці рядків або замінюють множину пробілів на кроки табуляції.
- ❏ За умови друку двох або більше штрих-кодів в одному рядку розділяйте штрих-коди кроком табуляції або скористайтеся іншим шрифтом, відмінним від BarCode Font, і вводьте пробіл. Якщо пробіл уведено при обраному значенні Code128, штрих-код не буде правильним.

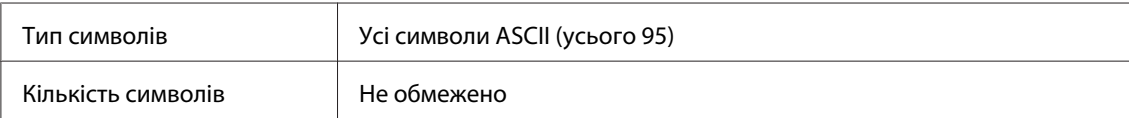

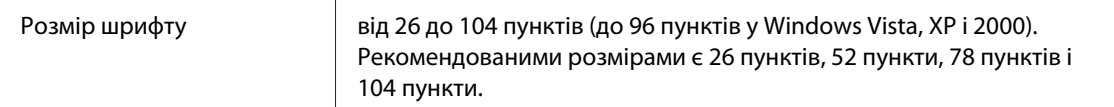

- ❏ Ліва/права неяскрава зона
- ❏ Стартовий/стоповий символ
- ❏ Контрольна цифра
- ❏ Символ заміни кодового набору

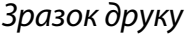

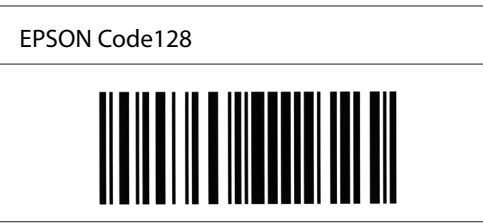

#### **EPSON ITF**

- ❏ Шрифти EPSON ITF відповідають стандарту USS Interleaved 2-of-5 (американський).
- ❏ Доступні чотири шрифти EPSON ITF, що дозволяють вимикати та вмикати автоматичне введення контрольних цифр і OCR-B.
- ❏ Висота штрих-коду автоматично підлаштовується до величини, що складає не менше 15% від загальної довжини, у відповідності до стандарту Interleaved 2-of-5. Із цієї причини важливо витримувати принаймні один пробіл між штрих-кодом та оточуючим текстом, щоб уникнути перекривання.
- ❏ Interleaved 2 of 5 сприймає кожні два символи як один набір. Якщо присутня непарна кількість символів, шрифти EPSON ITF автоматично додають нуль до початку ланцюга символів.

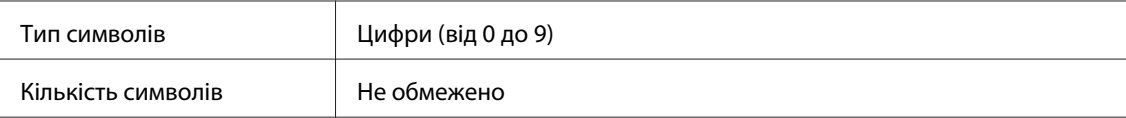

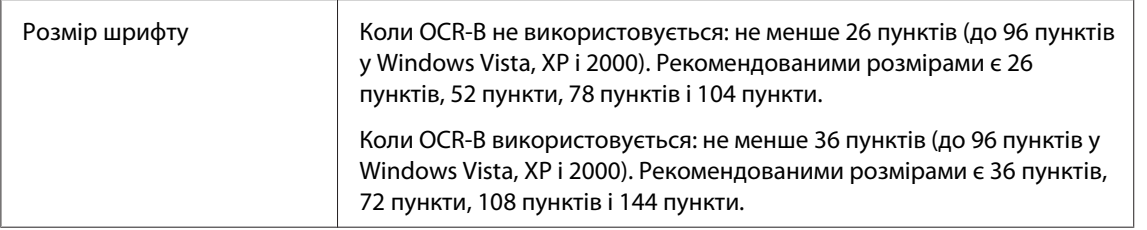

- ❏ Ліва/права неяскрава зона
- ❏ Стартовий/стоповий символ
- ❏ Контрольна цифра
- ❏ Цифра "0" (за потреби додається до початку рядка символів)

### Зразок друку

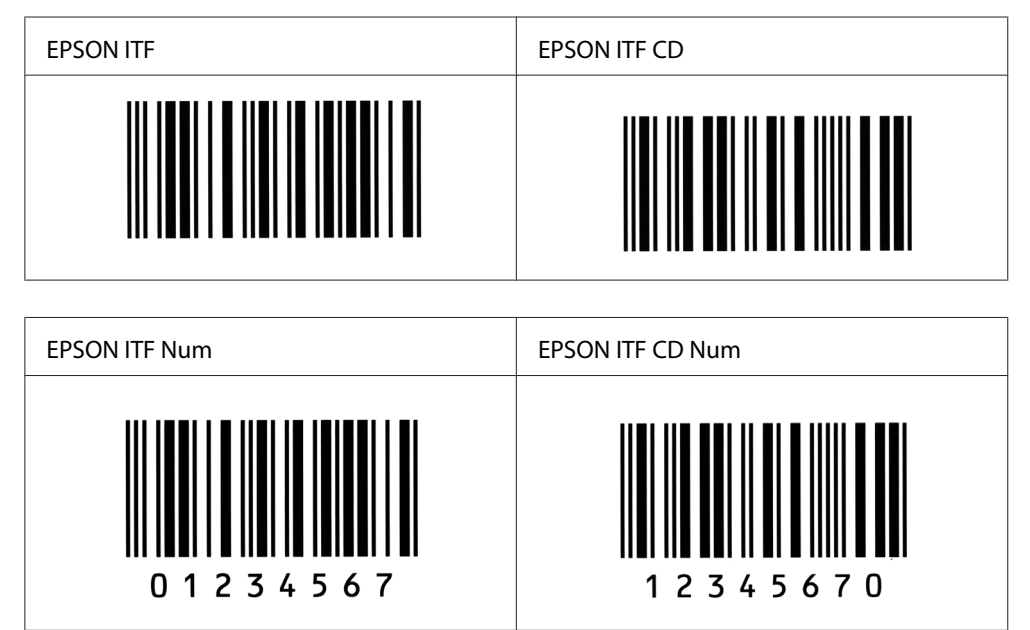

### **EPSON Codabar**

❏ Доступні чотири шрифти Codabar, що дозволяють вимикати та вмикати автоматичне введення контрольних цифр і OCR-B.

- ❏ Висота штрих-коду автоматично підлаштовується до величини, що складає не менше 15% від загальної довжини, у відповідності до стандарту для Codabar. Із цієї причини важливо витримувати принаймні один пробіл між штрих-кодом та оточуючим текстом, щоб уникнути перекривання.
- ❏ Коли введено стартовий або стоповий символ, шрифти Codabar автоматично вставляють додатковий символ.
- ❏ Якщо не введено ні стартовий, ні стоповий символ, ці символи автоматично вставляються як літера *A*.

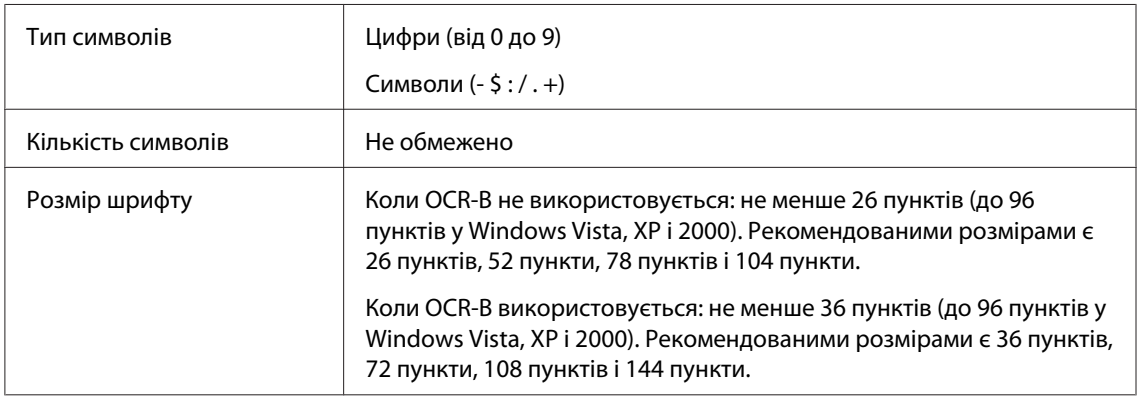

- ❏ Ліва/права неяскрава зона
- ❏ Стартовий/стоповий символ (якщо його не введено)
- ❏ Контрольна цифра

### Зразок друку

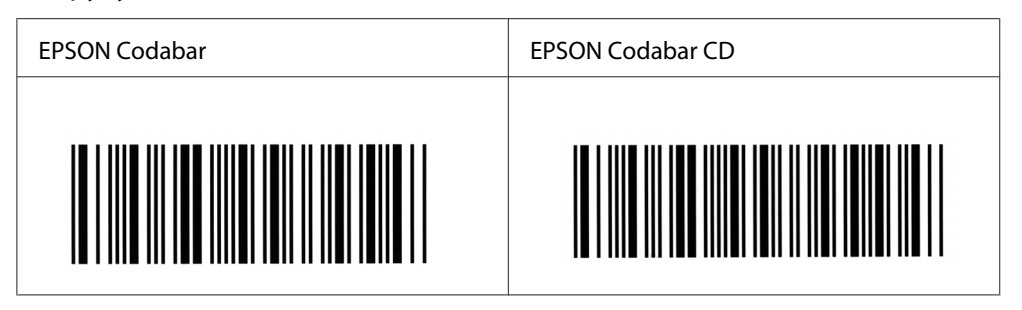

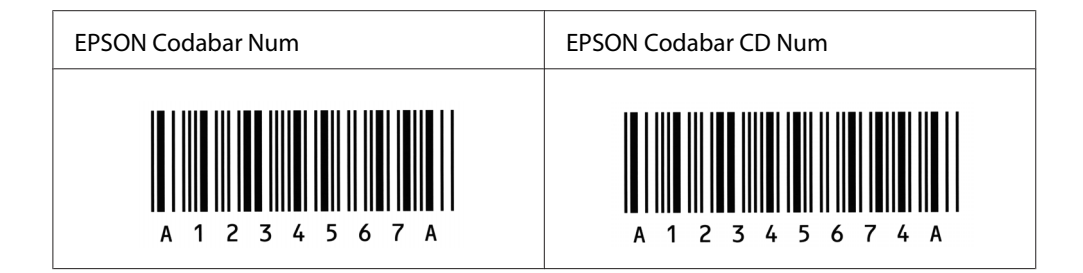

# Додаток C **Служба підтримки**

### **Звернення до служби підтримки користувачів**

### **Перш ніж звертатися до Epson**

Якщо виріб Epson не функціонує належним чином і проблему не можна розв'язати за допомогою інформації, наведеної в розділі "Пошук та усунення несправностей" документації до принтера, зверніться за допомогою до служб підтримки користувачів. Якщо служба підтримки користувачів для регіону вашого проживання не наведена в переліку нижче, зверніться до дилера, у якого було придбано цей виріб.

У службі підтримки вам зможуть швидше надати допомогу, якщо буде представлено таку інформацію:

- ❏ Серійний номер виробу (Зазвичай етикетка з серійним номером знаходиться ззаду принтера.)
- ❏ Модель виробу
- ❏ Версія програмного забезпечення виробу (Натисніть **About (Про програму)**, **Version Info** або подібну кнопку в програмному забезпеченні виробу.)
- ❏ Марка та модель вашого комп'ютера
- ❏ Назва та версія операційної системи комп'ютера
- ❏ Назви та версії прикладного програмного забезпечення, що зазвичай використовується з продуктом

### **Допомога для користувачів в Австралії**

Компанія Epson Australia бажає надати вам найвищий рівень підтримки користувачів. Додатково до документації до виробу також існують наведені нижче джерела отримання інформації:

### **Дилер**

Не забувайте, що дилер часто може допомогти ідентифікувати та розв'язати проблеми. У разі виникнення проблем спершу потрібно звертатися до дилера; там можуть легко та швидко розв'язати проблеми, а також можуть порадити, які подальші дії слід здійснювати.

### **Інтернет-сайт <http://www.epson.com.au>**

Відвідайте веб-сторінки Epson Australia у глобальній мережі Інтернет. Загляніть на цей веб-сайт під час чергового відвідування Інтернету. На сайті можна знайти розділ для завантаження драйверів, адреси контактних пунктів Epson, інформацію про нові продукти та отримати технічну підтримку (через електричну пошту).

### **Служба підтримки Epson**

Служба підтримки Epson є останньою інстанцією, що забезпечує клієнтів порадами. Оператори служби підтримки можуть надати допомогу зі встановлення, налаштування та керування виробом Epson. Персонал служби передпродажної підтримки може надати літературу про нову продукцію Epson та порадити адреси найближчих дилерів та сервісних центрів. Тут вам нададуть відповіді на більшість запитань.

Номери служби підтримки:

Телефон: 1300 361 054 Факс: (02) 8899 3789

Здійснюючи дзвінок, рекомендується заздалегідь підготувати всю необхідну інформації. Чим більше інформації ви підготуєте, тим швидше ми зможемо допомогти розв'язати проблему. Ця інформація включає документацію до виробу Epson, тип комп'ютера, відомості про операційну систему, прикладні програми та будь-яку іншу інформацію, що, на вашу думку, може знадобитися.

### **Допомога для користувачів у Сінгапурі**

У компанії Epson Singapore доступні наведені нижче джерела інформації, види технічної підтримки та послуг:

### **Веб-сайт(<http://www.epson.com.sg>)**

Інформація про технічні характеристики виробу, драйвери для завантаження, найчастіші запитання (FAQ), інформація про місця продажу та технічна підтримка через електронну пошту.

### **Служба підтримки Epson (Телефон: (65) 6586 3111)**

Співробітники служби підтримки можуть надати по телефону таку інформацію:

- ❏ Інформація про місця продажу та про виріб
- ❏ Питання та проблеми, пов'язані з виробом
- ❏ Питання про ремонт та гарантію

### **Допомога для користувачів у Таїланді**

Інформацію, технічну підтримку та послуги можна отримати за такою адресою:

### **Веб-сайт [\(http://www.epson.co.th](http://www.epson.co.th))**

Інформація про технічні характеристики виробу, драйвери для завантаження, найчастіші запитання (FAQ) та адреси електронної пошти.

### **Гаряча лінія Epson (Телефон: (66)2-670-0333)**

Співробітники гарячої лінії можуть надати по телефону таку інформацію:

- ❏ Інформація про місця продажу та про виріб
- ❏ Питання та проблеми, пов'язані з виробом
- ❏ Питання про ремонт та гарантію

### **Допомога для користувачів у В'єтнамі**

Інформацію, технічну підтримку та послуги можна отримати за такими адресами:

Гаряча лінія Epson (Телефон): 84-8-823-9239 Сервісний центр: 80 Truong Dinh Street, District 1, Hochiminh City Vietnam

### **Допомога для користувачів в Індонезії**

Інформацію, технічну підтримку та послуги можна отримати за такими адресами:

### **Веб-сайт [\(http://www.epson.co.id\)](http://www.epson.co.id)**

- ❏ Інформація про технічні характеристики виробу, драйвери для завантаження
- ❏ Найчастіші запитання (FAQ), інформація про місця продажу, запитання через електронну пошту

### **Гаряча лінія Epson**

- ❏ Інформація про місця продажу та про виріб
- ❏ Технічна підтримка

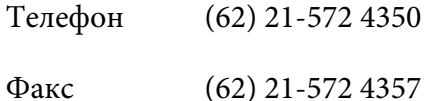

### **Сервісний центр Epson**

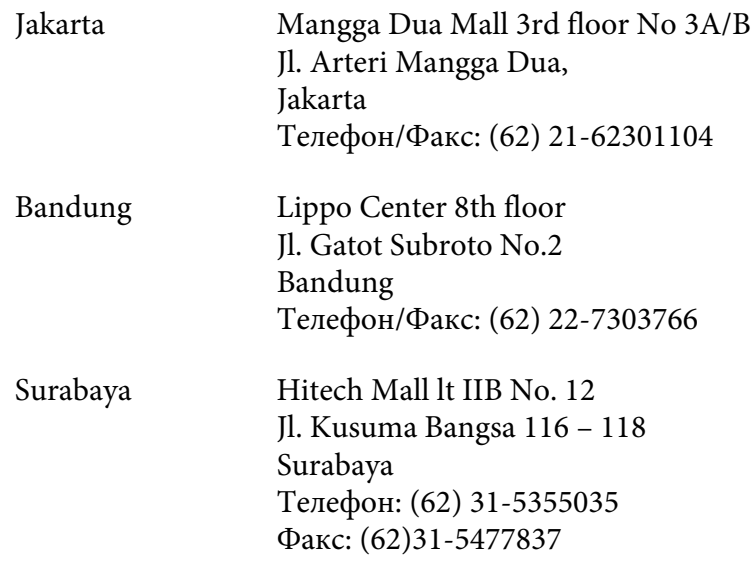
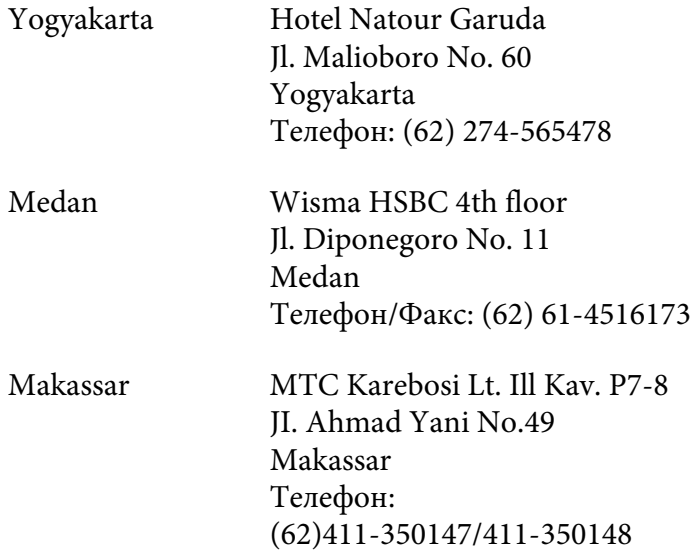

## **Допомога для користувачів у Гонконзі**

Для отримання технічної підтримки та інших післяпродажних послуг користувачі можуть звернутися до Epson Hong Kong Limited.

#### **Домашня сторінка в Інтернеті**

Компанія Epson Hong Kong створила локальну домашню сторінку в Інтернеті на китайській та англійській мовах, щоб надати користувачам таку інформацію:

- ❏ Інформація про виріб
- ❏ Відповіді на найчастіші запитання (FAQ)
- ❏ Найновіші версії драйверів для виробів Epson

Користувачі можуть відвідати нашу домашню сторінку в глобальній мережі Інтернет за адресою:

<http://www.epson.com.hk>

#### **Гаряча лінія технічної підтримки**

Також можна звернутися до наших спеціалістів із технічного обслуговування за наведеними нижче номерами телефону та факсу:

Телефон: (852) 2827-8911 Факс: (852) 2827-4383

#### **Допомога для користувачів у Малайзії**

Інформацію, технічну підтримку та послуги можна отримати за такими адресами:

#### **Веб-сайт [\(http://www.epson.com.my](http://www.epson.com.my))**

- ❏ Інформація про технічні характеристики виробу, драйвери для завантаження
- ❏ Найчастіші запитання (FAQ), інформація про місця продажу, запитання через електронну пошту

#### **Epson Trading (M) Sdn. Bhd.**

Головний офіс.

Телефон: 603-56288288

Факс: 603-56288388/399

#### Служба підтримки Epson

❏ Інформація про місця продажу та про виріб (інформаційна лінія)

Телефон: 603-56288222

❏ Запитання стосовно ремонту та гарантії, використання виробу та технічної підтримки (лінія технічної підтримки)

Телефон: 603-56288333

### **Допомога для користувачів в Індії**

Інформацію, технічну підтримку та послуги можна отримати за такими адресами:

#### **Веб-сайт [\(http://www.epson.co.in\)](http://www.epson.co.in)**

Інформація про технічні характеристики виробу, драйвери для завантаження та інформація про виріб.

#### **Головний офіс Epson India - Бангалор**

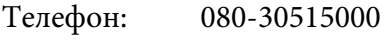

Факс: 30515005

#### **Регіональні офіси Epson India:**

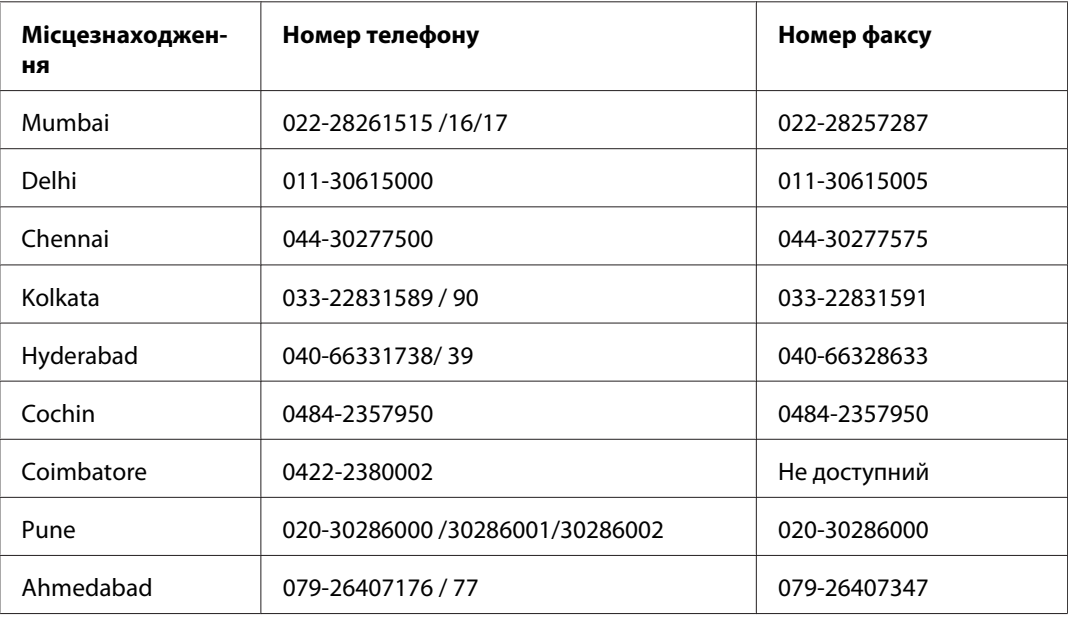

#### **Телефон гарячої лінії**

Для отримання деталей щодо обслуговування, інформації про виріб або замовлення картриджа – 18004250011 (9 : 00 – 21 : 00) – Дзвінки на цей номер безкоштовні.

Для отримання відомостей щодо сервісного обслуговування (користувачі CDMA та мобільних телефонів) – 3900 1600 (9 : 00 – 18 : 00) Префікс місцевий код STD

### **Допомога для користувачів на Філіппінах**

Для отримання технічної підтримки та інших післяпродажних послуг користувачі можуть звернутися до Epson Philippines Corporation за наведеними нижче номерами телефону та факсу, а також за адресою електронної пошти:

Телефон: (63) 2-813-6567

Факс: (63) 2-813-6545

E-mail: epchelpdesk@epc.epson.com.ph

**Веб-сайт** (<http://www.epson.com.ph>)

Інформація про технічні характеристики виробу, драйвери для завантаження, найчастіші запитання (FAQ) та запитання через електронну пошту.

#### **Служба підтримки Epson (Телефон: (63) 2-813-6567)**

Співробітники гарячої лінії можуть надати по телефону таку інформацію:

- ❏ Інформація про місця продажу та про виріб
- ❏ Питання та проблеми, пов'язані з виробом
- ❏ Питання про ремонт та гарантію

# Покажчик

# $\boldsymbol{E}$

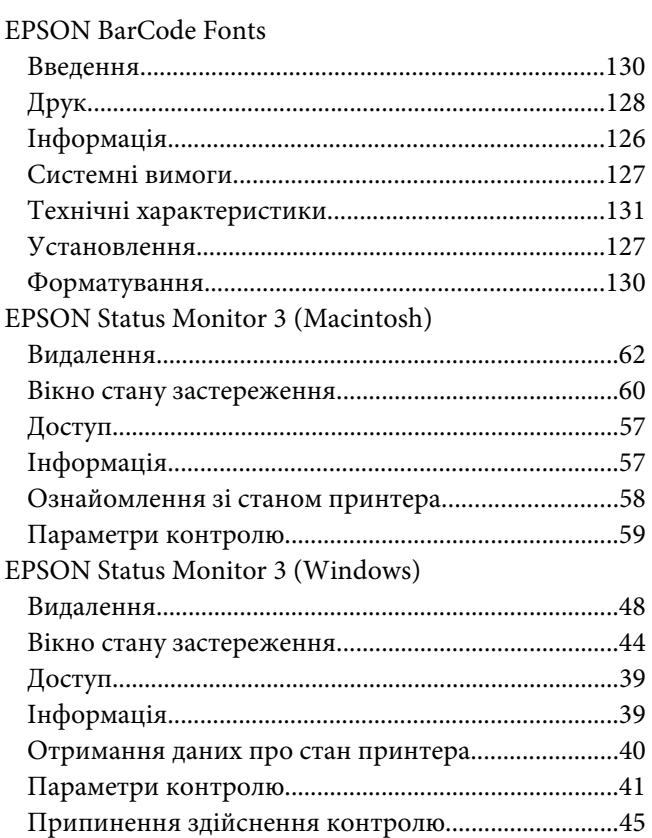

### $\overline{A}$

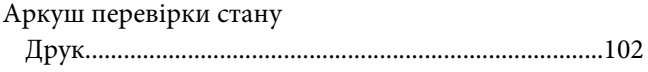

#### Б

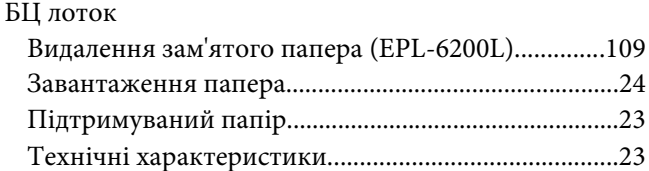

### $\boldsymbol{B}$

Видалення

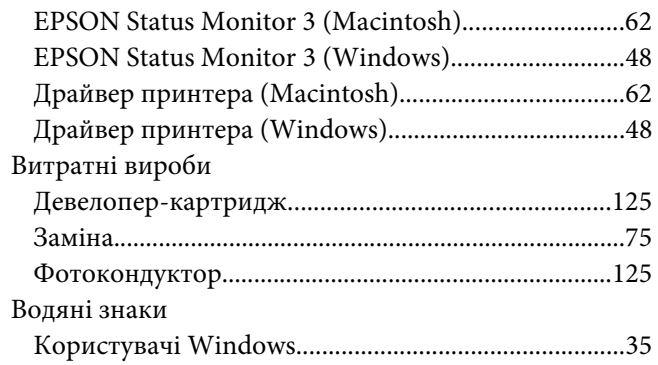

# $\overline{A}$

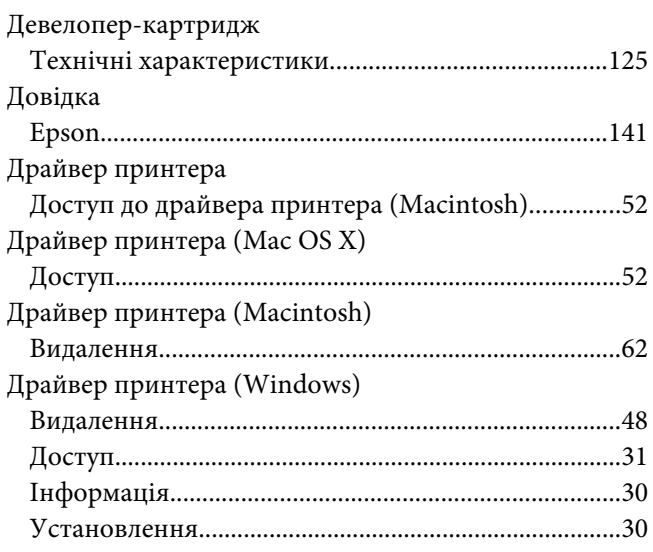

# $\boldsymbol{E}$

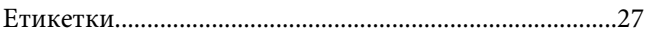

### $\overline{\mathbf{3}}$

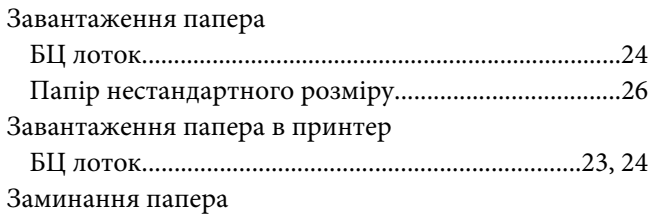

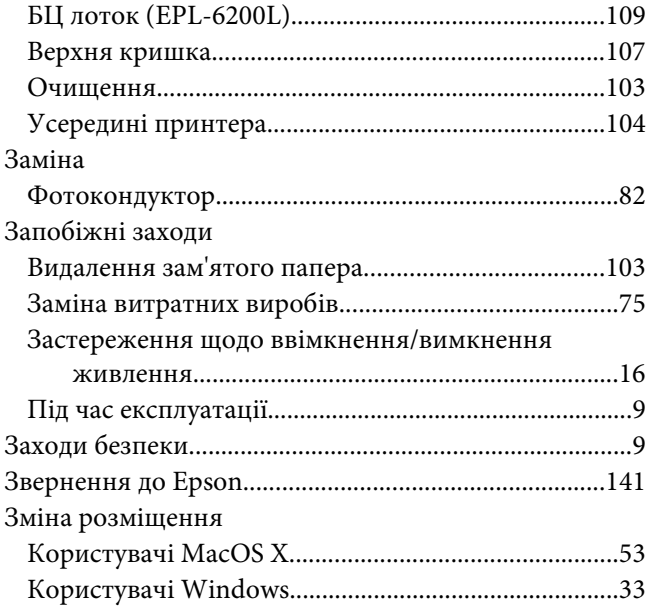

### **І**

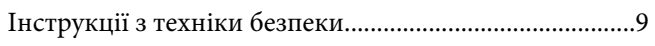

### **К**

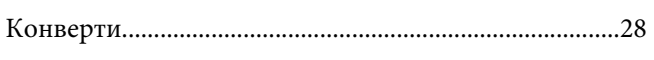

### **Н**

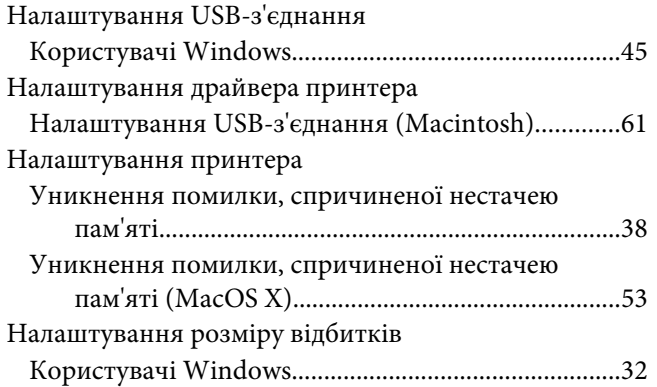

# **О**

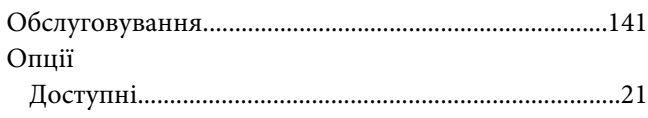

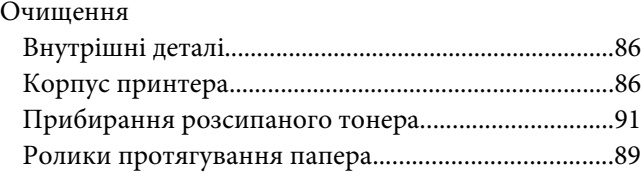

### **П**

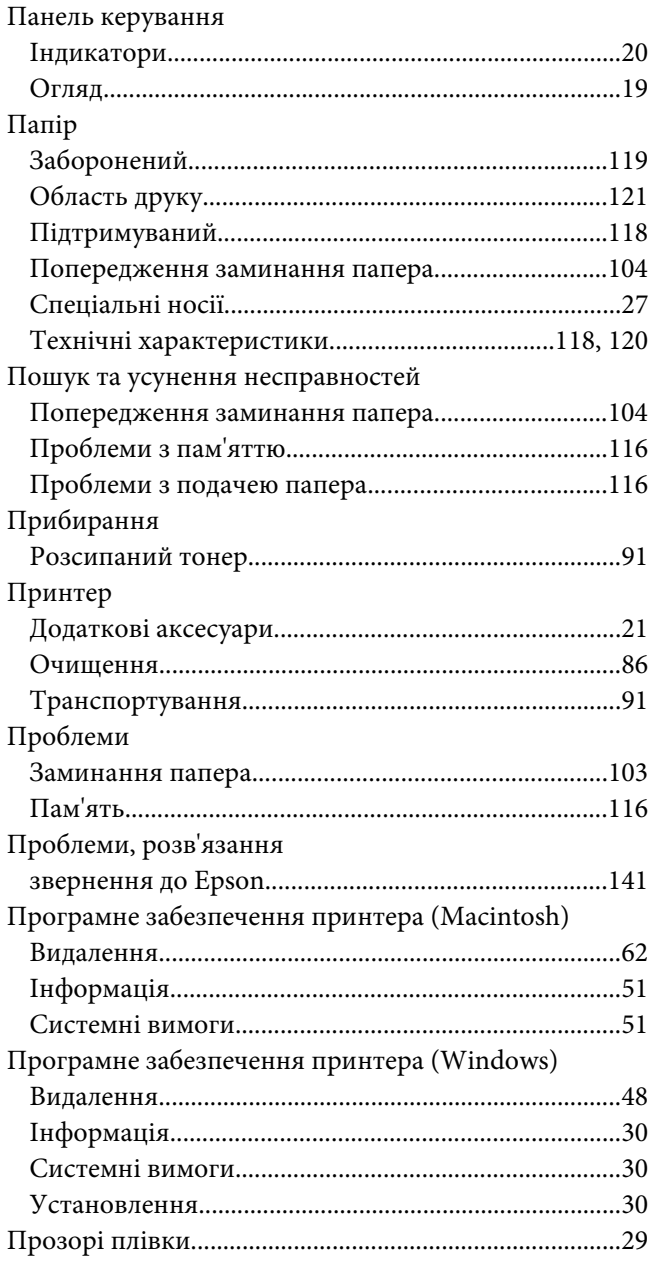

### $\boldsymbol{P}$

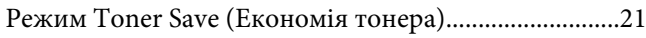

# $\mathsf{C}$

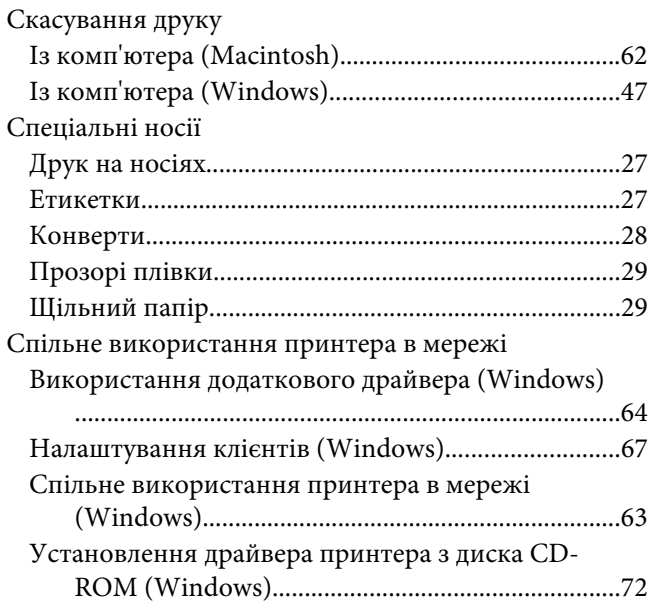

# $\overline{r}$

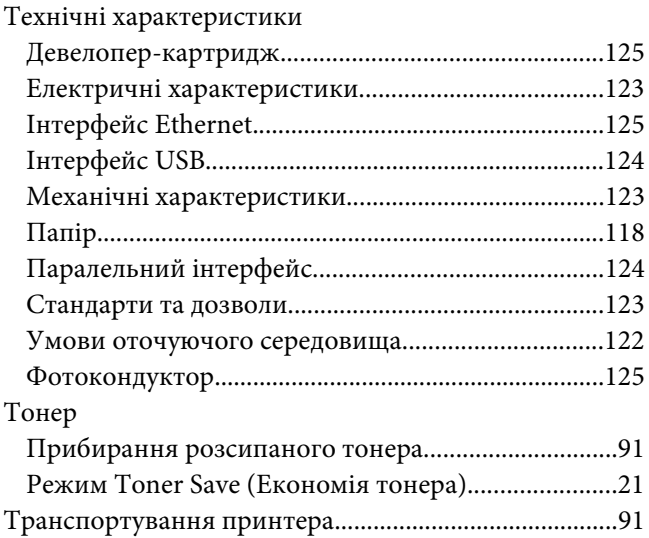

### $\boldsymbol{\phi}$

Фотокондуктор

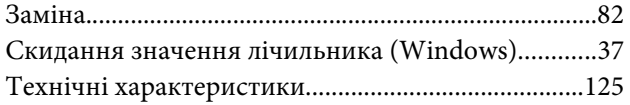

## Ш

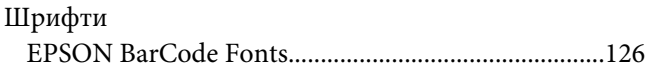

# Щ

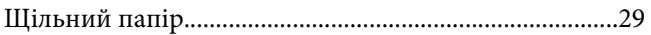